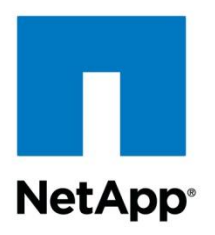

Technical Report

# Windows Server 2012 Remote Desktop Services on NetApp Storage Implementation and Best Practice

Rob Briggs March 2013 | TR-4134i

#### **TABLE OF CONTENTS**

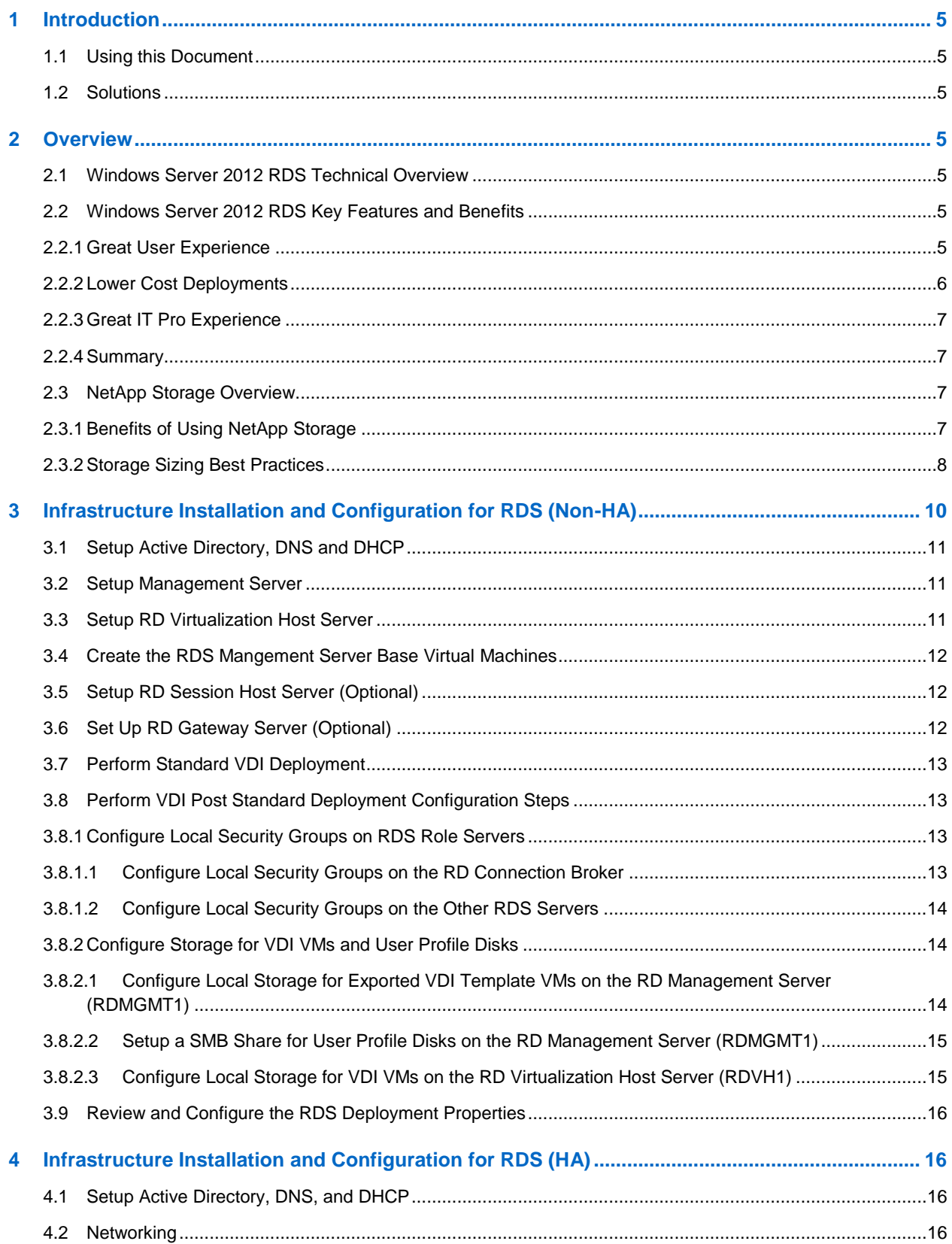

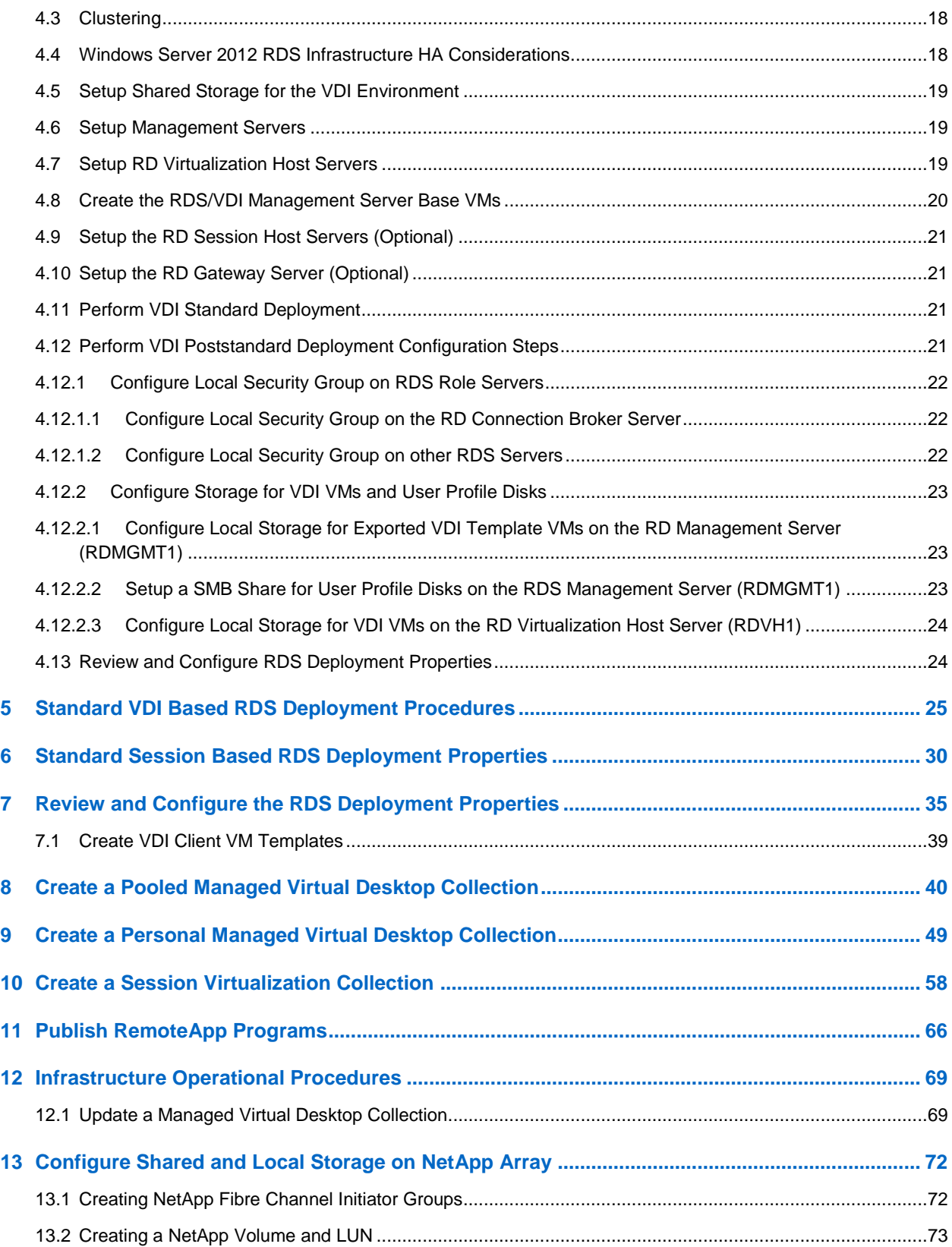

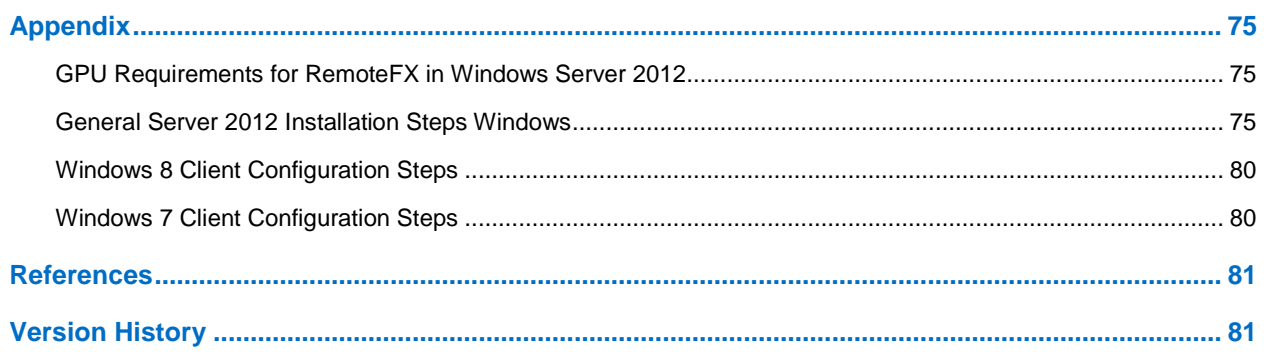

#### **LIST OF TABLES**

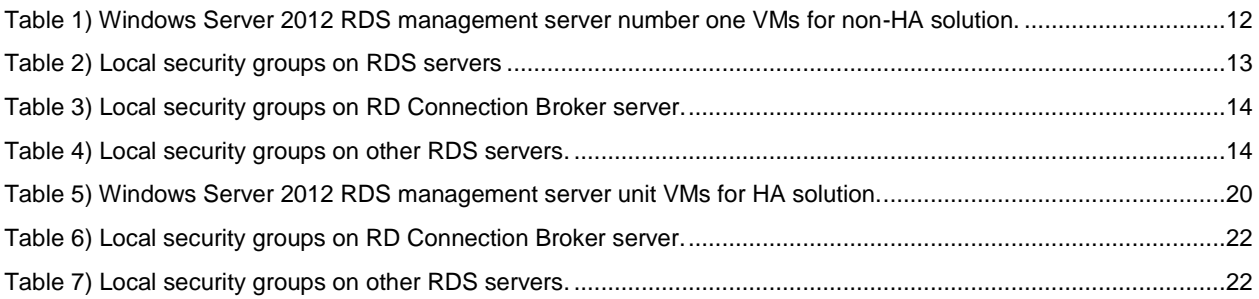

#### **LIST OF FIGURES**

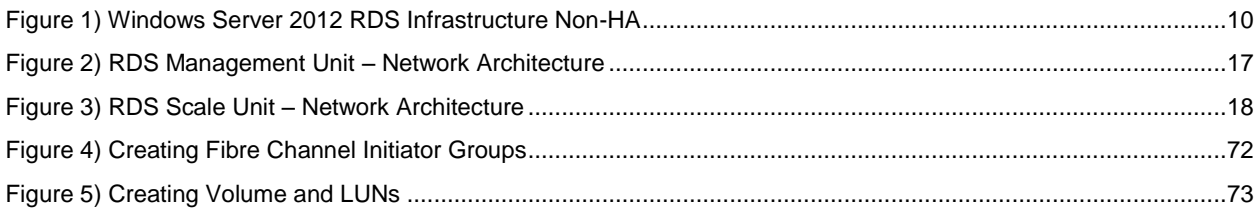

## **1 Introduction**

This document is a guide describing technical details and best practices for implementing Microsoft® Windows Server 2012 Remote Desktop Services (RDS) on NetApp® storage. It was derived from a proof of concept environment using generic "white box" servers and NetApp storage.

## **1.1 Using this Document**

This document has been created to apply to the widest possible audience. Where appropriate, for instructional purposes, prescriptive examples have been included. The infrastructure guidelines provided in this document are suggestions and might not align exactly with the customer's infrastructure and requirements. The aim of the document is to simplify the common configuration steps where possible.

The intent of the author is to update this document as new best practice procedures are discovered or determined. In addition, updates will be added as new automation procedures are developed.

**Note:** Please reference Version History, at the end of this document, to ensure you are working from the most current version of the document.

## **1.2 Solutions**

Reference the following customer ready solutions for use as a base infrastructure to build a RDS deployment:

 TR-4137 "FlexPod Express with Microsoft Windows Server 2012 Hyper-V – Implementation Guide"

## **2 Overview**

## **2.1 Windows Server 2012 RDS Technical Overview**

As this section describes, RDS is a collection of independent role services that support various remoting scenarios.

RDS supports remoting from both sessions on a Remote Desktop Session Host (RDSH) server and VMs on a Remote Desktop Virtualization Host (RDVH) server. Connections to the RemoteApp and VMs hosted on these servers may be stored in an RDP file or displayed using the publishing features of Remote Desktop Web Access (RD Web Access).

RDS can deliver virtual sessions or virtual machines (VMs):

**Session Virtualization**. Using a RDSH, Windows Server® 2012 creates separate sessions for each user on a single server. Sessions can deliver full desktops or RemoteApp programs. If a user starts more than one RemoteApp from the same server (the default behavior), all RemoteApp programs will run in the same session.

**Virtual Desktop Infrastructure (VDI)**. Users connect to VMs. A VM can be assigned (personal) or unassigned (part of a pool).

Sessions are the lowest cost deployment option, followed by VM pools, and then by personal VMs.

## **2.2 Windows Server 2012 RDS Key Features and Benefits**

#### **2.2.1 Great User Experience**

To the end user, using RDS should be like using a physical desktop—only better. Windows Server 2012 includes these improvements to the user experience:

- **Unification of the remoting experience**. All features of RDP are available to both sessions and VMs, providing a consistent user experience.
- **WAN performance improvements.** The RDP version 8 network protocol performs well even over high-latency connections, such as satellite links. Through the use of progressive download, H.264 encoding for video compression, and UDP as needed to reduce networking overhead, RDP can display bandwidth-intensive content such as video over high-latency networks. RemoteFX over WAN provides automatic detection of network conditions and transport over UDP.
- **Simplified connection**. Users can connect to their personal collection of VMs and RemoteApp programs assigned to them by logging in with their e-mail address and password.
- **Improved user personalization**. User profile disks allow users to preserve user personalization settings across session collections and pooled virtual desktop collections—even for settings not stored in a user profile. This feature is available for both sessions and VMs.
- **More integrated local and remote experience**. In Windows Server 2012, RDS supports remoting of a broad range of USB devices (such as an all-in-one printer, a scanner, a biometric reader, a Webcam, or a VoIP headset) from both sessions and VMs. RDP now also supports Aero Glass UI remoting in sessions, even when more than one monitor is connected to the client device.
- **Support for multitouch and gesture remoting**. Use multipoint touchscreens and tablets even when connecting to a session or VM.
- **Simplified login process**. Windows Server 2008 R2 supported Web-based single-sign-on for RemoteApp programs so that a user could provide credentials just once to authenticate to any RemoteApp provided in any farm. In Windows Server 2012 this support has been extended to include VMs assigned to a user.
- **Evenly distributed allocation of resources to everyone on a RDSH server**. VMs are isolated from each other, but in session virtualization scenarios, sessions all compete for the same server resources. In Windows Server 2012, processor time, disk I/O cycles, and network are all shared evenly among all sessions on a RDSH server so no single user can consume all resources.
- **Concurrent reconnection**. One advantage of RDS is that you can disconnect from your workspace and then reconnect from another location. In Windows Server 2012, you can disconnect, go home, and then reconnect to the RemoteApp programs and VMs that you were using all at once, saving time as you restore your work environment.

## **2.2.2 Lower Cost Deployments**

Cost is an important factor in a successful deployment, especially a VDI deployment. Windows Server 2012 reduces both the capital and operational expenditures of VDI by providing the following:

- **Support for multiple storage options**. Use locally attached storage with live migration functionality between host computers for pooled virtual desktops. Personal virtual desktops can use SMB-based central storage or clustered shared volumes (CSVs).
- **Automated pooled virtual desktop management**. Deploy and manage pooled virtual desktops centrally by using a virtual desktop template. RDS installs any changes, such as new applications or updates, in the virtual desktop template and then recreates the pooled virtual desktops from the template.
- **Highly available RD Connection Broker**. The RD Connection Broker can be clustered in an activeactive configuration to improve deployment scalability and uptime.
- **Personal desktop patching**. Patch personal desktop VMs while they are running, or let RD Connection Broker wake them to apply patches.

## **2.2.3 Great IT Pro Experience**

Windows Server 2012 simplifies deployment and reduces management costs with these powerful features:

- **Improved management and deployment experience**. Both sessions and VMs benefit from the management and deployment improvements in Windows Server 2012 with the new tolls based on Server Manager.
- **Centralized administration console**. Administer groups of servers, configure your RemoteApp programs, manage your virtual desktops, and add servers from one centralized console. Existing consoles, such as RemoteApp Manager and RDSH configuration, have been removed and mostused functionality moved to the central console.
- **Scenario-based deployments**. Choose the type of deployment you want (session virtualization or VDI), and the scenario-based installation will install the required role services to support it.
- **Simplified evaluation**. Speed up testing by choosing a quick deployment scenario to install the required role services to support a session virtualization or VDI deployment with all RDS roles deployed on one server.
- **Centralized RemoteApp publishing**. Publish and manage RemoteApp programs, session-based desktops, and virtual desktops from a centralized console. You can get a historic view of resource assignments, change published resources for any given collection, and edit properties of published resources.
- **Simplified management Interface**. In Windows Server 2012, the RDS management UI displays commonly used features. Those used less often are managed from group policy or from the RDS Windows PowerShell™ provider.

## **2.2.4 Summary**

Windows Server 2012 RDS provides a unified administrative experience for configuring RemoteApp programs and managing virtual desktops. In addition to the deployment and configuration improvements for administrators, RDS also benefits remote users by preserving their personalization settings and enhancing their remote graphics and video experiences.

## **2.3 NetApp Storage Overview**

## **2.3.1 Benefits of Using NetApp Storage**

Planning your storage implementation should take into account that VDI environments are extremely I/O intensive. IOPS range from majority reads to majority writes depending on the system state. When in a boot storm, the storage back end will see a steady increase in read IOPS. When in production, heavy write IOPS might be noticed, especially during high end-user workloads. NetApp recommends sizing the storage for high IOPS with small I/O sizing.

NetApp provides a scalable, unified storage and data management solution for VDI. The unique benefits of the NetApp solution are:

**Storage efficiency:** Significant cost savings with multiple levels of storage efficiency for all the virtual machine data components. These storage efficiencies include:

- **NetApp thin provisioning**. a way of logically presenting more storage to hosts than physically available.
- **NetApp FlexClone®.** provides hardware-assisted rapid creation of space-efficient, writable, pointin-time images of individual files, LUNs, or flexible volumes.
- **NetApp deduplication**. saves space on primary storage by removing redundant copies of blocks within a volume.

**Performance:** Enhanced user experience with transparent read and write I/O optimization that strongly complements NetApp's storage efficiency capabilities. NetApp provides performance enhancements with:

- **NetApp transparent storage cache sharing**. allows customers to benefit from storage efficiency and at the same time significantly increase I/O performance.
- **NetApp Flash Cache™.** increases the amount of available cache to help reduce virtual desktop storm activities and drastically improves read I/O.
- **NetApp write optimization**. optimize write operations in RAID-DP®.
- **NetApp flexible volumes and aggregates.** allow the performance and capacity to be shared by all desktops in the volume or aggregate.

**Data protection:** Enhanced protection of both the virtual desktop operating system data and the user data, with very low overhead for both cost and operations. Superior NetApp data protection is achieved with RAID-DP. NetApp RAID-DP is an advanced RAID technology that provides the default RAID level on all storage systems. RAID-DP protects against the simultaneous loss of two drives in a single RAID group. It is very economical to deploy; the overhead with default RAID groups is a mere 12.5%. This level of resiliency and storage efficiency makes data residing on RAID-DP safer than data residing on RAID 5 and more cost effective than RAID 10.

## **2.3.2 Storage Sizing Best Practices**

NetApp storage best practices specifically focused for Microsoft Hyper-V™ virtualization:

**Fixed-size virtual disk (VHD):** It is a NetApp best practice to use thin-provisioned fixed-size VHDs throughout an enterprise virtual environment. Refer to TR-3483: "Thin Provisioning in a NetApp SAN or IP SAN Enterprise Environment" for more information on how to create thin-provisioned VHDs. Engineers have discovered that there are substantial performance hits when using dynamic VHDs in a SAN environment due to block-level misalignment. Refer to TR-3747: "Best Practices for File System Alignment in Virtual Environments" for more information regarding this issue.

In this document, and for this solution, we recommend using Microsoft's new virtual disk format, VHDx. This new virtual disk format alleviates the misalignment issues inherent in the VHD format. For the installation guidance notes are made, where applicable, for utilizing the VHDx format.

**Static memory for VDI virtual machines:** It is a NetApp best practice to use Hyper-V static memory assignments for each VDI virtual machine where possible. Microsoft has confirmed that the Hyper-V dynamic memory allocation process, when set below a virtual machine's normal usage, causes 3% to 5% paging in the guest. These memory swaps are written to the VM's virtual disk, which is located on NetApp LUNs. These added IOPS dramatically decrease VDI density levels for an overall solution. Where Hyper-V dynamic memory is required, storage must be sized in accordance with a higher IOPS profile. Microsoft Windows Server 2012 now has a startup memory value for dynamic memory. This helps to mitigate this phenomenon somewhat.

**Thin provisioning and storage efficiencies:** It is a NetApp best practice to use thin provisioning and storage efficiencies on all volumes and LUNs within a VDI environment. Storage savings of up to 90%

have been captured during recent proof of concept testing of NetApp VDI solutions. This provides for a faster, more nimble, and more flexible environment for customers.

**Cluster/no cluster?** It is a NetApp best practice to use Hyper-V failover clustering for all infrastructure virtual machines. These include Active Directory®, SQL Server®, and RDS components. However, for pooled (stateless) VDI, it is a NetApp best practice to not cluster the Hyper-V VDI hosts. This topic can be a hotly debated one. Implement per customer request, but NetApp leads with infrastructure/clustered and VDI hosts/nonclustered.

Storage estimation for deploying VDI solutions on NetApp includes the following:

- **Gather essential solution requirements**
- **Perform performance-based and capacity-based storage estimation**
- **Get recommendations on storage system physical and logical configuration**

#### **Gather Essential Solution Requirements**

The first step of the storage sizing process is to gather the solution requirements. This is essential to size the storage system correctly in terms of the model and the number of required NetApp storage controllers, type and quantity of disk spindles, software features, and general configuration recommendations.

The main storage sizing elements are:

- **Total number of virtual desktop machines**. Number of virtual desktops for which the system has to be designed (for example, 2,000 virtual desktops).
- **The types and percentage of different types of desktops being deployed.** Will the environment utilize pooled, persistent or session based virtual desktops? What percentage of each?
- **Size per virtual machine**. What are the size requirements for C: Drive (main VHDx) and User-Profile disks (VHDx)? Also take into account differencing disks (VHDx) used for subsequent management upgrades.
- **Virtual machine OS.** What Operating System will be used for Virtual Desktops? What percentage of each?
- **Worker workload profile.** type of applications on the virtual machine, IOPS requirements, readwrite ratio, if known.
- **Number of years for which the storage growth has to be considered.** What is the expected lifecycle?
- **Disaster recovery/business continuance requirements.** What are the DR requirements for the customer?
- **Use of SMB 3.0.** NetApp strongly recommends storing user profile data on SMB 3.0 shares. By using SMB 3.0 shares, companies can more efficiently manage and protect the user data and eliminate the need to back up the virtual desktops.

#### **Performance-Based and Capacity-Based Storage Estimation Processes**

There are two important considerations for sizing storage for VDI. The storage system should be able to meet both the performance and capacity requirements of the project and be scalable to account for future growth.

The steps for calculating these storage requirements are:

1. Determine storage sizing building block

- 2. Perform detailed performance estimation
- 3. Perform detailed capacity estimation
- 4. Obtain recommendations on the storage system physical and logical configuration

#### **Getting Recommendations on Storage System Physical and Logical Configuration**

After determining the total capacity and performance requirements, contact your local NetApp technical resource to determine the appropriate storage system configuration. Provide the total capacity and performance requirements to the NetApp SE and obtain appropriate storage system configuration. If required, NetApp can help you in each phase of the process discussed earlier. NetApp has detailed sizing tools specific to VDI that can help architect deployments of any scale. The tools are designed to factor in all the NetApp storage efficiency and performance acceleration components discussed earlier.

This step also involves planning the logical architecture (the total number of template and the associated FlexClone volumes that should be provisioned per aggregate). The recommendation is to provision fewer large aggregates over more, smaller aggregates. The advantages to larger aggregates are that the I/O has more disks across which to write, therefore increasing the performance of all volumes contained within the aggregate. Based on the estimated volume size from the capacity calculations section earlier, determine the number of template and associated FlexClone volumes that can be hosted in the largest possible aggregate. It is also a good idea to leave some room to grow the aggregates to handle situations when unexpected growth occurs. Also, disable scheduled aggregate Snapshot™ copies and set the aggregate snap reserve to zero. Make sure the data disk in the aggregate satisfies the performance requirements for the proposed number of virtual machines for volumes to be hosted in the aggregate.

## **3 Infrastructure Installation and Configuration for RDS (Non-HA)**

This section describes the installation and configuration of the various software components required to build out the RDS infrastructure in a non–high availability (non-HA) environment. It is prescriptive to a certain level so that an RDS environment can be built out quickly with little to no hassle. Included are example computer and Active Directory names. Replace these as necessary.

[Figure 1](#page-9-0) shows a Non-HA RDS solution. It was derived from a Proof of Concept deployment.

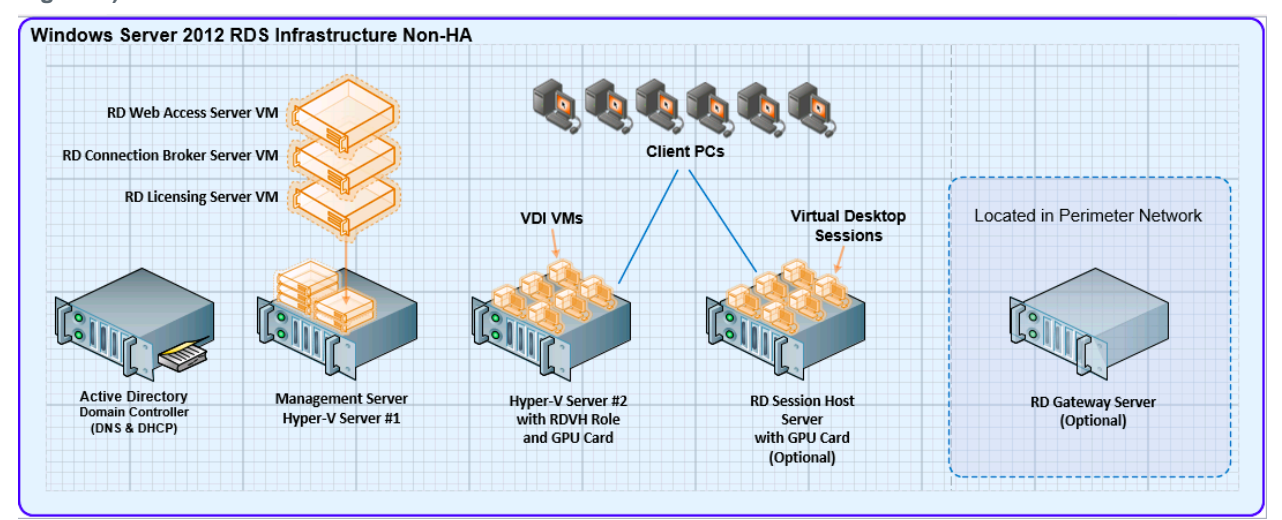

<span id="page-9-0"></span>**Figure 1) Windows Server 2012 RDS Infrastructure Non-HA**

## **3.1 Setup Active Directory, DNS and DHCP**

- 1. Set up an Active Directory domain controller and create a domain named Contoso.local or use an existing AD domain.
- **Note:** If an existing domain is used, substitute the existing domain name wherever the Contoso.local domain name is mentioned in the installation and configuration procedures.
- 2. Make sure that DNS and DHCP services are available for all servers and clients that are included in the RDS environment.
- **Note:** The servers and clients that are included in this RDS solution must be updated with the latest available OS patches. Patching can be accomplished using the Internet using Windows® update, or an alternative patching method can be used (for example, WSUS).

#### **3.2 Setup Management Server**

- 1. Install the Windows Server 2012 OS as described in the appendix.
- 2. Set the computer name to RDMGMT1.
- 3. Configure a static IP address.
- 4. Add the Hyper-V role using Server Manager.
- 5. Join the server to the Contoso.local domain.
- 6. Configure a Hyper-V virtual network switch as follows:
	- Switch type: External
	- Switch name: RDS Virtual

#### **3.3 Setup RD Virtualization Host Server**

- 1. Install a GPU card in the server (optional).
- **Note:** See appendix for GPU hardware and software requirements.
- 2. Install the Windows Server 2012 OS as described in the appendix.
- 3. Set the computer name to RDVH1.
- 4. Configure a static IP address.
- 5. Join the server to the Contoso.local domain.
- 6. Add the Hyper-V role using Server Manager.
- 7. Configure a Hyper-V virtual network switch as follows:
	- Switch type: External
	- Switch name: RDS Virtual
- 8. Install the GPU card driver software (optional).
	- Be sure to use an appropriate Windows Server 2012 driver for the GPU card.
	- See appendix for GPU driver software requirements.
- 9. Add the RD virtualization host role using Server Manager.

## **3.4 Create the RDS Mangement Server Base Virtual Machines**

Create the base VMs with the virtual resources listed in [Table 1.](#page-11-0)

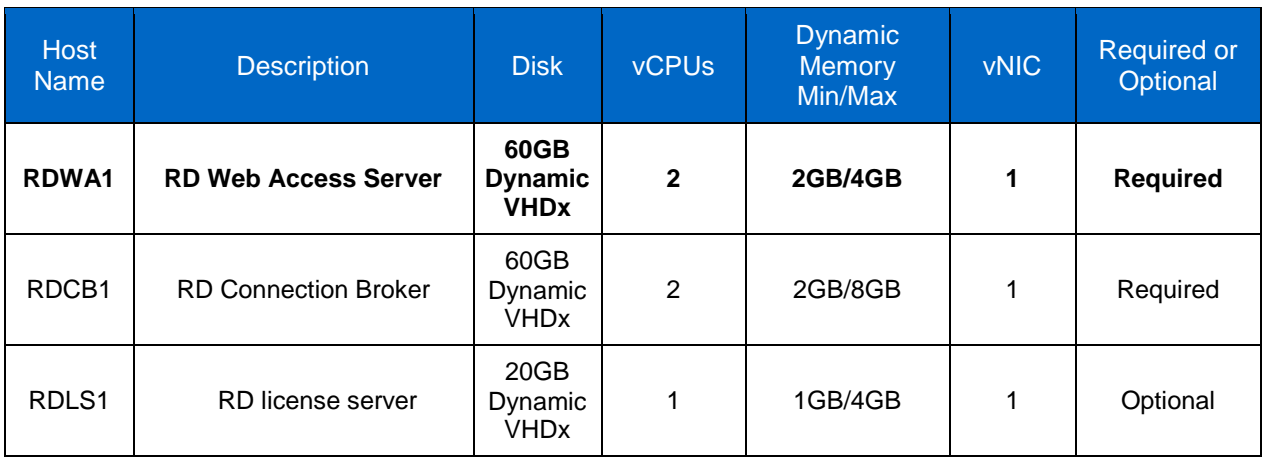

<span id="page-11-0"></span>**Table 1) Windows Server 2012 RDS management server number one VMs for non-HA solution.**

- 1. Install and configure each VM in [Table 1](#page-11-0) as follows:
	- a. Install the Windows Server 2012 OS as described in the appendix.
	- b. Set the computer name as indicated in [Table 1.](#page-11-0)
	- c. Configure a static IP address.
	- d. Join the VM to the Contoso.local domain.

## **3.5 Setup RD Session Host Server (Optional)**

1. Install a GPU card in the server (optional).

**Note:** See appendix for GPU card hardware and software requirements.

- 2. Install the Windows Server 2012 OS as described in the appendix.
- 3. Configure a static IP address.
- 4. Join the server to the Contoso.local domain.
- 5. Install the GPU card driver software (optional).
	- Be sure to use an appropriate Windows Server 2012 driver for the GPU card.
	- See appendix for GPU driver software requirements.
- 6. Add the Desktop Experience feature using Server Manager.
- Note: The Desktop Experience feature is added by selecting the Add Roles and Features Wizard  $\rightarrow$ User Interface and Infrastructure  $\rightarrow$  Desktop Experience checkbox in Server Manager.

## **3.6 Set Up RD Gateway Server (Optional)**

- 1. Install the Windows Server 2012 OS as described in the appendix.
- 2. Set the computer name to RDGW1.
- 3. Configure a static IP address.

4. Join the server to the Contoso.local domain.

## **3.7 Perform Standard VDI Deployment**

Refer to Section [5](#page-24-0) of this document to perform a standard VDI deployment.

- **Note:** The procedure to perform the VDI standard deployment for a non-HA environment is essentially the same as for the HA environment, with the following exceptions:
	- Depending on whether high availability is required, more servers will be added to the deployment (for example, RDWA1, RDWA2, RDCB1, RDCB2, RDLS1, RDLS2, RDGW1, and RDGW2).
	- An HA environment requires at least one RD licensing server, where a non-HA environment does not.

## **3.8 Perform VDI Post Standard Deployment Configuration Steps**

This section describes steps that are required to complete the configuration after the RDS standard deployment process completes.

**Note:** After completing the tasks described in this section, the VDI infrastructure will be ready to create virtual desktop collections (for example, pooled or personal VDI VM collections).

## **3.8.1 Configure Local Security Groups on RDS Role Servers**

This section describes how to configure local security group memberships on the various RDS management servers as required to support creation of virtual desktop collections.

[Table 2](#page-12-0) lists the names and descriptions of the local security groups that will be configured on the various servers that run the RD management roles.

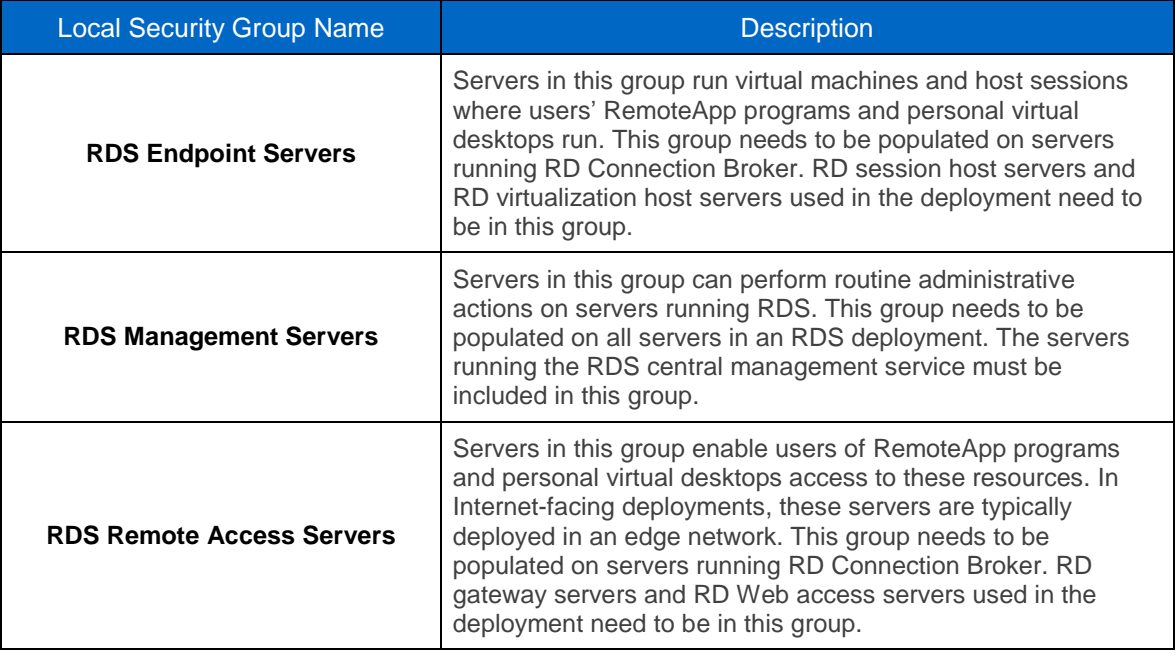

<span id="page-12-0"></span>**Table 2) Local security groups on RDS servers**

## **3.8.1.1 Configure Local Security Groups on the RD Connection Broker**

Add servers to the local security groups as shown in [Table 3](#page-13-0) on RDCB1 server.

#### **Note: Important:** Do not remove any existing members from the RDS management servers local security group.

<span id="page-13-0"></span>**Table 3) Local security groups on RD Connection Broker server.**

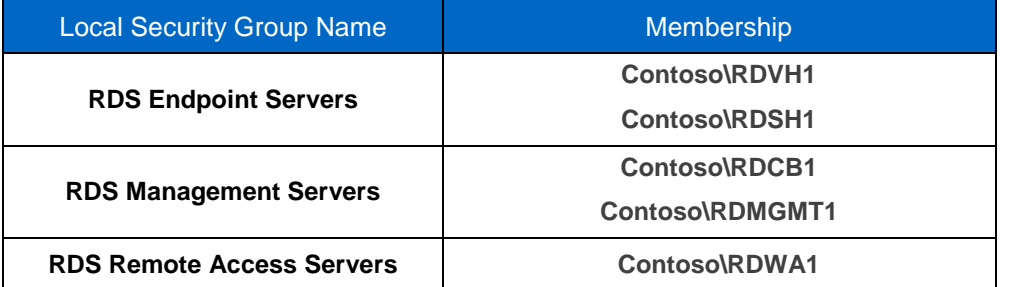

**Note:** When adding computer accounts to security groups, it is necessary to select the "Computers" object type in the Select User, Computers, Service Accounts, or Groups panel of the computer management program, or the computer account will not be found when you click the Check Names button.

#### **3.8.1.2 Configure Local Security Groups on the Other RDS Servers**

Configure the RDS management servers local security group as shown in [Table 4](#page-13-1) on all servers that run RDS management roles, except the RD Connection Broker server (that is, RDMGMT1, RDWA1, RDVH1, and RDSH1).

<span id="page-13-1"></span>**Table 4) Local security groups on other RDS servers.**

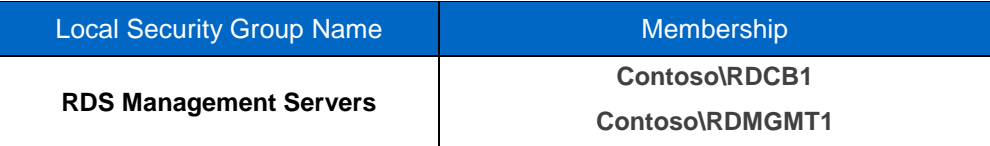

#### **3.8.2 Configure Storage for VDI VMs and User Profile Disks**

This section describes how to configure basic storage for VDI VMs and user profile disks as required to support creation of virtual desktop collections for the RDS deployment.

**Note:** Refer to Section [13](#page-71-0) of this document for detailed instructions on how to create a volume and LUN with Windows PowerShell on NetApp controllers.

#### **3.8.2.1 Configure Local Storage for Exported VDI Template VMs on the RD Management Server (RDMGMT1)**

**Note:** The following directories are mere examples to keep this document serving a wider audience. Create directories where appropriate. NetApp recommends using locally attached LUNs or CIFS shares for each of these functions. Adjust access permissions as stated. For this example we've locally attached a NetApp LUN to the drive letter D.

Configure local storage for exported VDI template VMs on the RD management (RDMGMT1) server.

- 1. Create an D:\Exported-VMs directory on the RDMGMT1 server.
- 2. Set NTFS permissions on the C:\Exported-VMs directory as follows:

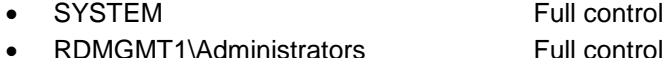

- 
- RDMGMT1\RDS Endpoint Servers Full control

3. Share the D:\Exported-VMs directory on the RDMGMT1 server as \\RDMGMT1\Exported-VMs with the following share permissions:

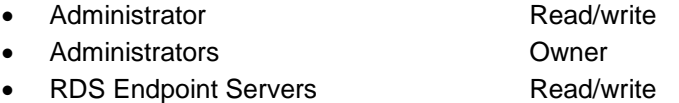

## **3.8.2.2 Setup a SMB Share for User Profile Disks on the RD Management Server (RDMGMT1)**

- **Note:** The following directories are mere examples to keep this document serving a wider audience. Create directories where appropriate. NetApp recommends using locally attached LUNs or CIFS shares for each of these functions. Adjust access permissions as stated. For this example we've locally attached a NetApp LUN to the drive letter D.
- 1. Create a D:\UserProfileDisks directory on the RDMGMT1 server.
- 2. Set NTFS permissions on the D:\UserProfileDisks directory as follows:

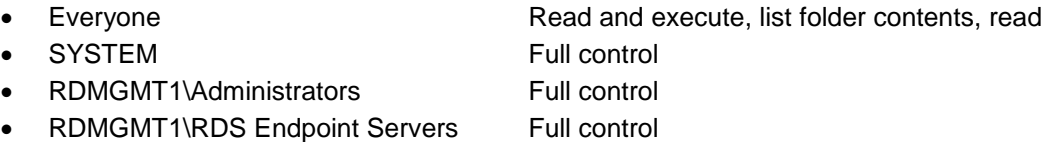

3. Share the D:\UserProfileDisks directory on the RDMGMT1 server as \\RDMGMT1\UserProfileDisks with the following share permissions:

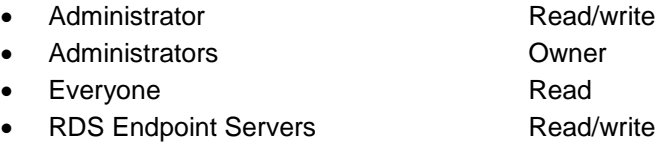

### **3.8.2.3 Configure Local Storage for VDI VMs on the RD Virtualization Host Server (RDVH1)**

**Note:** The following directories are mere examples to keep this document serving a wider audience. Create directories where appropriate. NetApp recommends using locally attached LUNs or CIFS shares for each of these functions. Adjust access permissions as stated. For this example we've locally attached a NetApp LUN to the drive letter D.

- 1. Create a D:\VDI directory on the RDHV1 server.
- 2. Set NTFS permissions on the D:\VDI directory as follows:
	- CREATOR OWNER None
	- SYSTEM Full control
	- NETWORK SERVICE Full control
	- Administrator **Full control**
	- RDVH1\Administrators Full control
	- RDVH1\RDS Endpoint Servers Full control
		-
	-
- RDVH1\Users Read and execute, list folder contents, read

## **3.9 Review and Configure the RDS Deployment Properties**

Refer to Section [7](#page-34-0) of this document to review and configure the RDS deployment properties.

- **Note:** The procedure to perform the review and configuration in a non-HA environment is essentially the same as for the HA environment, with the following exceptions:
	- Depending on whether high availability is required, more servers will be added to the deployment (for example, RDWA1, RDWA2, RDCB1, RDCB2, RDLS1, RDLS2, RDGW1, and RDGW2).
	- An HA environment requires at least one RD licensing server, where a non-HA environment does not.

## **4 Infrastructure Installation and Configuration for RDS (HA)**

This section describes the installation and configuration of the various software components required to build out the RDS infrastructure in a high-availability environment. It is prescriptive to a certain level so that an RDS environment can be built out quickly with little to no hassle. Included are example computer and Active Directory names. Replace these as necessary. You may refer to [Figure 1\) Windows Server](#page-9-0)  [2012 RDS Infrastructure Non-HA](#page-9-0) for an overview of the environment.

## **4.1 Setup Active Directory, DNS, and DHCP**

- 1. The RDS solution will leverage the customer's existing Active Directory structure, DNS, and DHCP services.
- 2. Make sure that DNS and DHCP services are available for all servers and clients that are included in the solution.
- **Note:** The servers and clients that are included in the RDS solution must be updated with the latest available OS patches. Patching can be accomplished using the Internet using Windows update, or an alternative patching method can be used (for example, WSUS)

#### **4.2 Networking**

The recommended architecture for the RDS environment includes clustered servers and shared NetApp storage. Clustering and shared storage require additional network architecture complexity. This section describes the recommended network architecture for the RDS infrastructure.

[Figure 2](#page-16-0) depicts the recommended network architecture for the RDS management unit (Hyper-V cluster), which hosts the server VMs that run the RDS management roles.

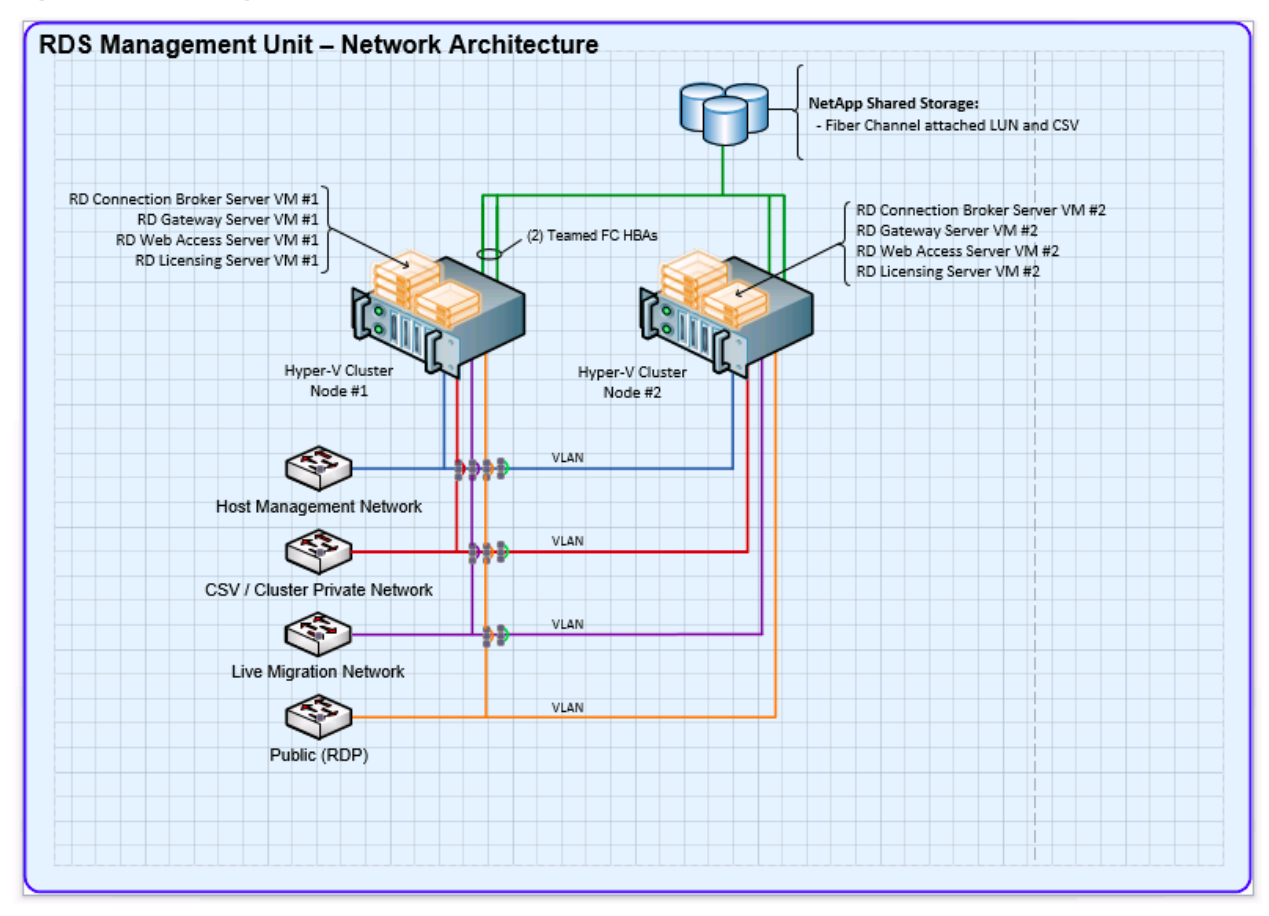

<span id="page-16-0"></span>**Figure 2) RDS Management Unit – Network Architecture**

The following networks are included in the RDS management unit network architecture:

- **Host management network.** Used by administrators to log on to the Hyper-V servers using RDP.
- **Cluster network.** Used for Hyper-V failover cluster communication.
- **Live migration network.** Used for Hyper-V live migration communication.
- **Public network.** Provides communication between the RDS server VMs, VDI client VMs, and RD session host servers.
- **Storage network.** Used to provide NetApp shared storage to the Hyper-V server.

[Figure 3](#page-17-0) depicts the recommended network architecture for the RDS scale unit (Hyper-V cluster), which hosts the VDI guest VMs.

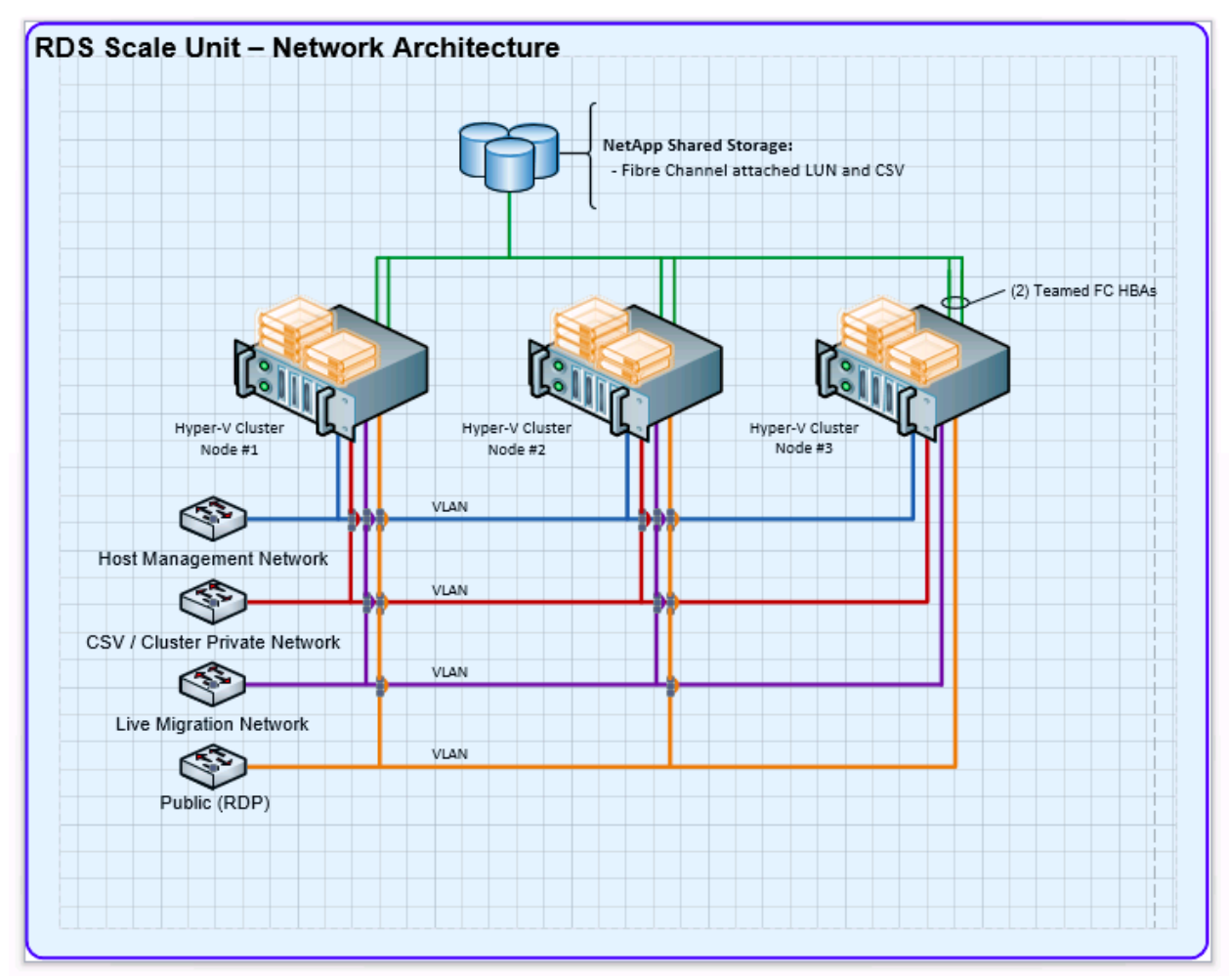

<span id="page-17-0"></span>**Figure 3) RDS Scale Unit – Network Architecture**

**Note:** The RDS scale unit (Hyper-V cluster) uses the same networks as the RDS management unit.

## **4.3 Clustering**

Ideally, the RDS environment should leverage Hyper-V failover clustering to provide a highly available (HA) RDS infrastructure. Leveraging clustering for the environment is recommended by NetApp, but is not required.

## **4.4 Windows Server 2012 RDS Infrastructure HA Considerations**

This section describes RDS infrastructure high-availability (HA) architecture considerations.

- **Connection Broker HA**. Support for Connection Broker active-active load balancing and failover is built into Windows Sever 2012. The Connection Broker's SQL Server database can be hosted on a SQL Server cluster if desired.
- **RD virtualization host HA**. Support for multiple RD virtualization hosts is built into Windows Server 2012. The RDVH hosts can be members of a Hyper-V cluster to provide HA for VDI VMs.
- **RD session host HA**. Support for multiple RD session hosts is built into Windows Server 2012. RD session host VMs can be members of a Hyper-V failover cluster to provide HA for session hosts.
- **RD Web access HA**. Multiple RD Web access servers can be load balanced with Windows NLB or a physical load-balancing appliance. RD Web access server VMs can be members of a Hyper-V failover cluster to provide HA for RD Web access servers.
- **RD gateway HA**. Multiple RD gateway servers can be load balanced with Windows NLB or a physical load-balancing appliance. RD gateway server VMs can be members of a Hyper-V failover cluster to provide HA for RD gateway servers.
- **RD licensing HA**. Support for multiple RD licensing servers is built into Windows Server 2012. RD licensing server VMs can be members of a Hyper-V failover cluster to provide HA for RD licensing servers.
- **Hyper-V VM storage HA.** Shared storage for Hyper-V VMs should be provided by a NetApp attached LUN.
- **User profile disk storage HA.** HA storage for Windows Server 2012 RDS user profile disks should be provided by an SMB file share hosted on either a NetApp CIFS volume or a NetApp attached LUN.

## **4.5 Setup Shared Storage for the VDI Environment**

Refer to Section [13](#page-71-0) of this document for detailed instructions on setting up a CSV for establishing a Hyper-V failover cluster between the servers RDMGMT1 and RDMGMT2.

### **4.6 Setup Management Servers**

This section describes how to set up the two Hyper-V servers that form the RDS/VDI management unit.

- 1. Connect the required networks to the two servers.
- 2. Configure CSV storage.
- 3. Install Windows Server 2012 as described in the appendix.
- 4. Set the computer names to RDMGMT1 and RDMGMT2.
- 5. Configure static IP addresses.
- 6. Add the Hyper-V role using Server Manager.
- 7. Join the servers to the Contoso.local domain.
- 8. Configure a Hyper-V virtual network switch as follows:
	- Switch type: External
	- Switch name: RDS Virtual

#### **4.7 Setup RD Virtualization Host Servers**

- 1. Install a GPU card in each server (optional).
- **Note:** See appendix for GPU hardware and software requirements.
- **Note:** It is recommended to install a GPU card in the RD virtualization host servers if the VDI workload will be graphically intensive such as 3D image rendering.
- 2. Install Windows Server 2012 as described in the appendix.
- 3. Set the computer name to RDVH.
- 4. Configure static IP addresses.
- 5. Join the server to the Contoso.local domain.
- 6. Add the Hyper-V role using Server Manager.
- 7. Configure a Hyper-V virtual network switch as follows:
	- Switch type: External
	- Switch name: RDS Virtual
- 8. Install the GPU card driver software (optional).
	- Be sure to use an appropriate Windows Server 2012 driver for the GPU card.
	- See appendix for GPU driver software requirements.
- 9. Add the RD virtualization host role using Server Manager.

### **4.8 Create the RDS/VDI Management Server Base VMs**

Create the base VMs with the virtual resources listed in [Table 5.](#page-19-0)

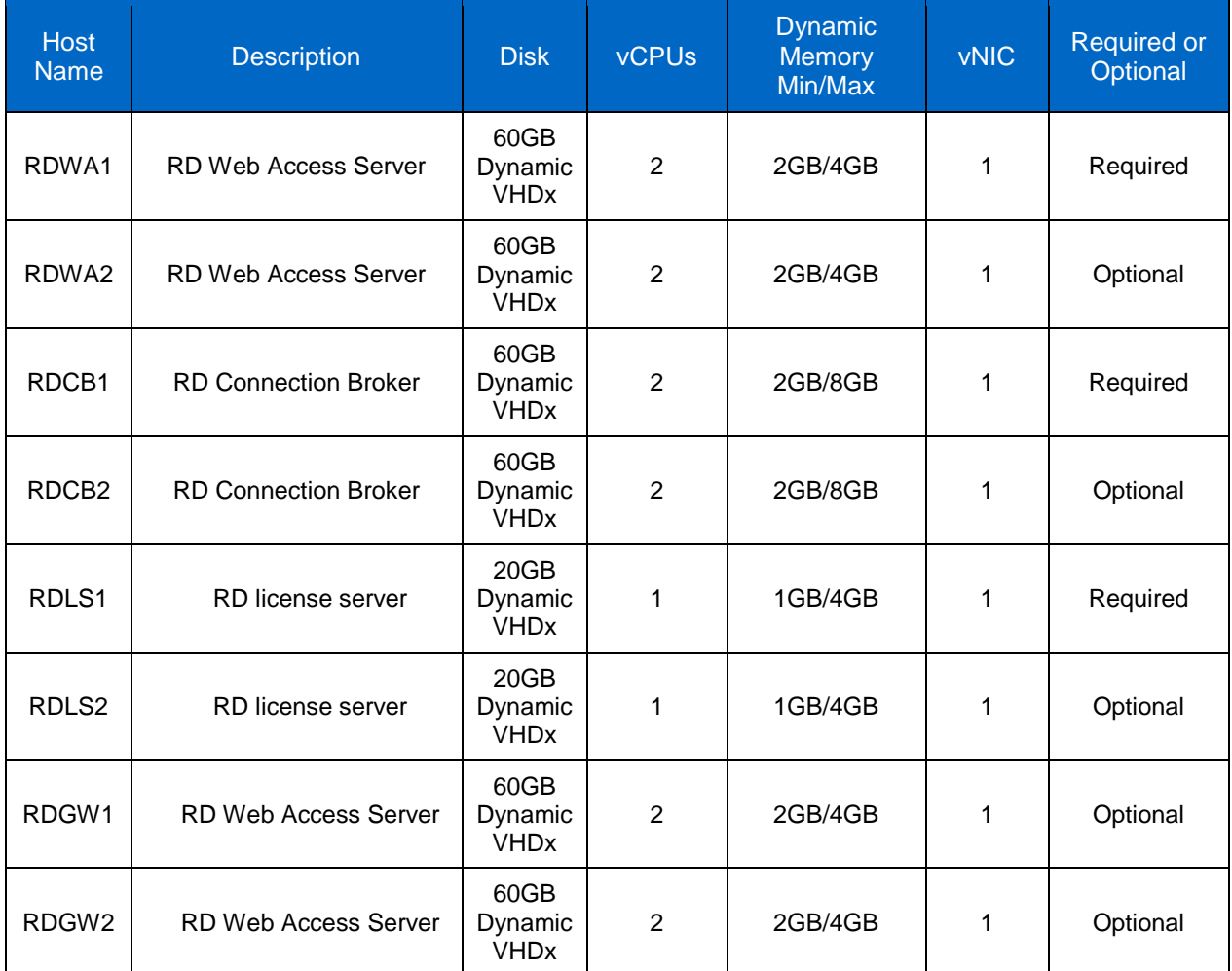

<span id="page-19-0"></span>**Table 5) Windows Server 2012 RDS management server unit VMs for HA solution.**

1. Install and configure on each VM in [Table 5](#page-19-0) as follows:

a. Install Windows Server 2012 as described in the appendix.

- b. Set the computer name as indicated in [Table 5.](#page-19-0)
- c. Configure a static IP address.
- d. Join the VM to the Contoso.local domain.

### **4.9 Setup the RD Session Host Servers (Optional)**

- 1. Install a GPU card in each server (optional).
- **Note:** See appendix for GPU card hardware and software requirements.
- **Note:** It is recommended to install a GPU card in the RD virtualization host servers if the VDI workload will be graphically intensive such as 3D image rendering.
- 2. Install Windows Server 2012 as described in the appendix.
- 3. Set the computer names to RDSH1 and RDSH2.
- 4. Configure a static IP addresses.
- 5. Join the servers to the Contoso.local domain.
- 6. Install the GPU card driver software (optional).
	- Be sure to use an appropriate Windows Server 2012 driver for the GPU card.
		- See appendix for GPU driver software requirements.
- 7. Add the Desktop Experience feature using Server Manager.
- **Note:** The Desktop Experience feature is added by selecting the Add Roles and Features Wizard → User Interface and Infrastructure  $\rightarrow$  Desktop Experience checkbox in Server Manager

#### **4.10 Setup the RD Gateway Server (Optional)**

**Note:** To enable secure remote access to the VDI POC environment it is necessary to add an RD gateway server to the existing environment, create or procure an SSL certificate for the RD gateway server, locate the RD gateway server in a perimeter network, and configure the required port rules on one or more network firewalls. These details are beyond the scope of this document.

Refer to the following document for details regarding how to enable secure remote access using an RD gateway server: [RD Gateway Deployment in a Perimeter Network and Firewall Rules](http://blogs.msdn.com/b/rds/archive/2009/07/31/rd-gateway-deployment-in-a-perimeter-network-firewall-rules.aspx)

#### **4.11 Perform VDI Standard Deployment**

Refer to Section [5](#page-24-0) of this document to perform a standard VDI deployment.

- **Note:** The procedure to perform the VDI standard deployment for an HA environment is essentially the same as for the non-HA environment, with the following exceptions:
	- Depending on whether high availability is required, more servers will be added to the deployment (for example, RDWA1, RDWA2, RDCB1, RDCB2, RDLS1, RDLS2, RDGW1, and RDGW2).
	- An HA environment requires at least one RD licensing server, where a non-HA environment does not.

#### **4.12 Perform VDI Poststandard Deployment Configuration Steps**

This section describes steps that are required to complete the configuration of how to configure the VDI deployment options after the RDS standard deployment process completes.

**Note:** After completing the tasks described in this section, the VDI infrastructure will be ready to create virtual desktop collections (for example, pooled or personal VDI VM collections).

## **4.12.1 Configure Local Security Group on RDS Role Servers**

This section describes how to configure local security group memberships on the various RDS management servers as required to support creation of virtual desktop collections.

Reference Table 2) [Local security groups on RDS servers](#page-12-0) for a description of these roles.

## **4.12.1.1 Configure Local Security Group on the RD Connection Broker Server**

Add servers to the local security groups as shown in [Table 6](#page-21-0) on RDCB1 server.

**Note:** Important: Do not remove any existing members from the RDS management servers local security group.

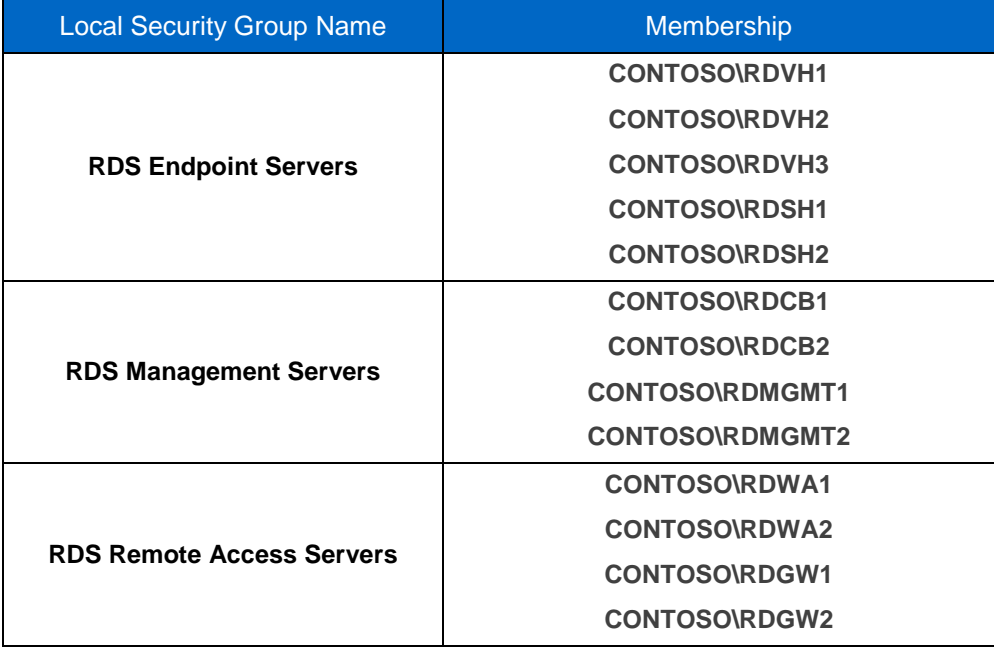

<span id="page-21-0"></span>**Table 6) Local security groups on RD Connection Broker server.**

**Note:** When adding computer accounts to security groups, it is necessary to select the "Computers" object type in the Select User, Computers, Service Accounts, or Groups panel of the computer management program or the computer account will not be found when you click the Check Names button.

## **4.12.1.2 Configure Local Security Group on other RDS Servers**

Configure the RDS management servers local security group as shown in [Table 7](#page-21-1) on all servers that run RDS management roles, except the RD Connection Broker server (that is, RDMGMT1, RDMGMT2, RDWA1, RDWA2, RDVH1, RDVH2, RDVH3, RDSH1, RDSH2, RDGW1, and RDGW2).

<span id="page-21-1"></span>**Table 7) Local security groups on other RDS servers.**

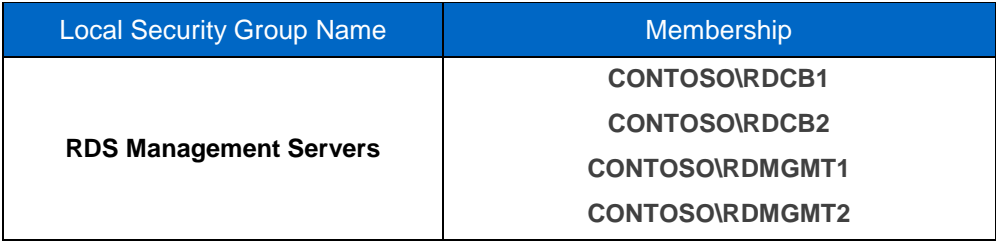

### **4.12.2 Configure Storage for VDI VMs and User Profile Disks**

This section describes how to configure basic storage for VDI VMs and user profile disks as required to support creation of virtual desktop collections for the RDS deployment.

**Note:** Refer to Section [13](#page-71-0) of this document for detailed instructions on how to create a volume and LUN with Windows PowerShell on NetApp controllers.

#### **4.12.2.1 Configure Local Storage for Exported VDI Template VMs on the RD Management Server (RDMGMT1)**

- **Note:** The following directories are mere examples to keep this document serving a wider audience. Create directories where appropriate. NetApp recommends using locally attached LUNs or CIFS shares for each of these functions. Adjust access permissions as stated. For this example we've locally attached a NetApp LUN to the drive letter D.
- 1. Create a D:\Exported-VMs directory on the RDMGMT1 server.
- 2. Set NTFS permissions on the D:\Exported-VMs directory as follows:

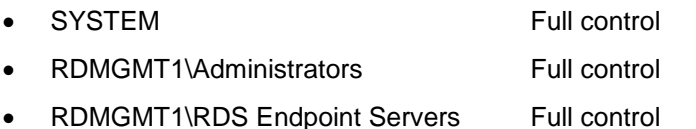

3. Share the D:\Exported-VMs directory on the RDMGMT1 server as \\RDMGMT1\Exported-VMs with the following share permissions:

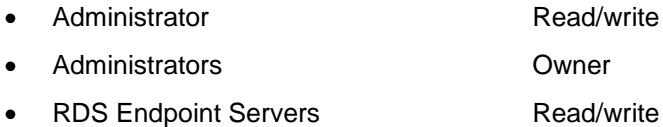

## **4.12.2.2 Setup a SMB Share for User Profile Disks on the RDS Management Server (RDMGMT1)**

- **Note:** The following directories are mere examples to keep this document serving a wider audience. Create directories where appropriate. NetApp recommends using locally attached LUNs or CIFS shares for each of these functions. Adjust access permissions as stated. For this example we've locally attached a NetApp LUN to the drive letter D.
- 1. Create a D:\UserProfileDisks directory on the RDMGMT1 server.
- 2. Set NTFS permissions on the D:\UserProfileDisks directory as follows:
	- Everyone Read and execute, list folder contents, read
	- SYSTEM Full control
	- RDMGMT1\Administrators Full control
	- RDMGMT1\RDS Endpoint Servers Full control
- 3. Share the D:\UserProfileDisks directory on the RDMGMT1 server as \\RDMGMT1\UserProfileDisks with the following share permissions:

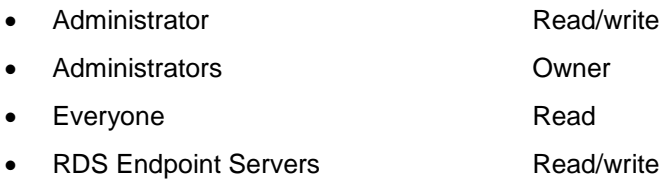

### **4.12.2.3 Configure Local Storage for VDI VMs on the RD Virtualization Host Server (RDVH1)**

- **Note:** The following directories are mere examples to keep this document serving a wider audience. Create directories where appropriate. NetApp recommends using locally attached LUNs or CIFS shares for each of these functions. Adjust access permissions as stated. For this example we've locally attached a NetApp LUN to the drive letter D.
- 1. Create a D:\VDI directory on the RDHV1 server.
- 2. Set NTFS permissions on the D:\VDI directory as follows:

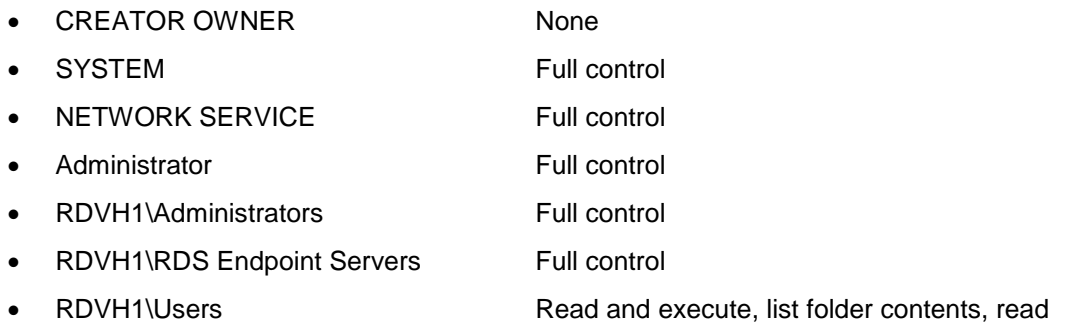

#### **4.13 Review and Configure RDS Deployment Properties**

Refer to Section [7](#page-34-0) of this document to review and configure the RDS deployment properties.

- **Note:** The procedure to perform the review and configuration in an HA environment is essentially the same as for the non-HA environment, with the following exceptions:
	- Depending on whether high availability is required, more servers will be added to the deployment (for example, RDWA1, RDWA2, RDCB1, RDCB2, RDLS1, RDLS2, RDGW1, and RDGW2).
	- An HA environment requires at least one RD licensing server, where a non-HA environment does not.

# <span id="page-24-0"></span>**5 Standard VDI Based RDS Deployment Procedures**

This section describes how to use the Server Manager Add Roles and Features Wizard to perform an RDS scenario-based standard deployment to deploy a virtual desktop infrastructure across multiple servers.

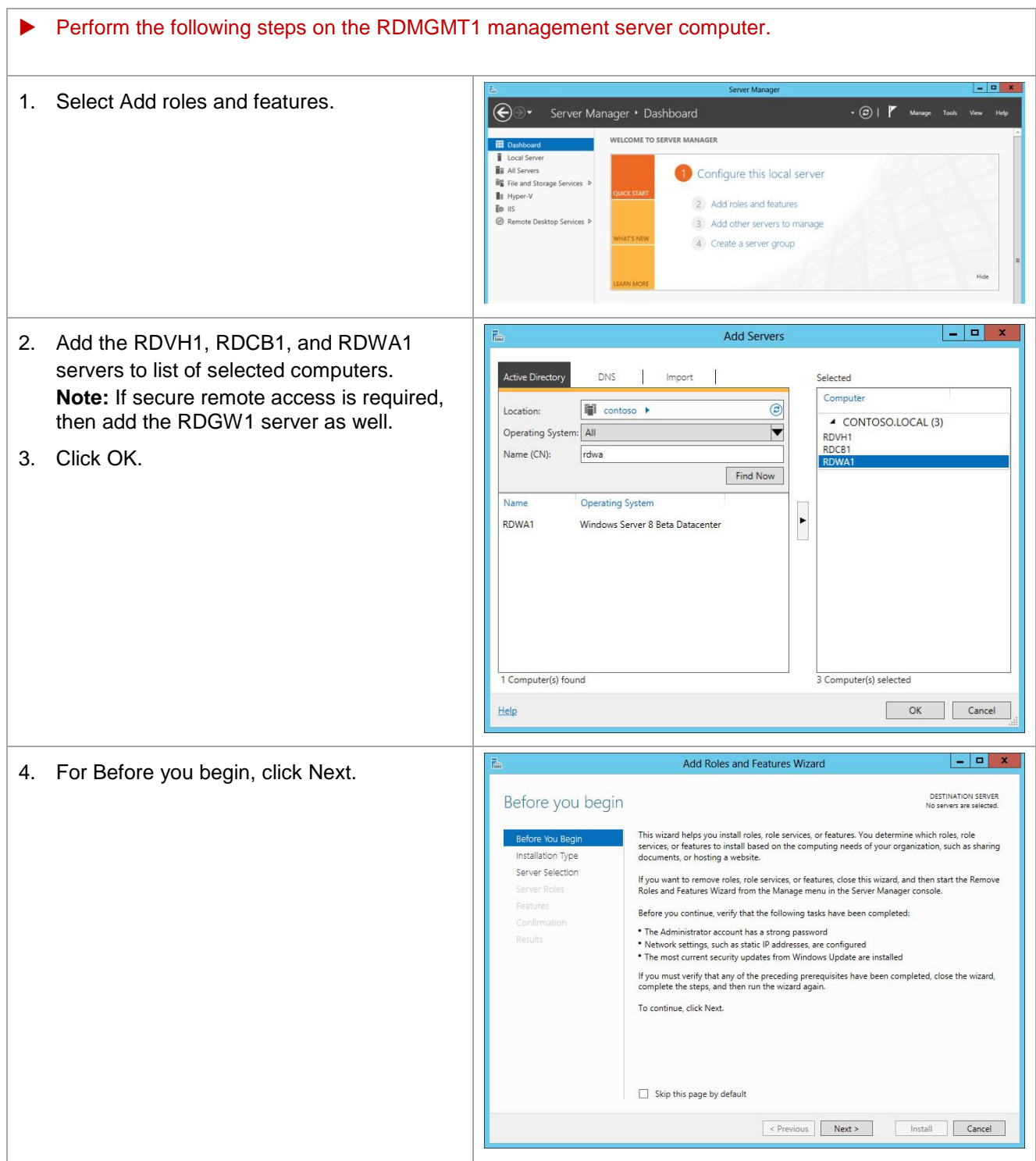

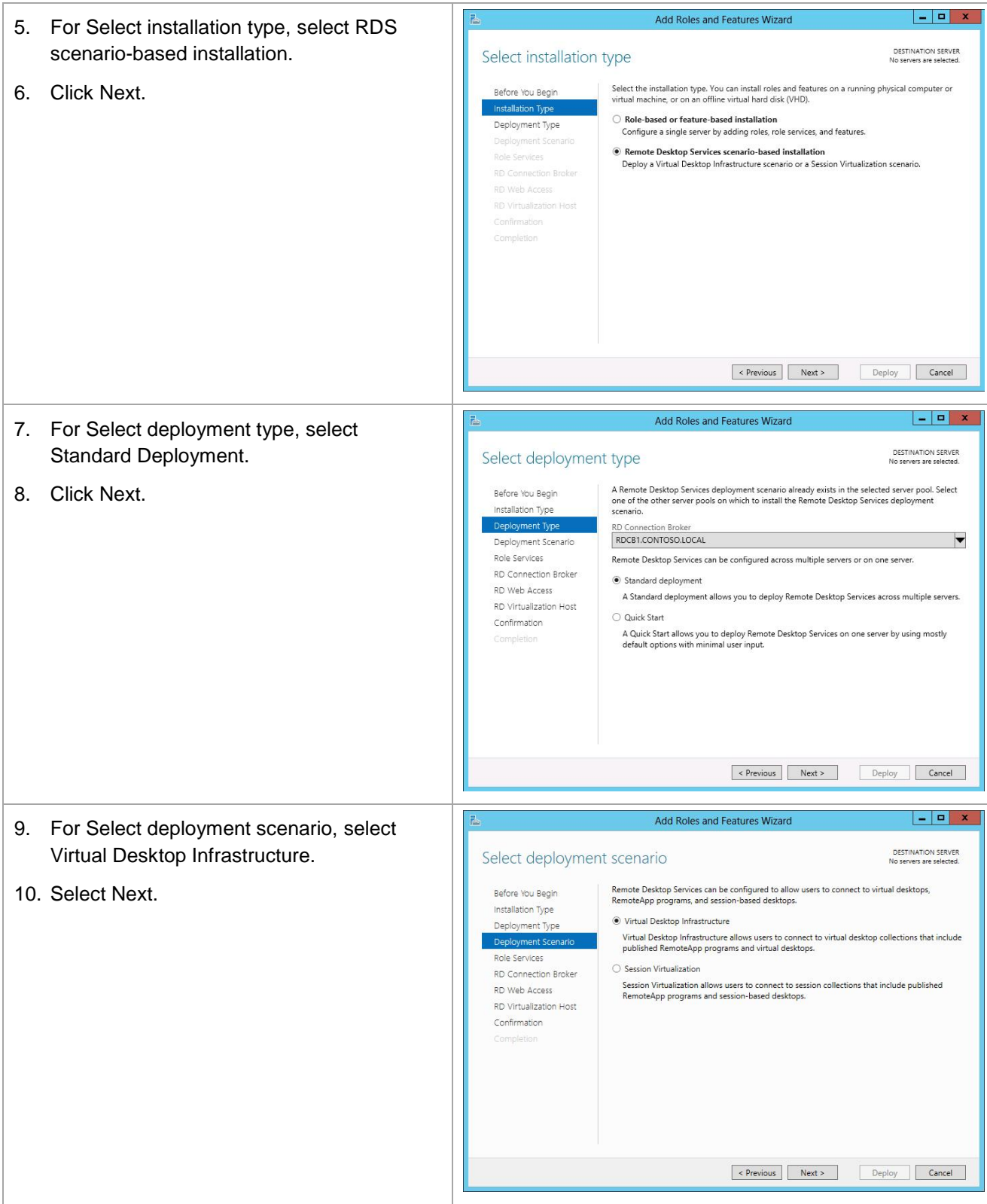

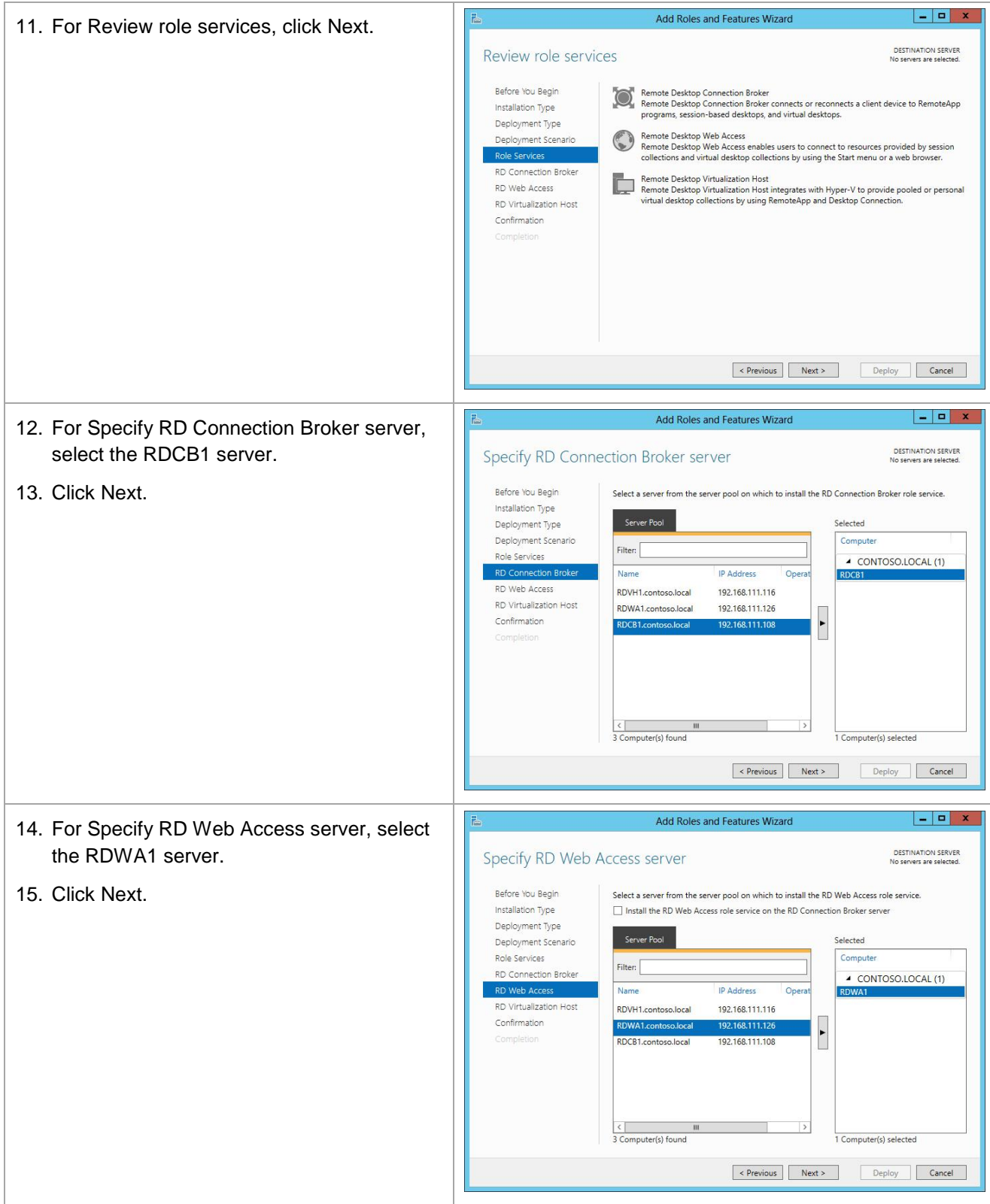

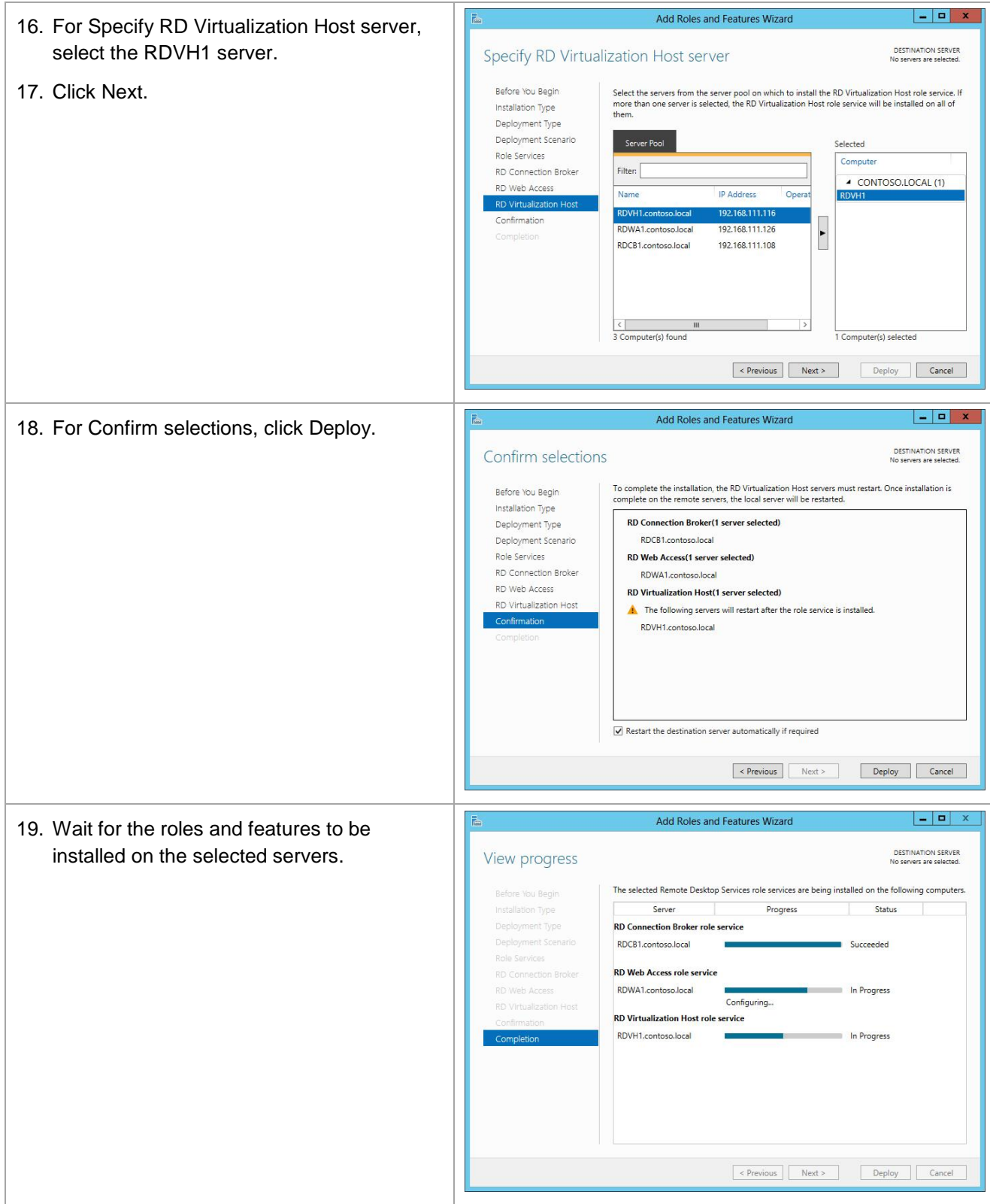

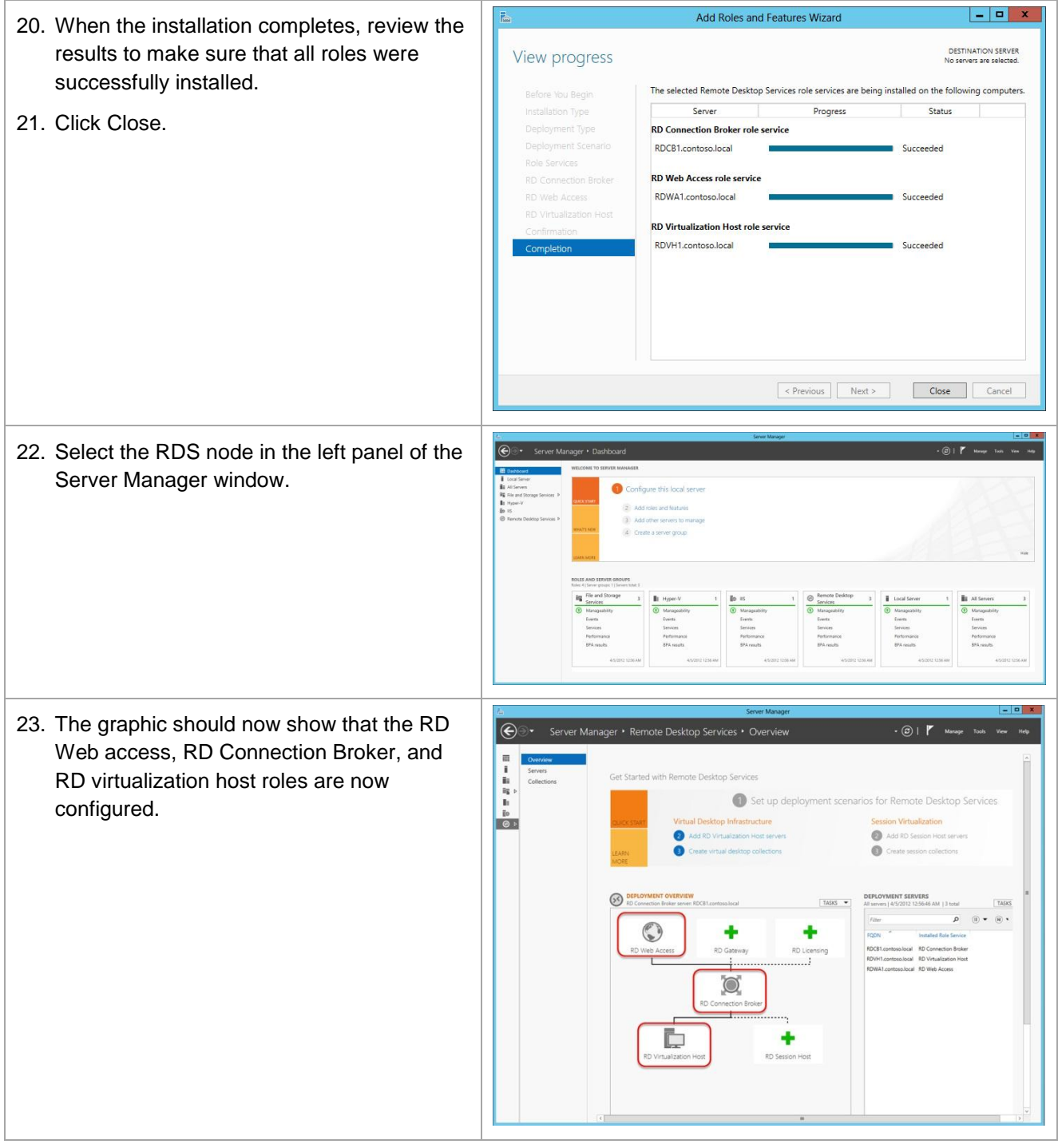

# **6 Standard Session Based RDS Deployment Properties**

This section describes how to add the RD session host to the existing RDS deployment.

**Note:** To add an RD session host server to an existing VDI infrastructure deployment, it is necessary to run-through the RDS scenario-based deployment wizard again.

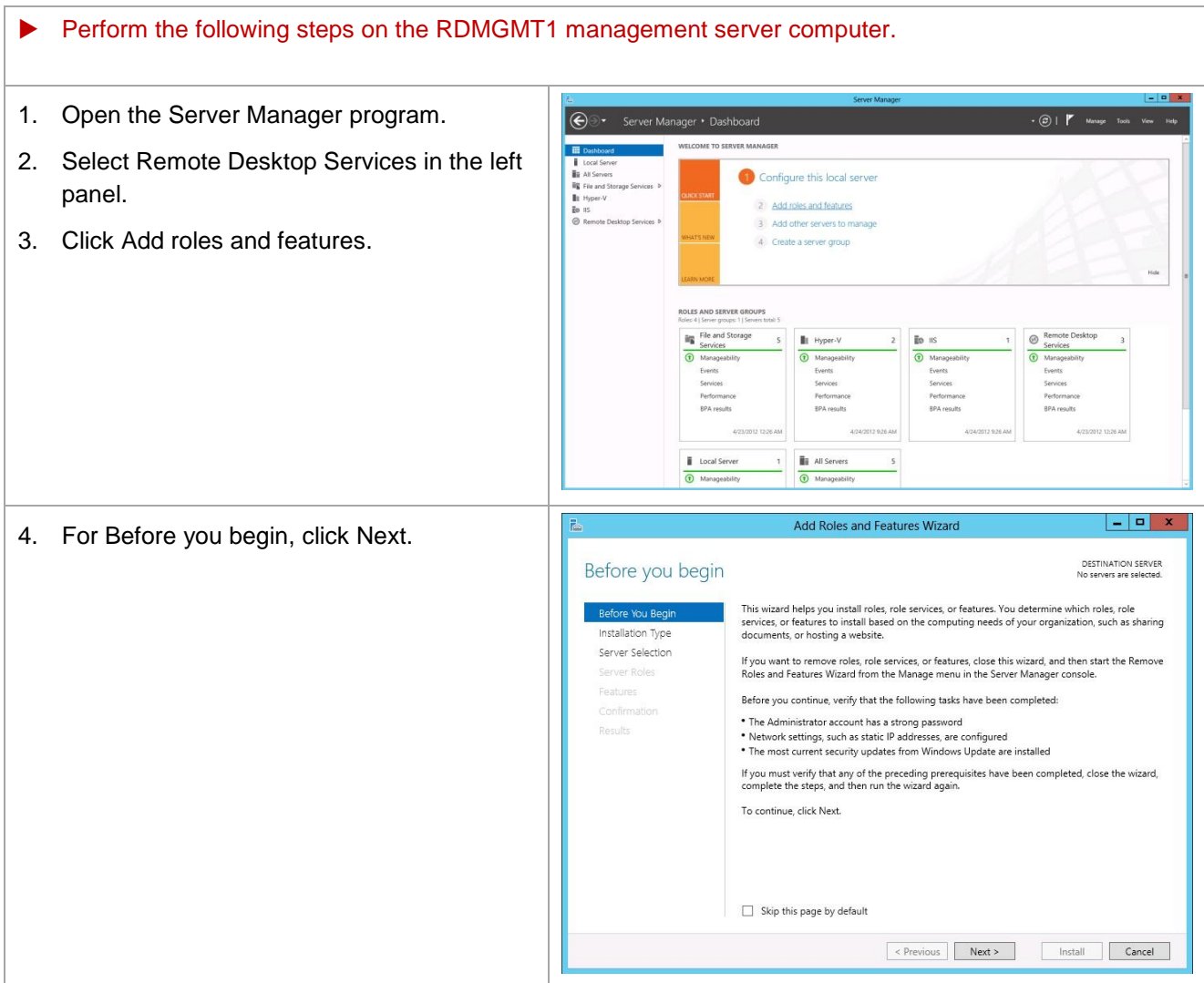

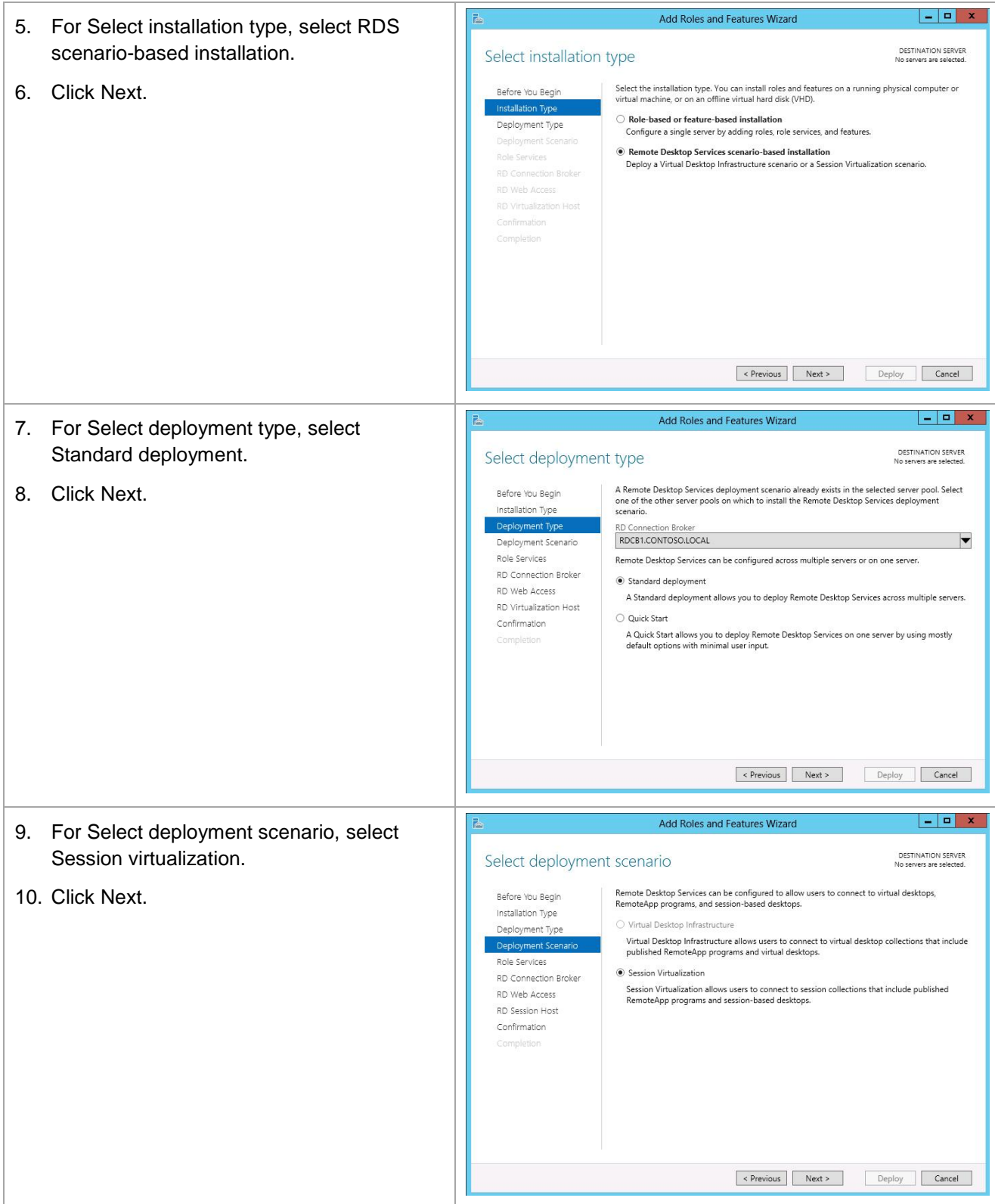

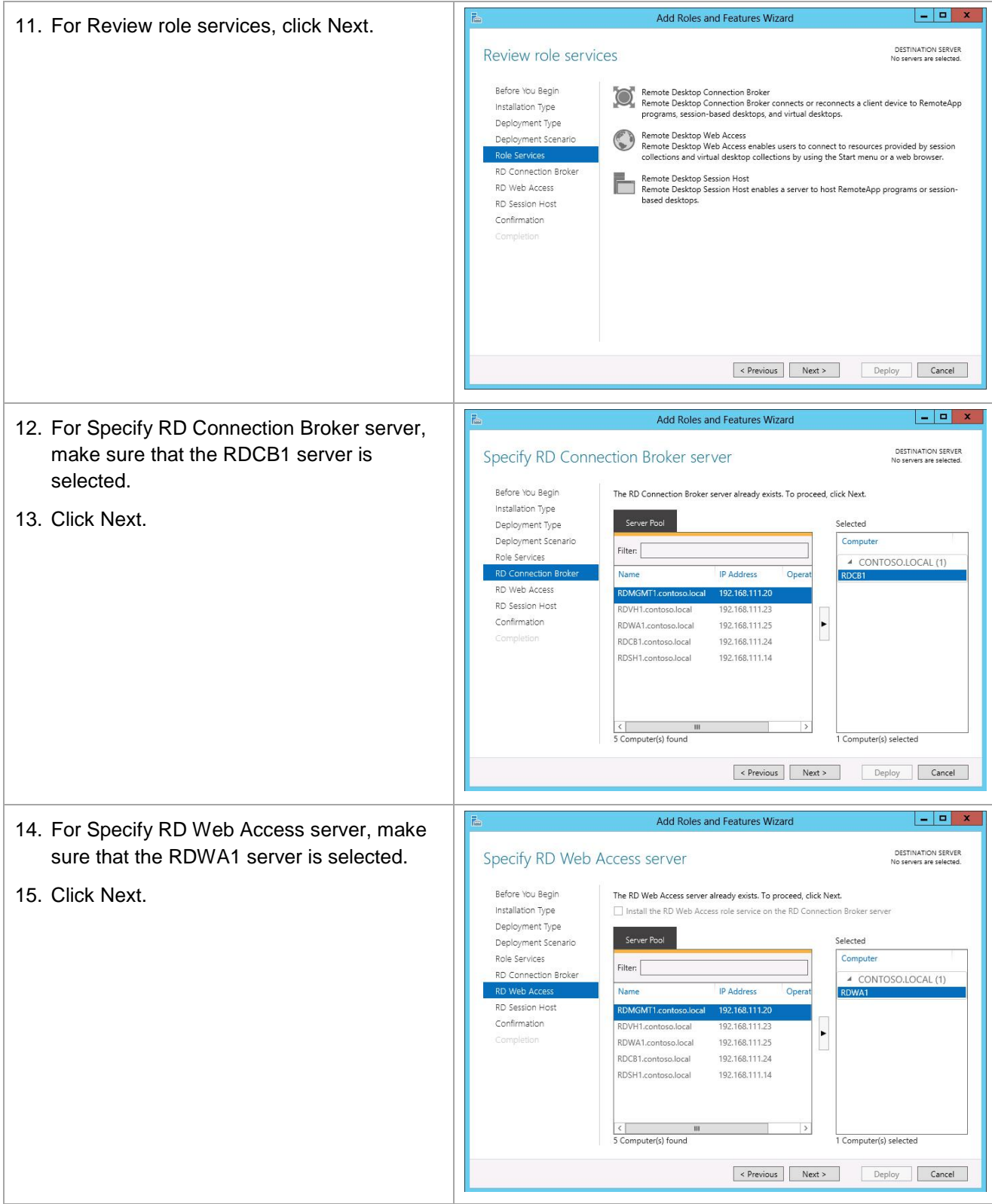

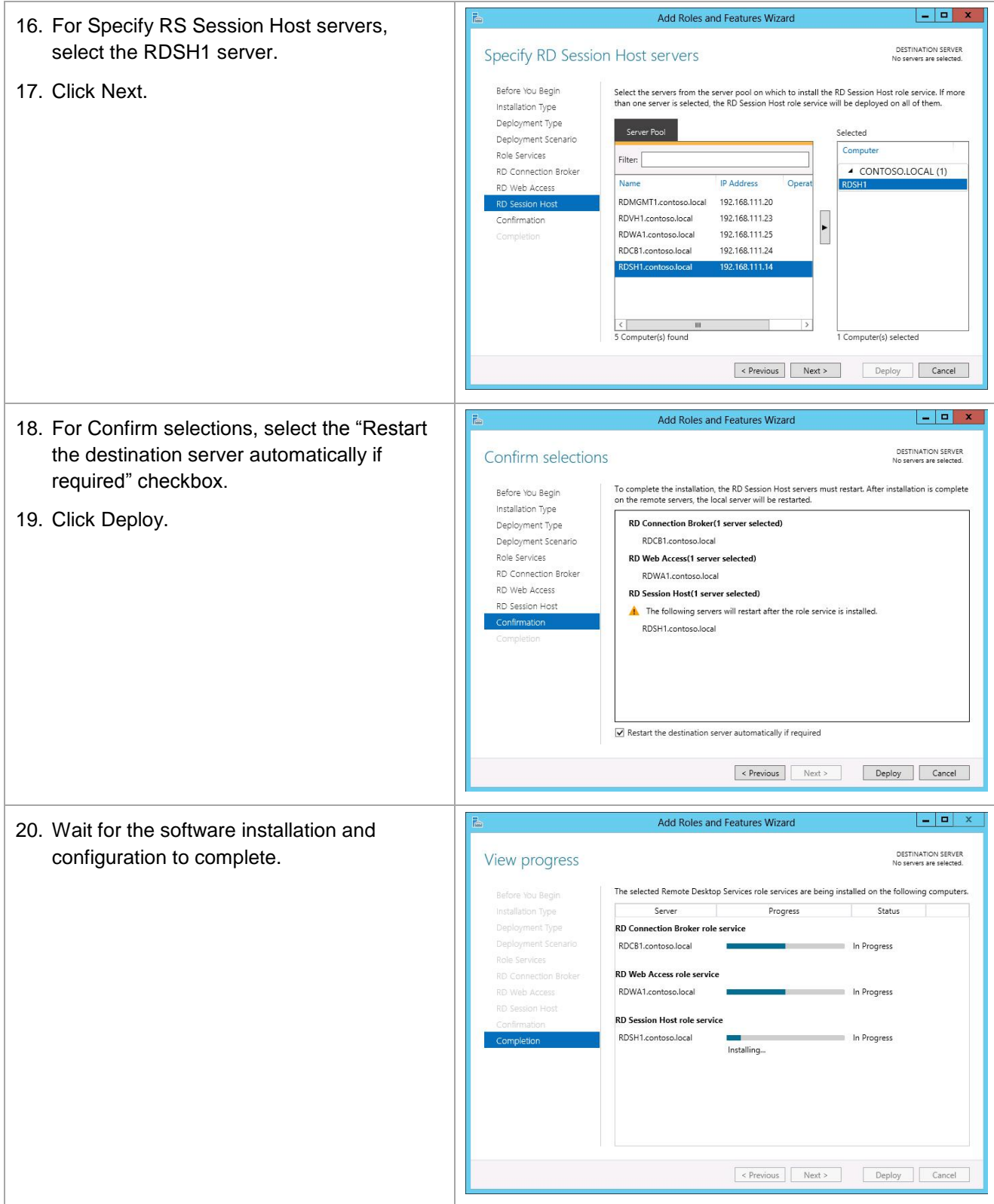

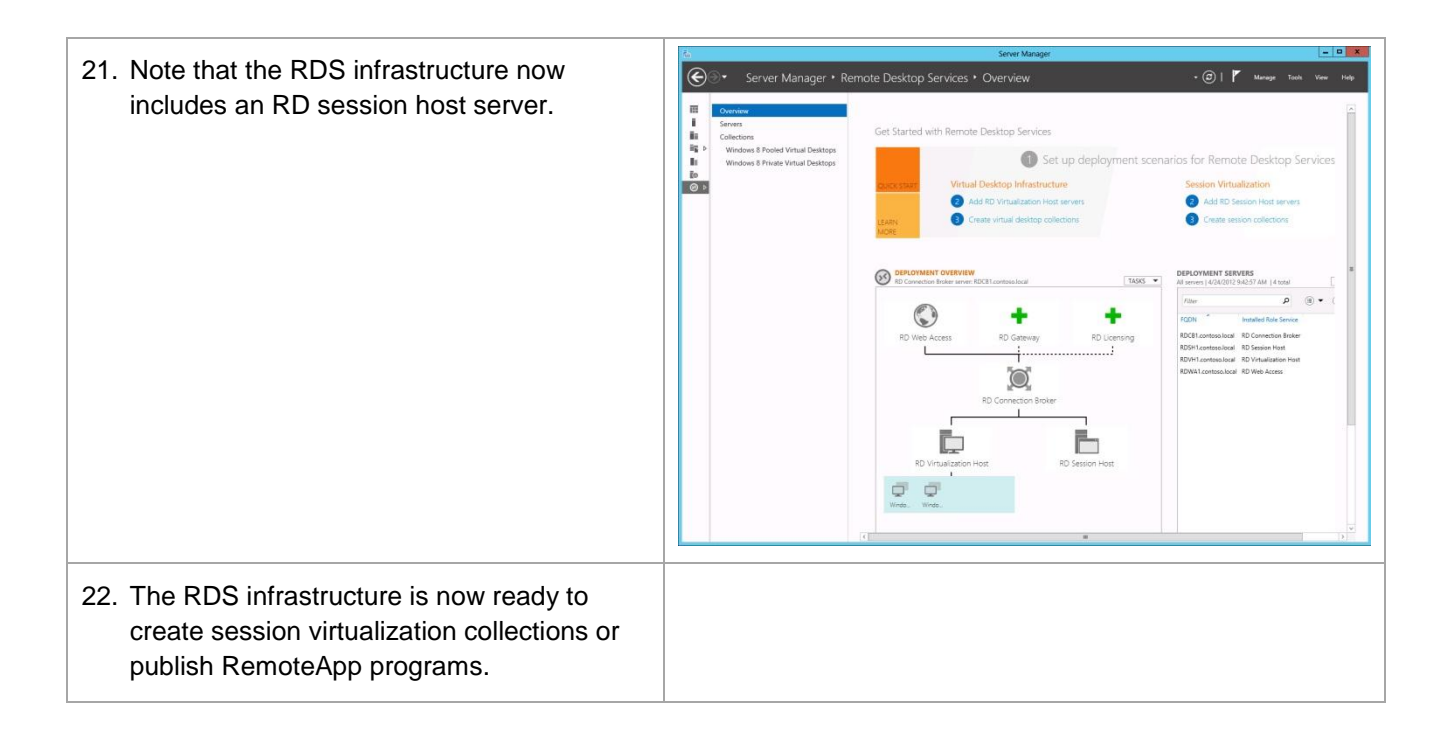

## <span id="page-34-0"></span>**7 Review and Configure the RDS Deployment Properties**

This section describes how to use the Server Manager to further define the deployment properties for the Remote Desktop Services environment.

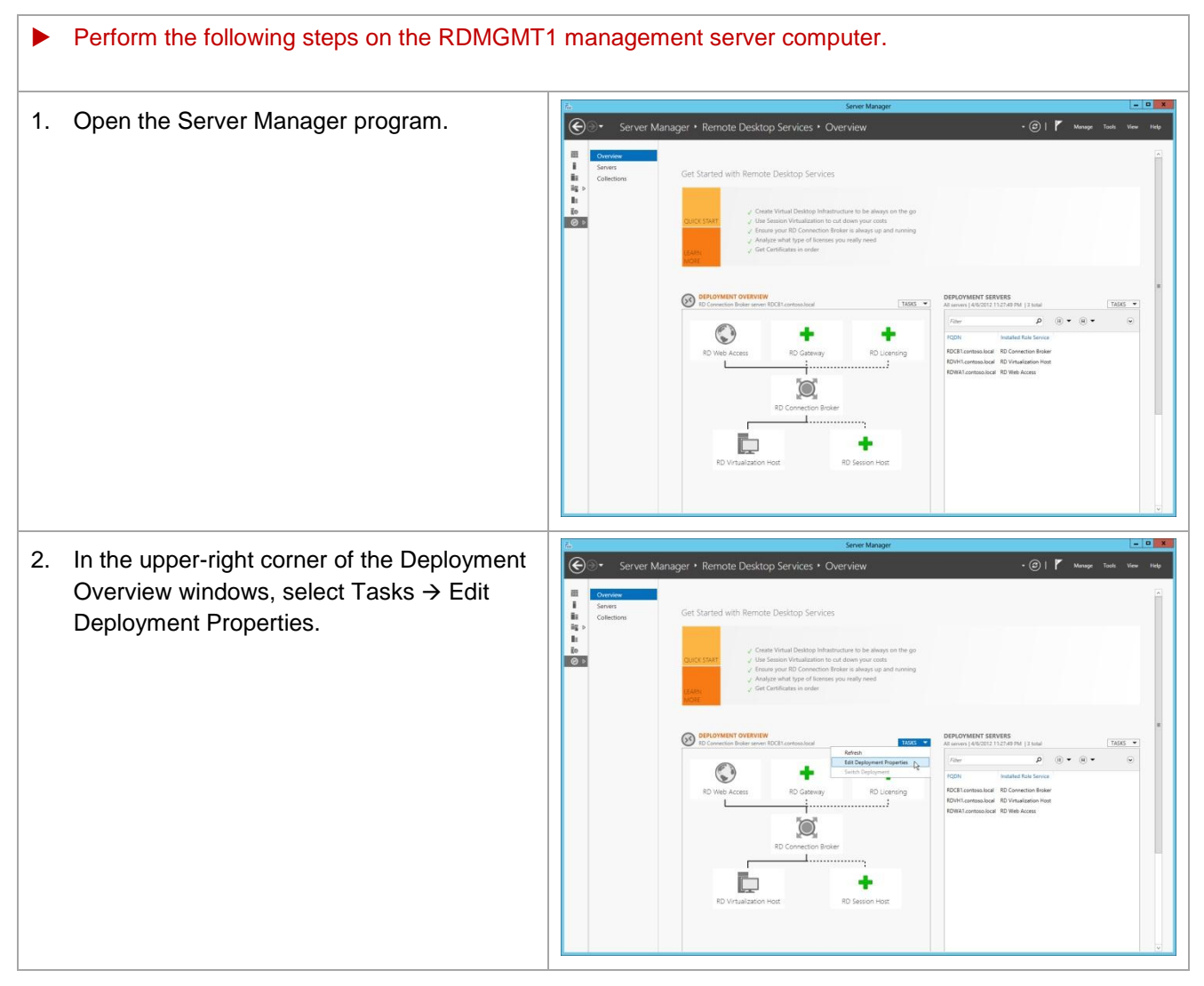

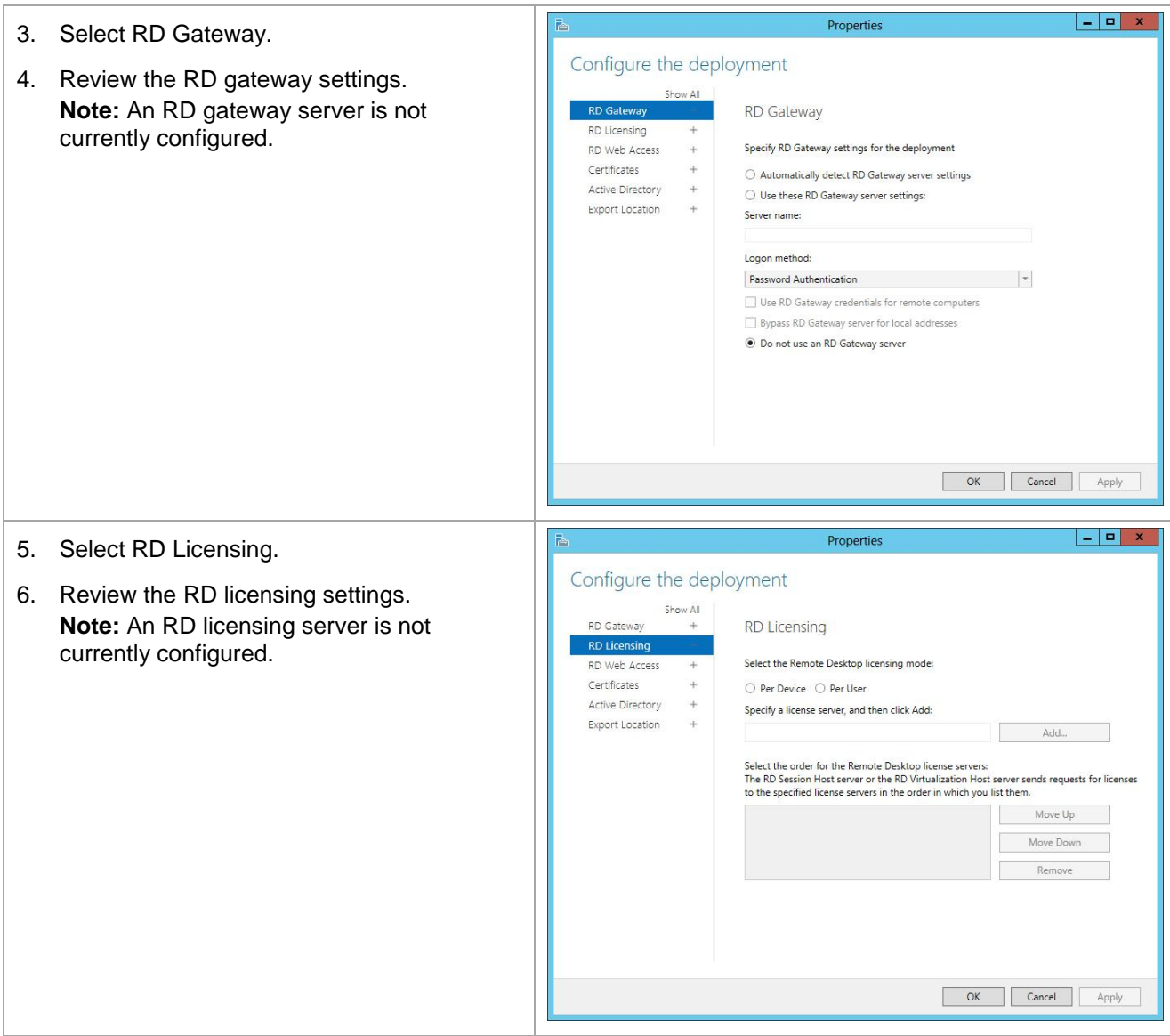
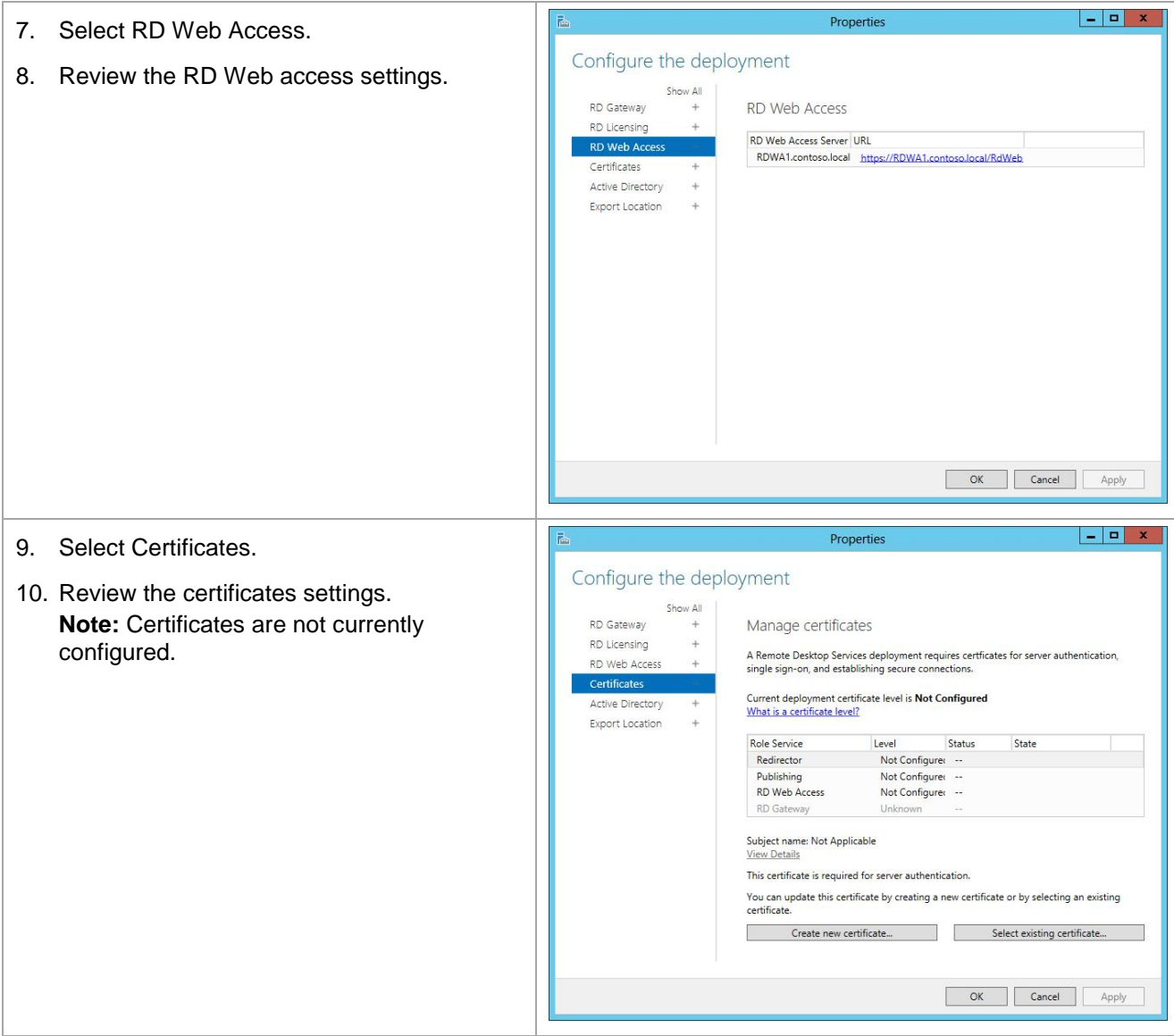

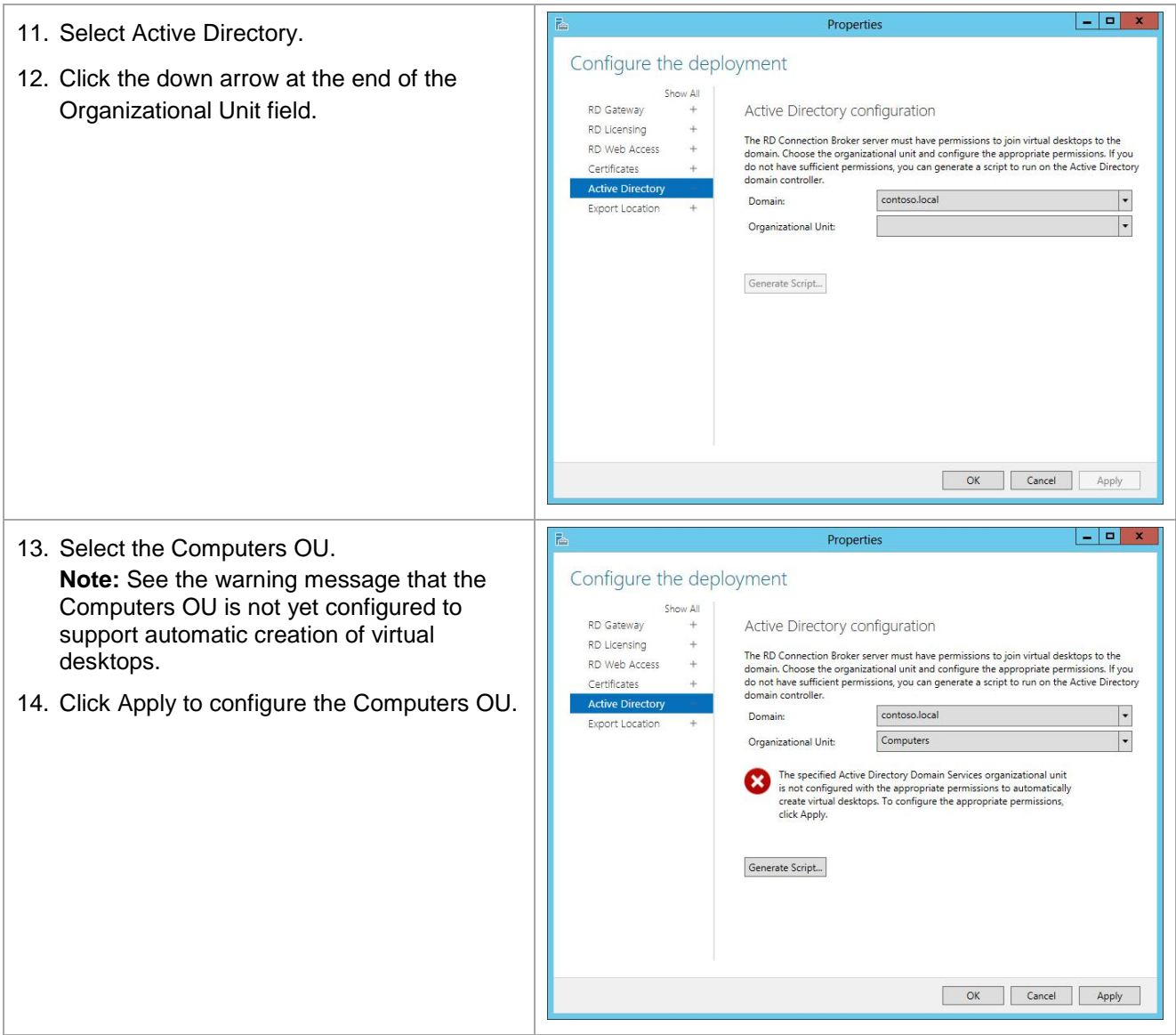

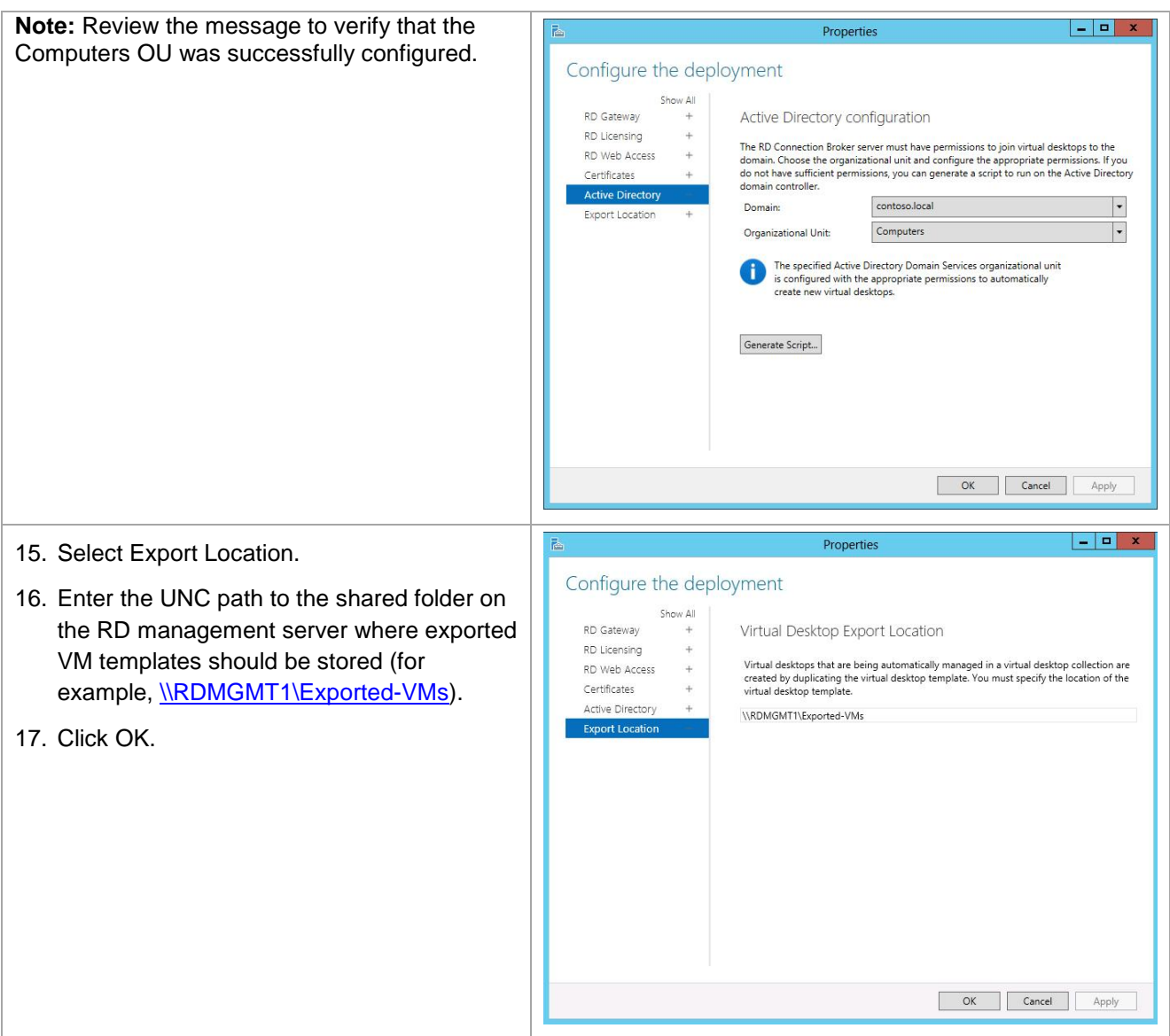

#### **7.1 Create VDI Client VM Templates**

- 1. Create Windows 8 client VM templates
- **Note:** Microsoft recommends using the Windows 8 OS for RDS deployments. However, Windows 7 can be used instead; but must have RDP version 8 installed.
	- Follow the procedure in the appendix to create a Windows 8 client VDI VM template named Win8Gold.

**Note:** The Win8Gold VM template will be used to create a managed pooled VDI collection.

• Follow the procedure in the appendix to create another Windows 8 client VDI VM template named Win8Gold2.

**Note:** The Win8Gold2 VM template will be used to create a personal VDI collection.

2. Create Windows 7 SP1 client VM template (optional)

**Note:** A Windows 7 SP1 VM template is only needed if Windows 7 VMs will be deployed.

Follow the guidelines in the appendix to create a Windows 7 VM template named Win7Gold.

#### **8 Create a Pooled Managed Virtual Desktop Collection**

This section describes how to create a pooled managed virtual desktop collection containing Windows 8 VDI VMs.

**Note:** Pooled VDI VMs are shared by all users who have permission to access the pooled virtual desktop collection. When a user logs into a pooled virtual desktop collection, the user is routed to an available VM in the pool. When the user logs off of the pooled VM, the VM reverts to the original state as it was before the user logged on. All changes that were made to the VM while the user was logged on are discarded. User profile disks can be used to retain the state of the user environment between login sessions to pooled VMs. User profile disks are limited to a single pooled VM collection.

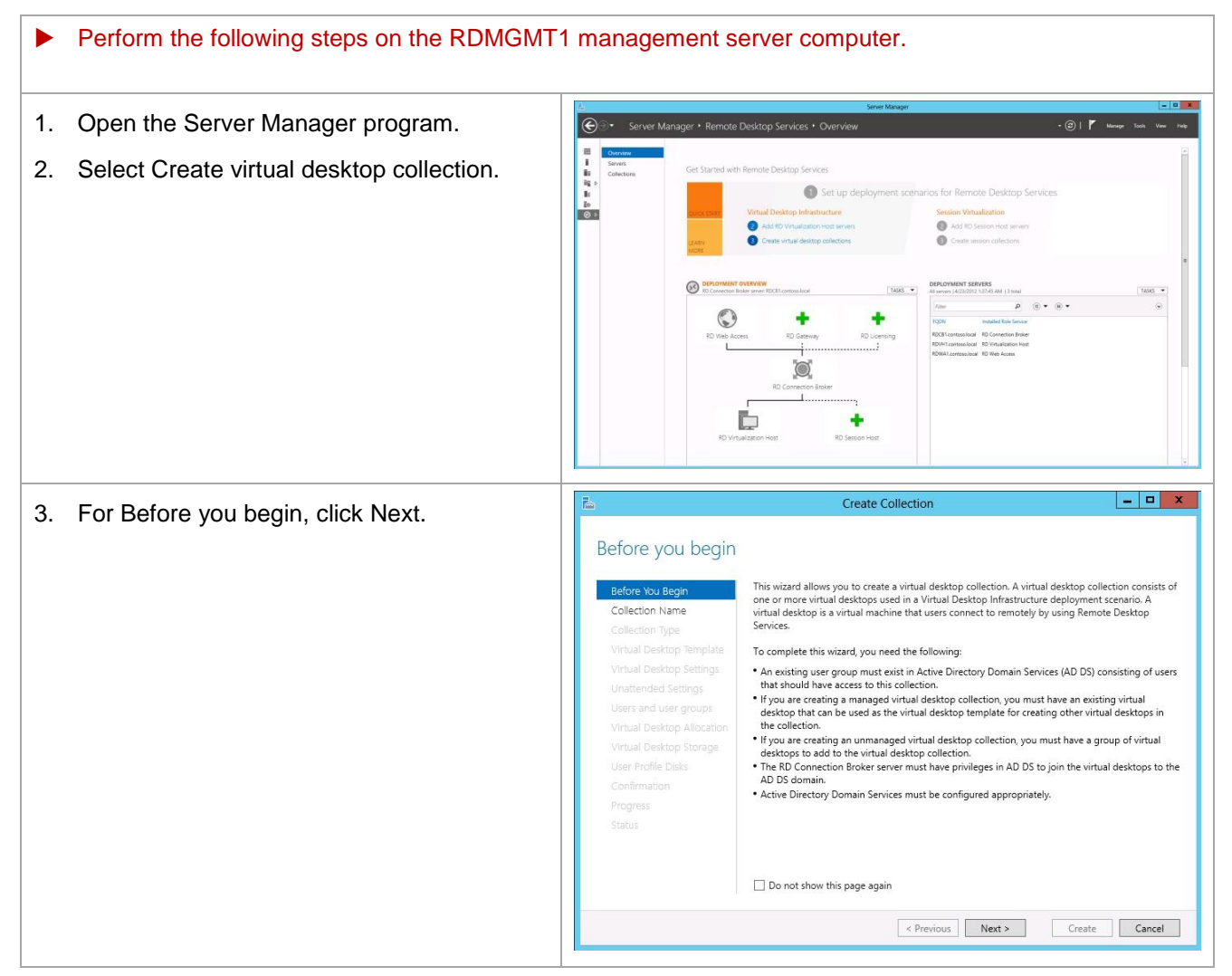

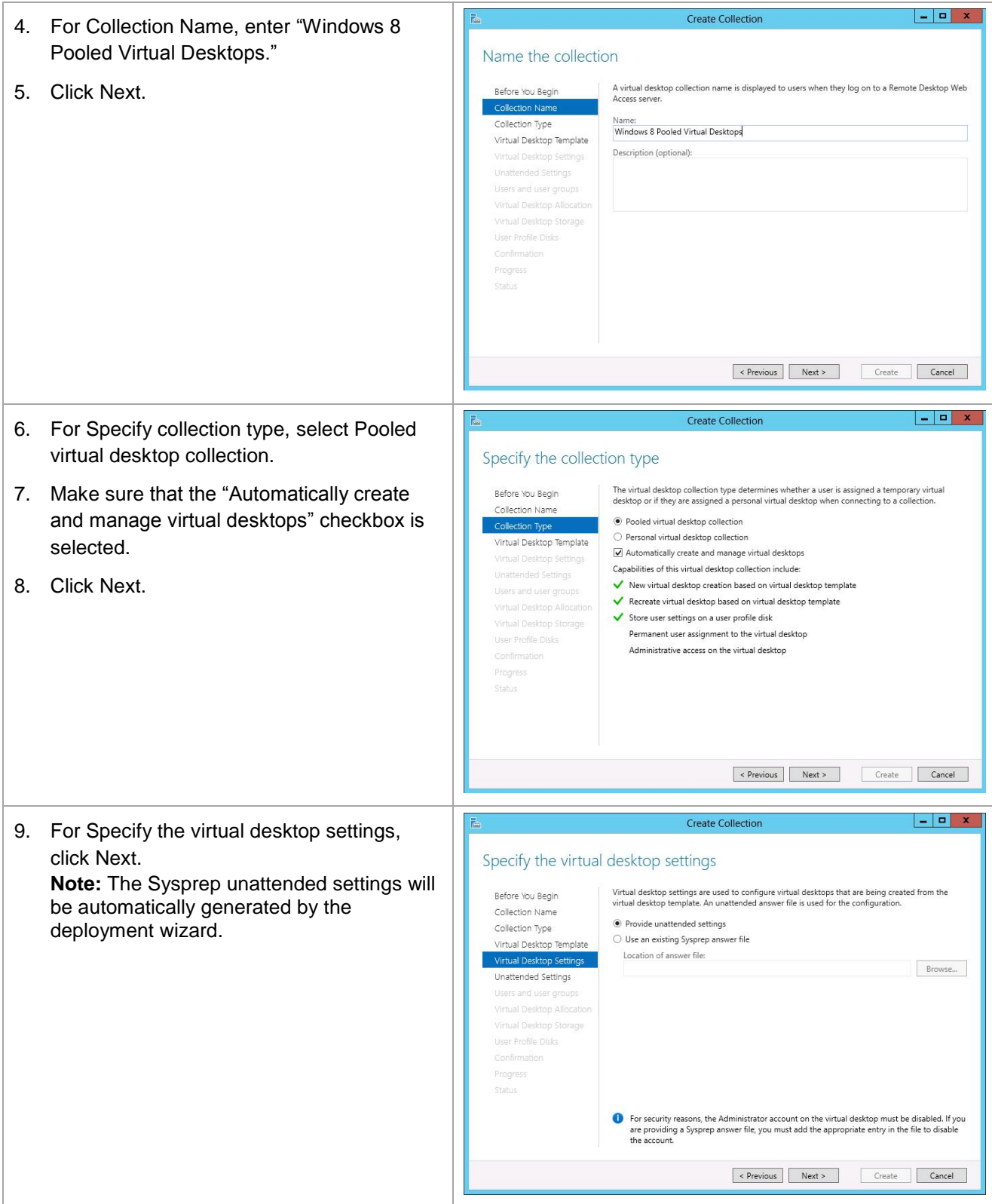

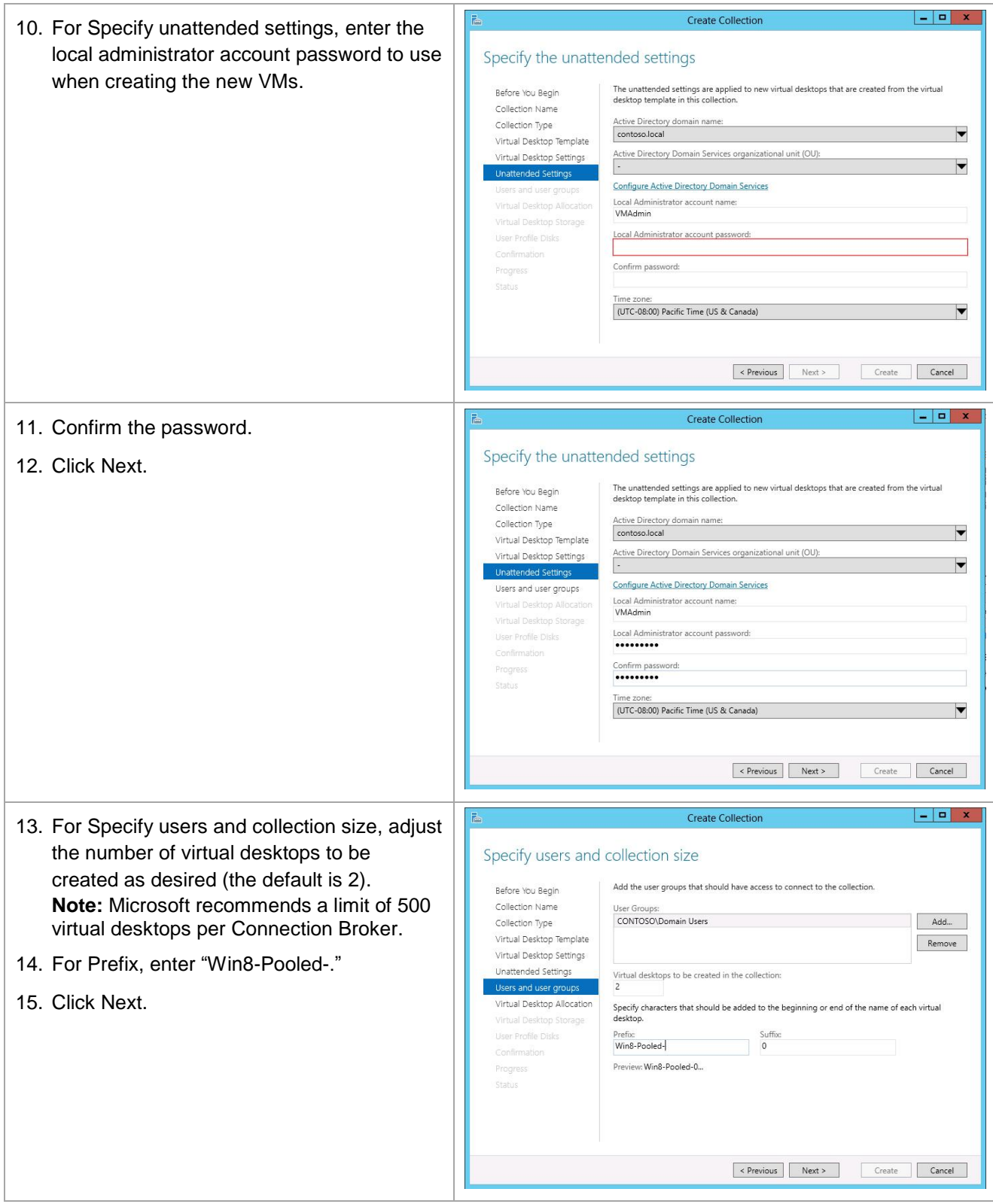

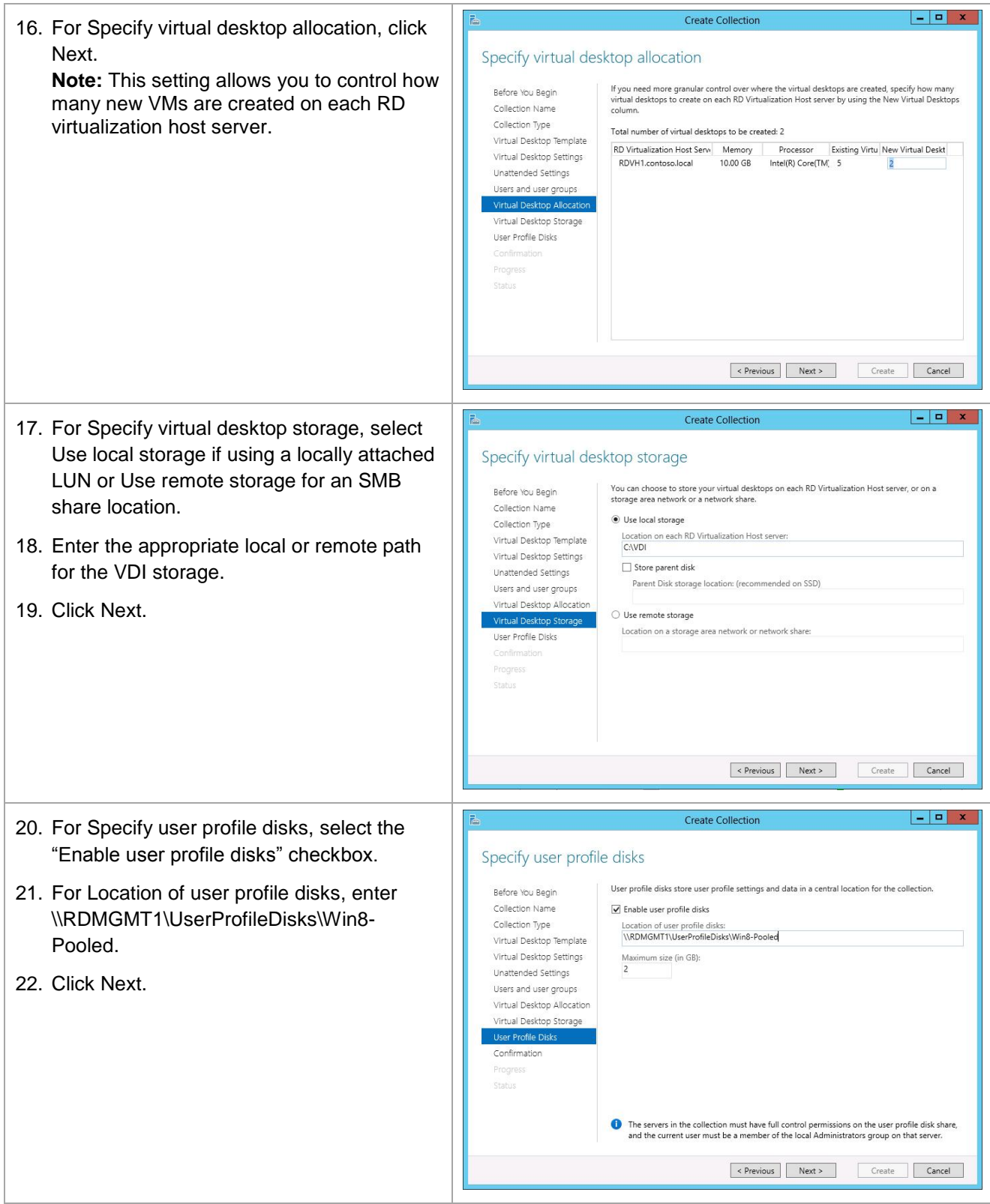

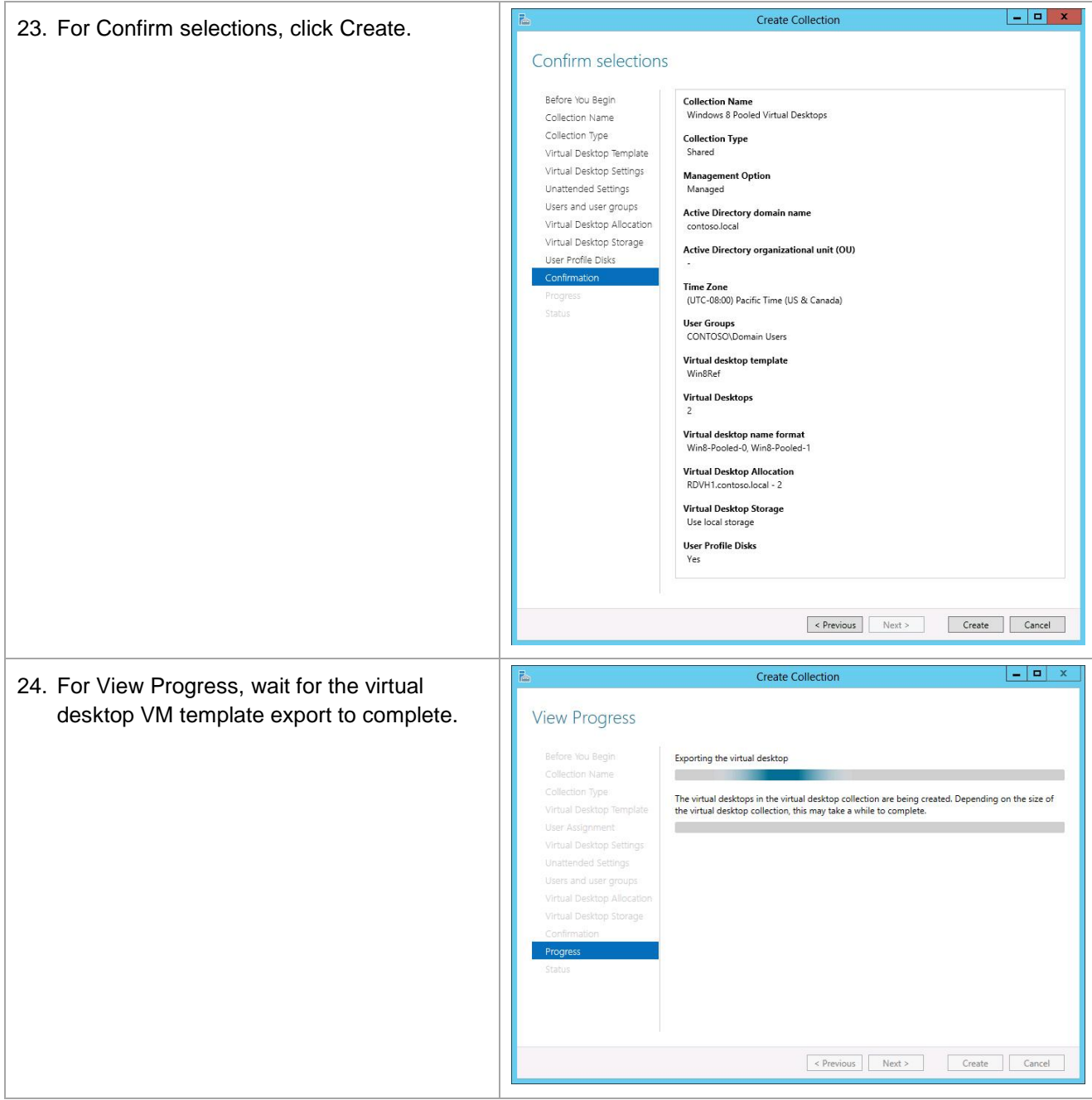

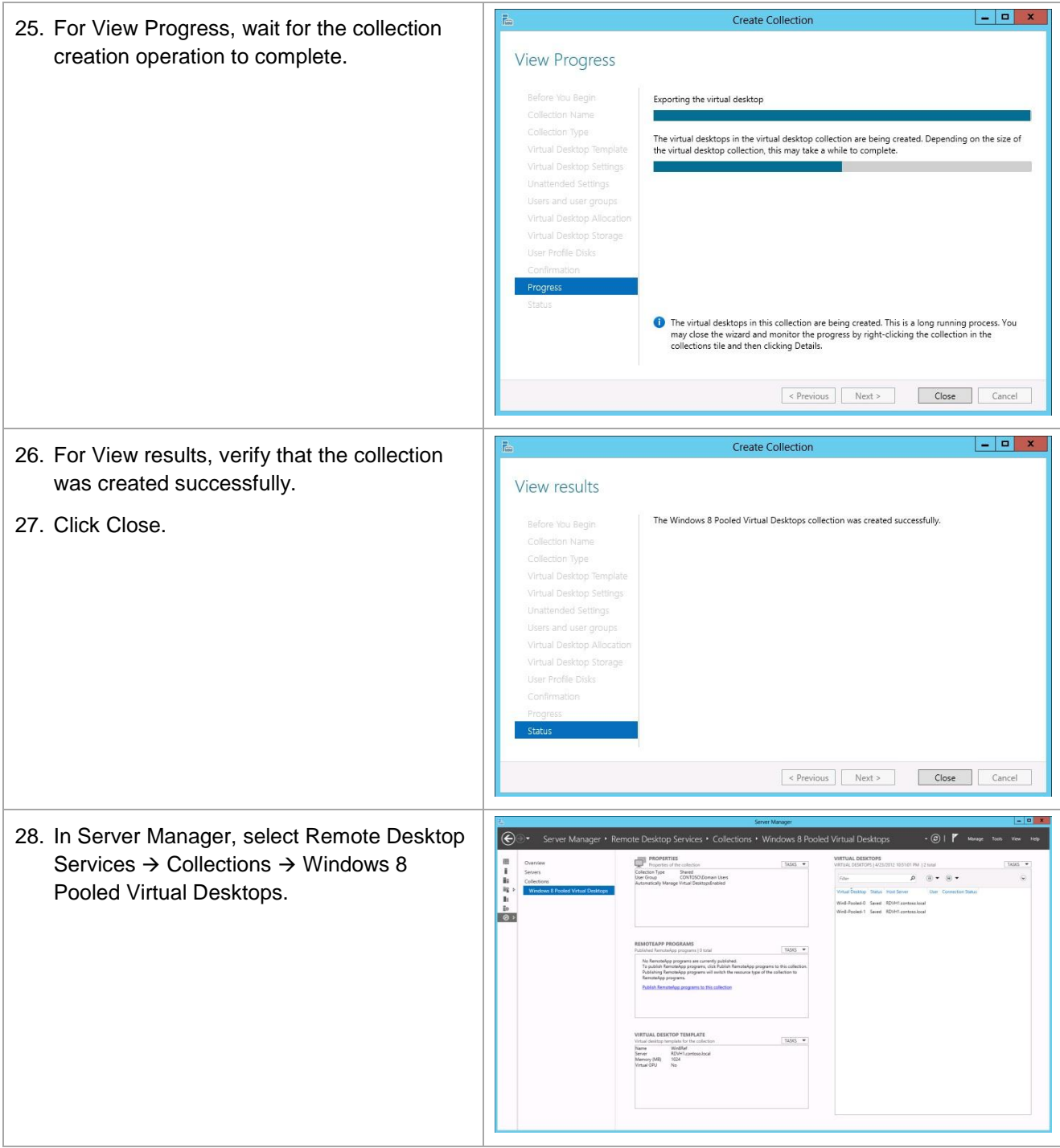

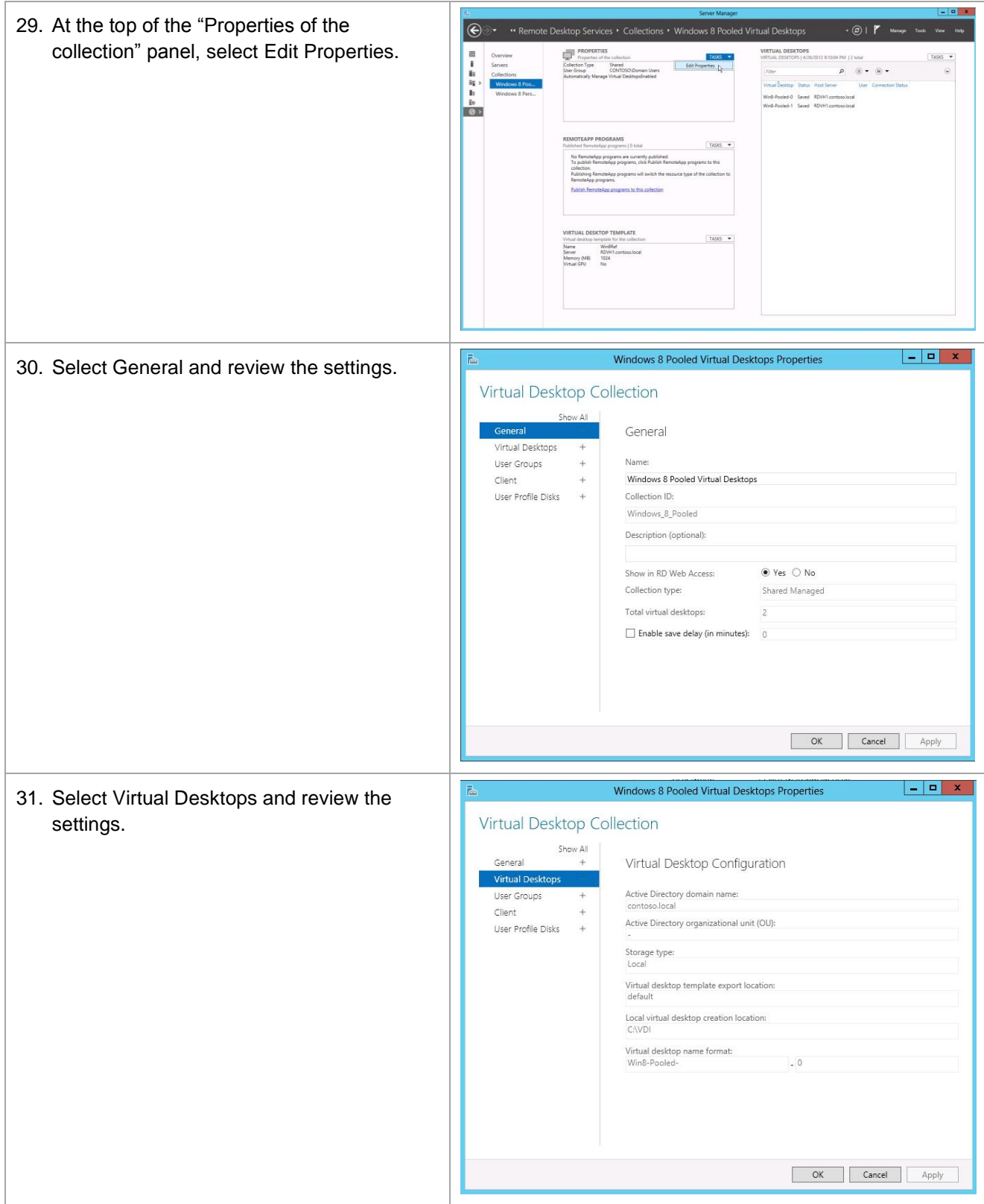

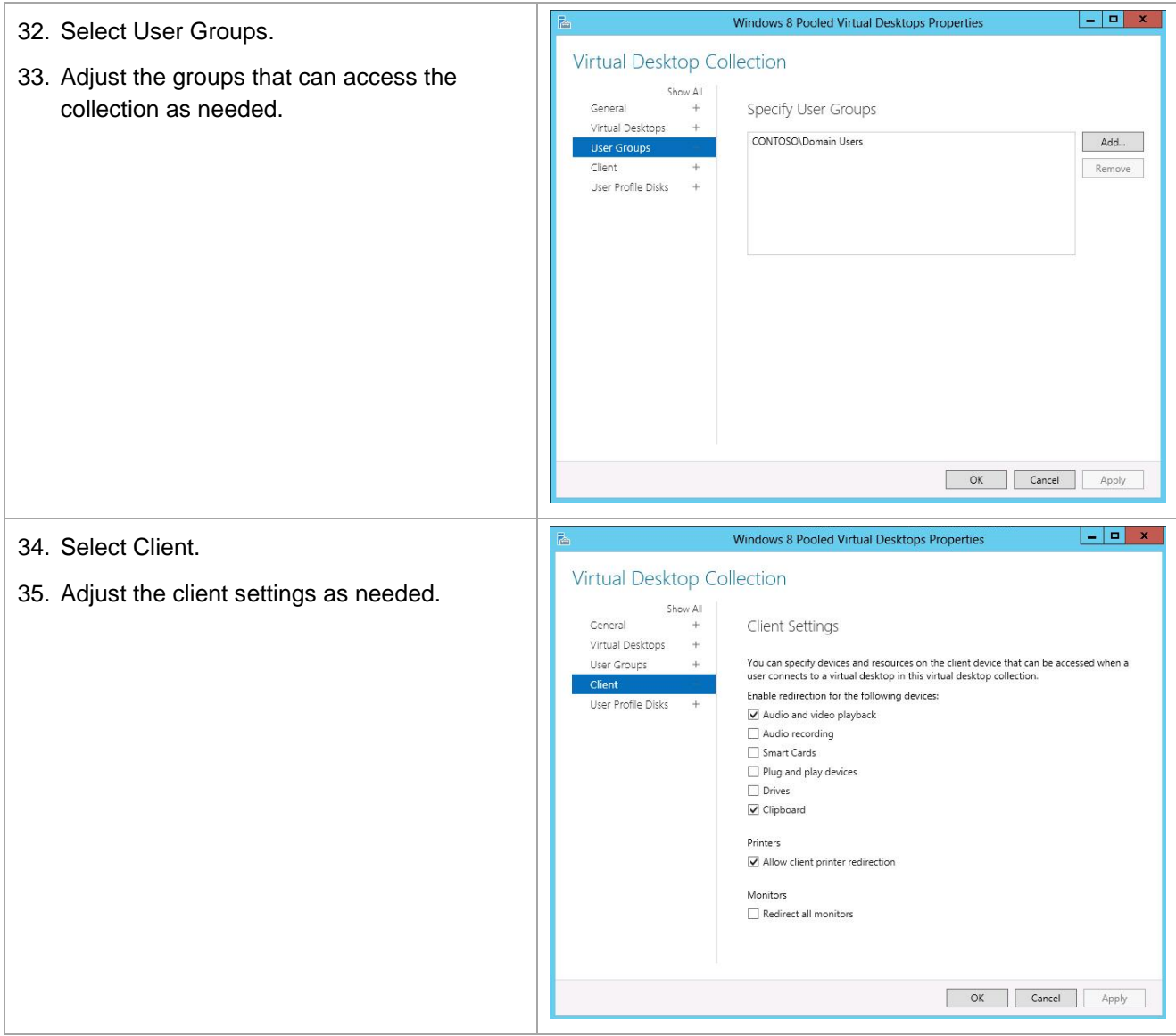

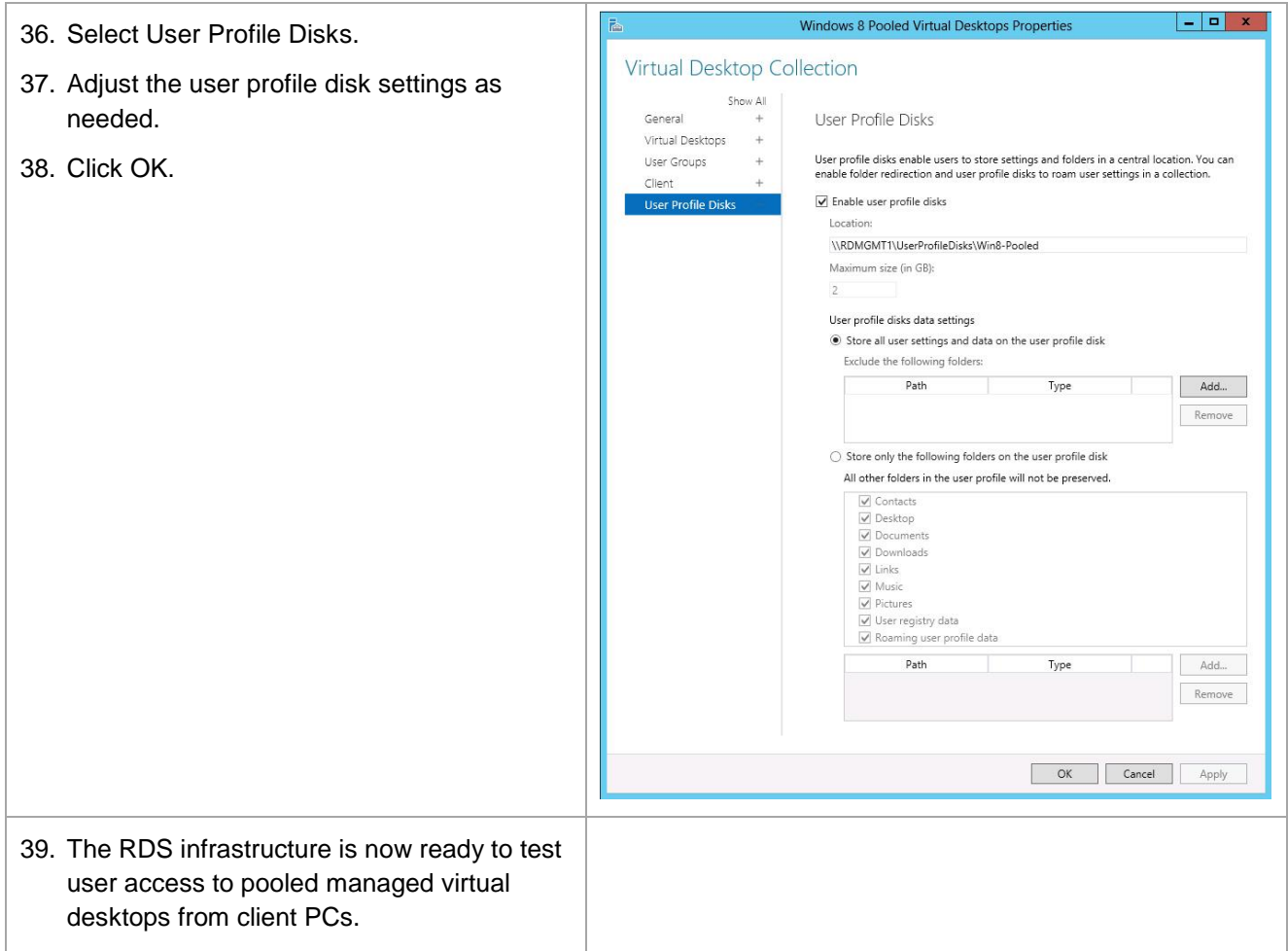

### **9 Create a Personal Managed Virtual Desktop Collection**

This section describes how to create a personal managed virtual desktop collection containing Windows 8 VDI VMs.

**Note:** Private VDI VMs are assigned to individual users who have permission to access the personal virtual desktop collection. Users can either be preassigned by an administrator to a personal VM or can be automatically assigned to a personal VM the first time the user accessed the personal virtual desktop collection. All changes that the user while logged into a personal VDI VM persist between login sessions.

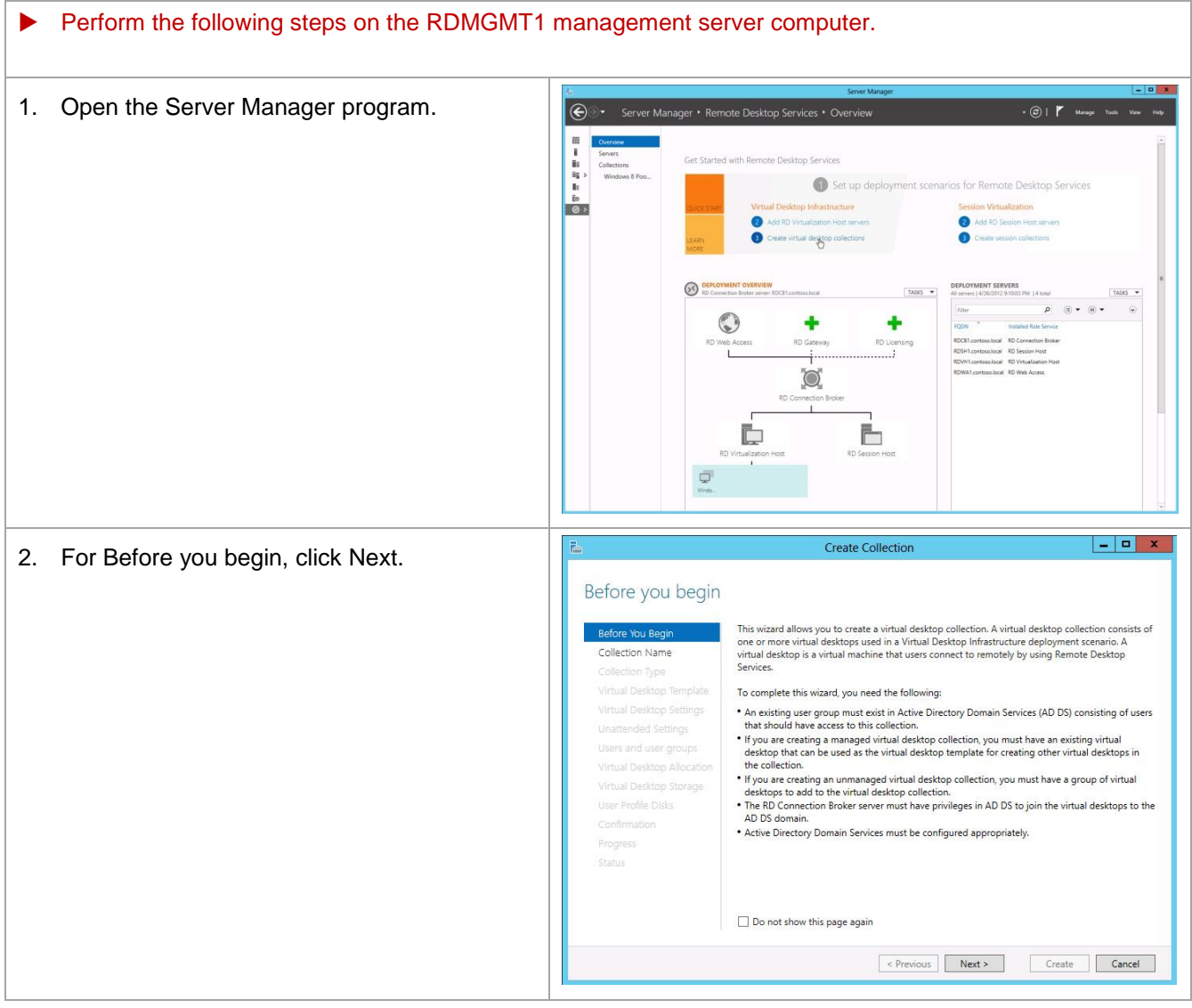

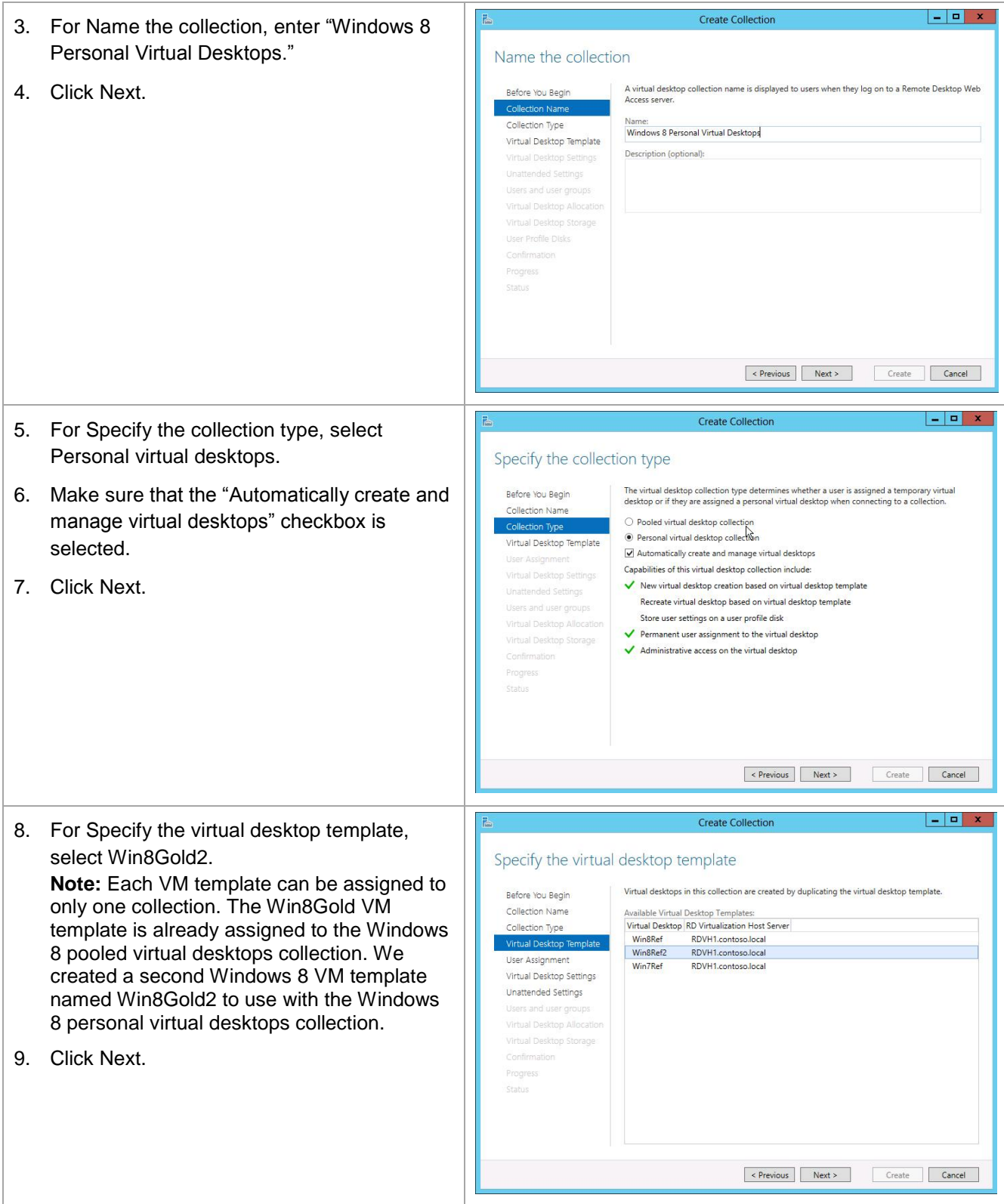

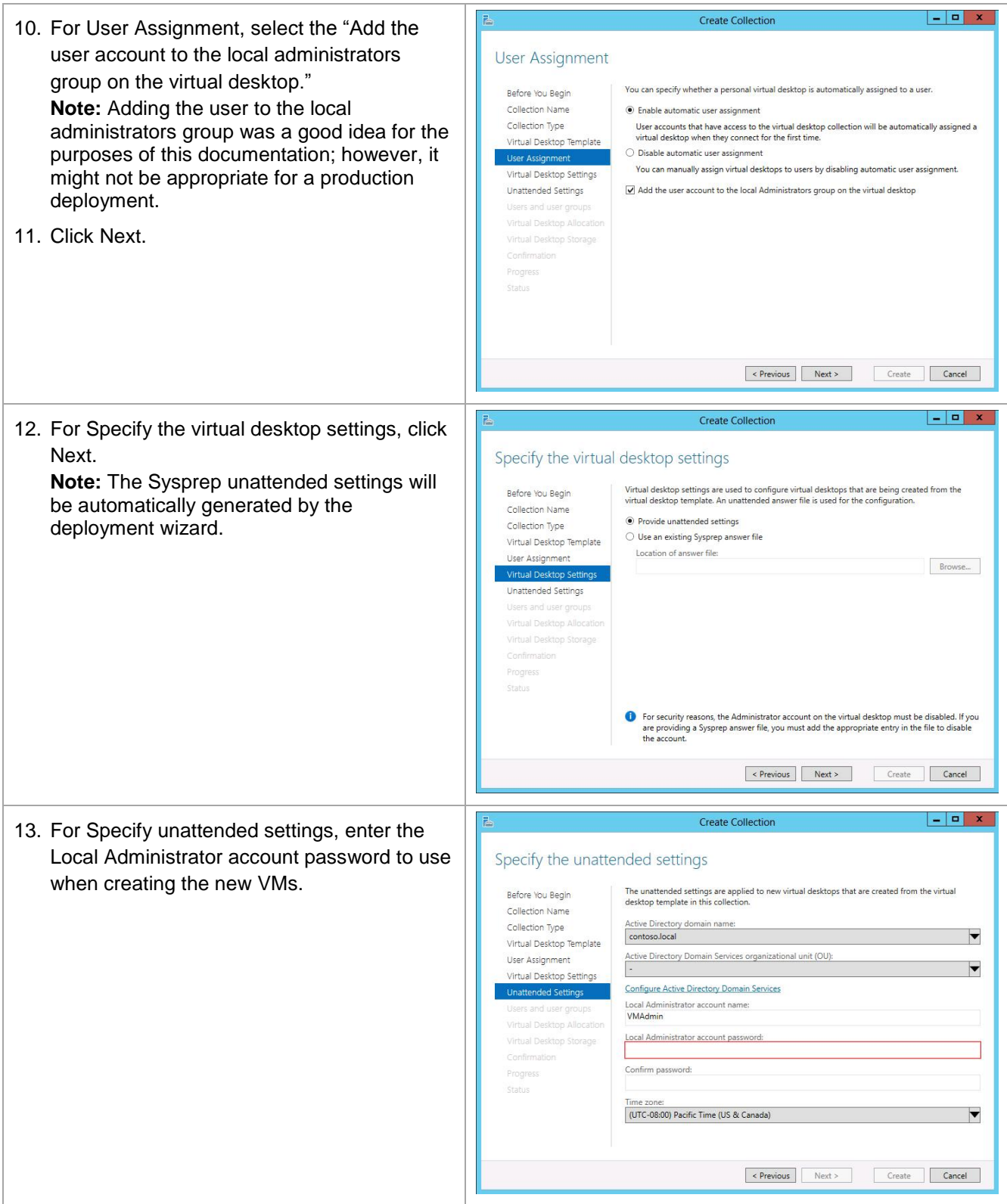

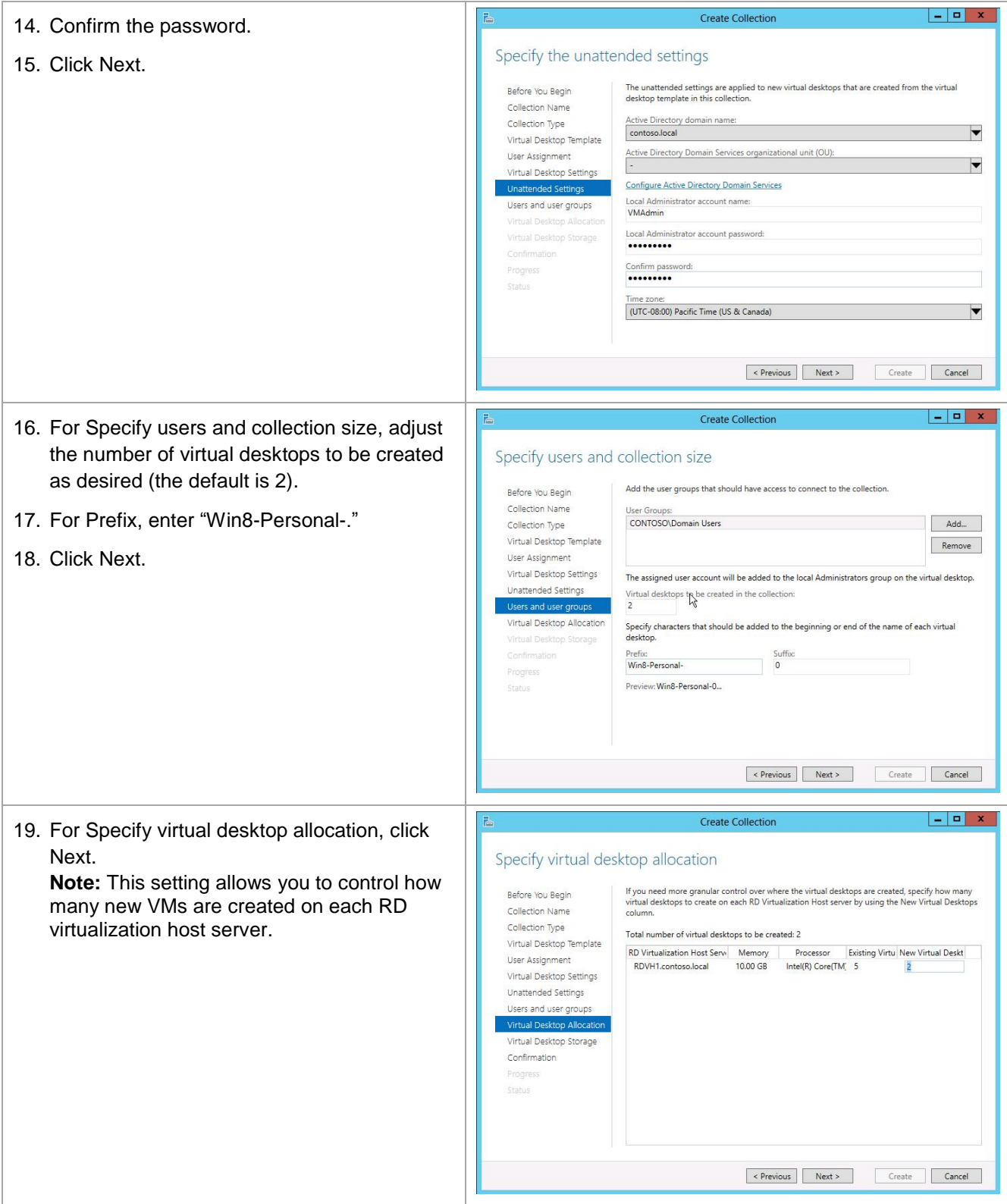

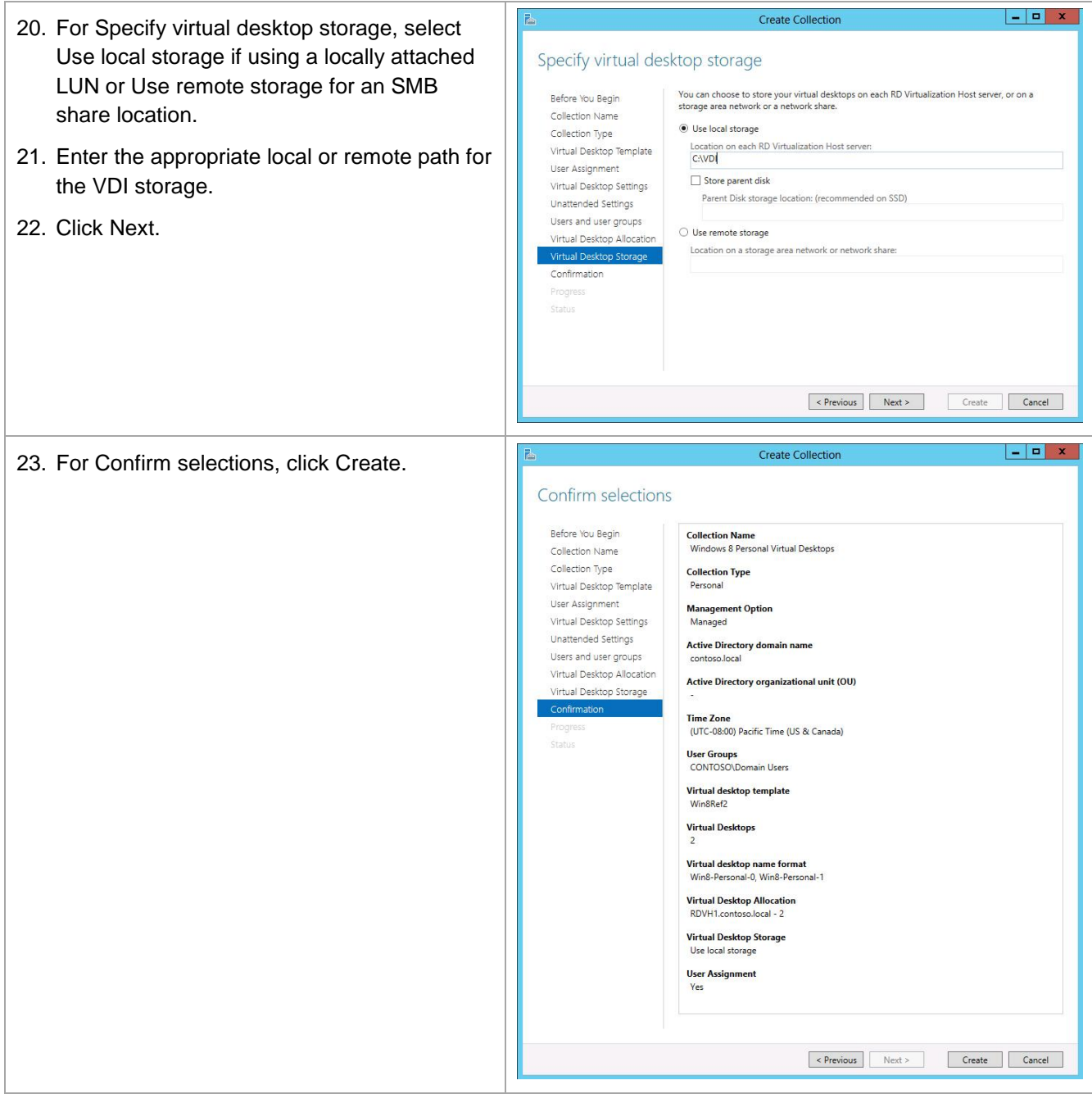

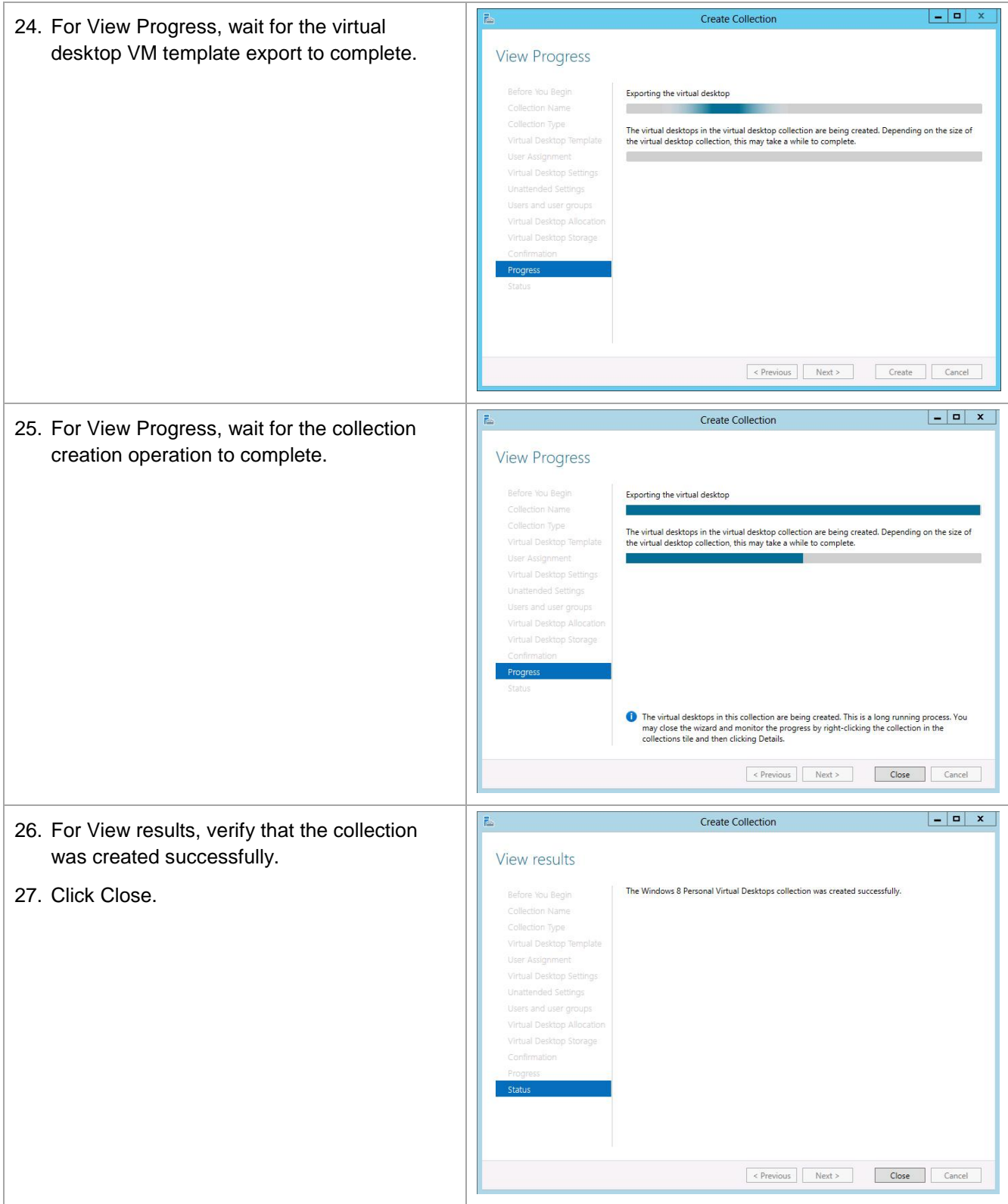

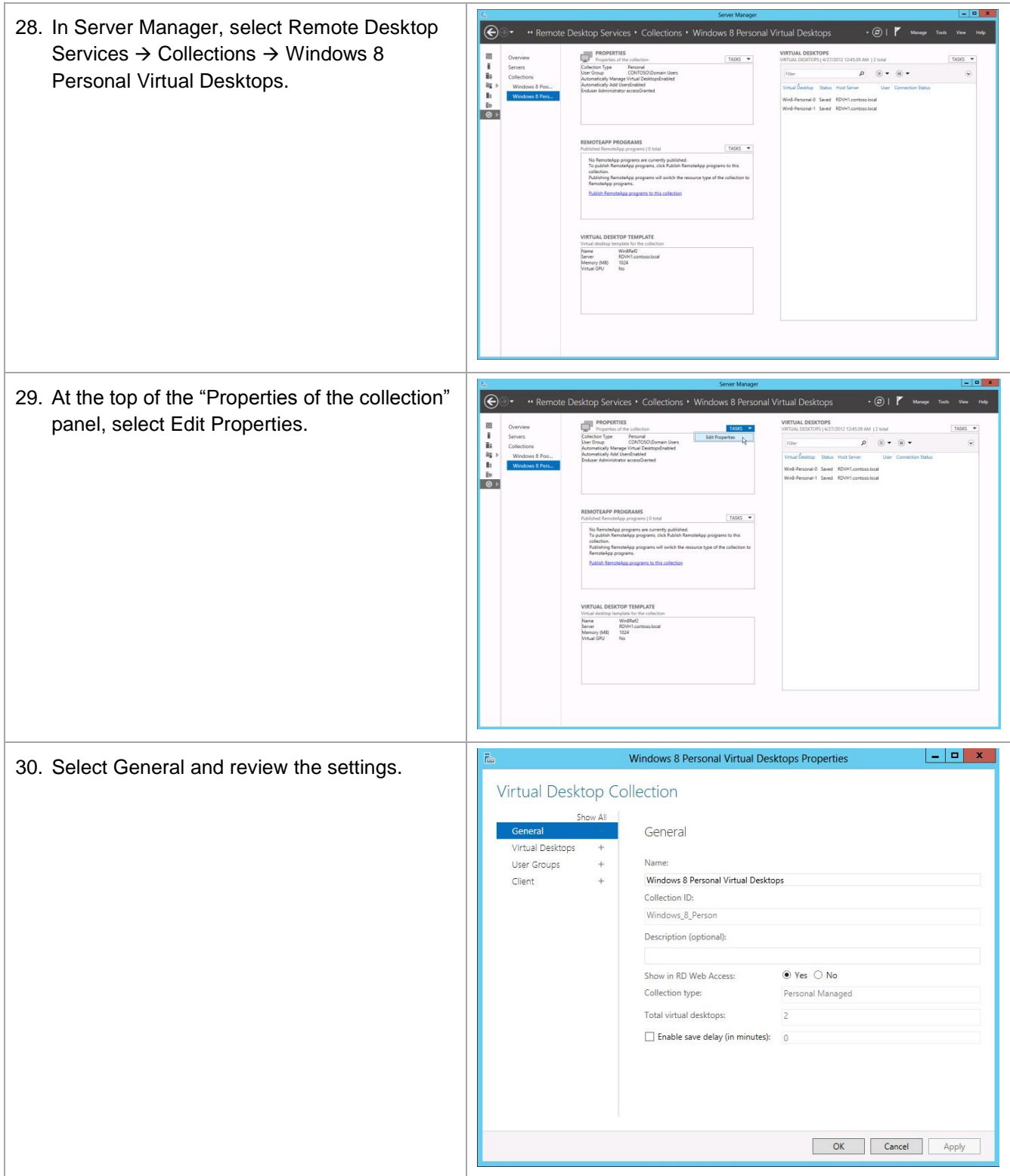

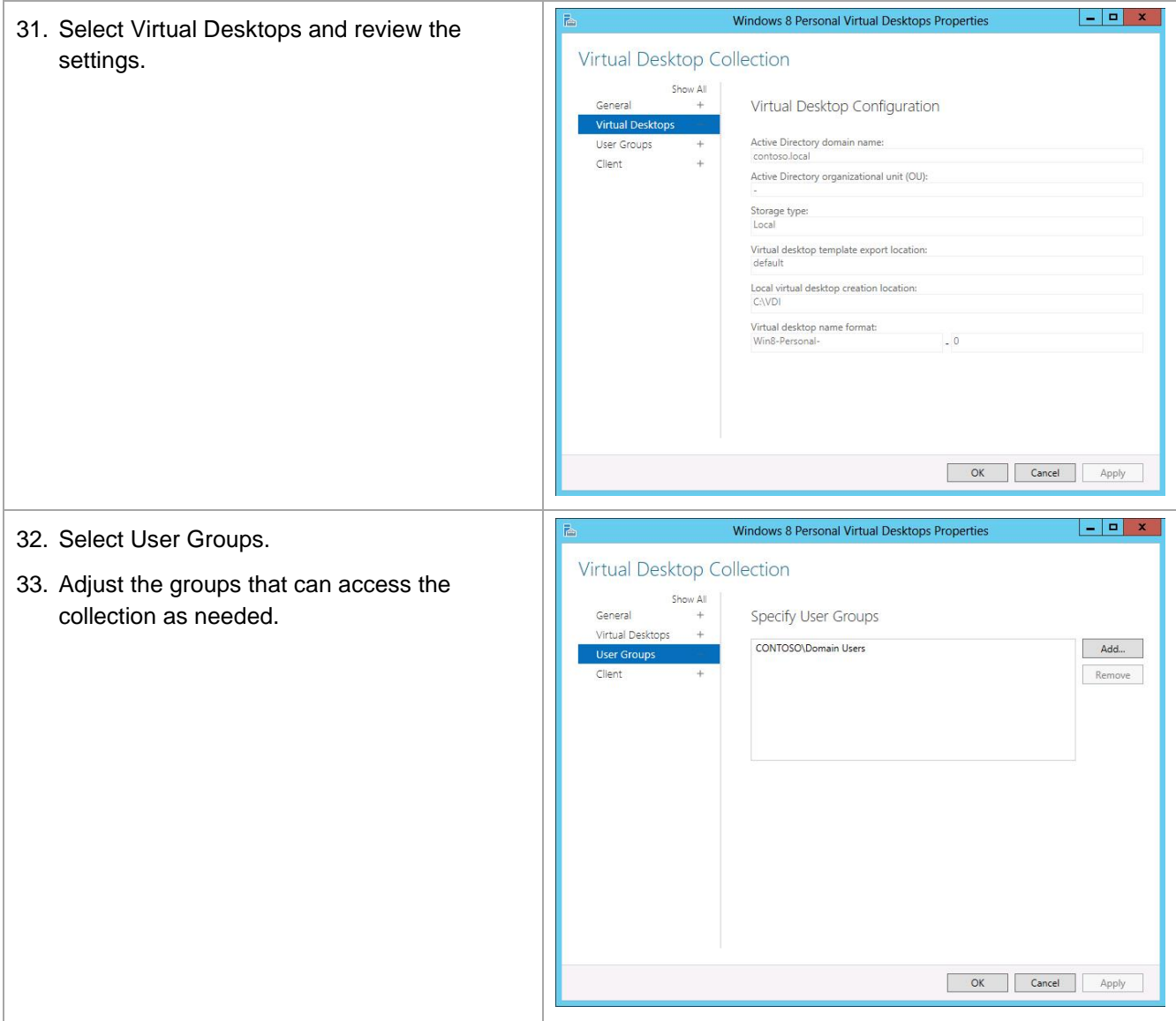

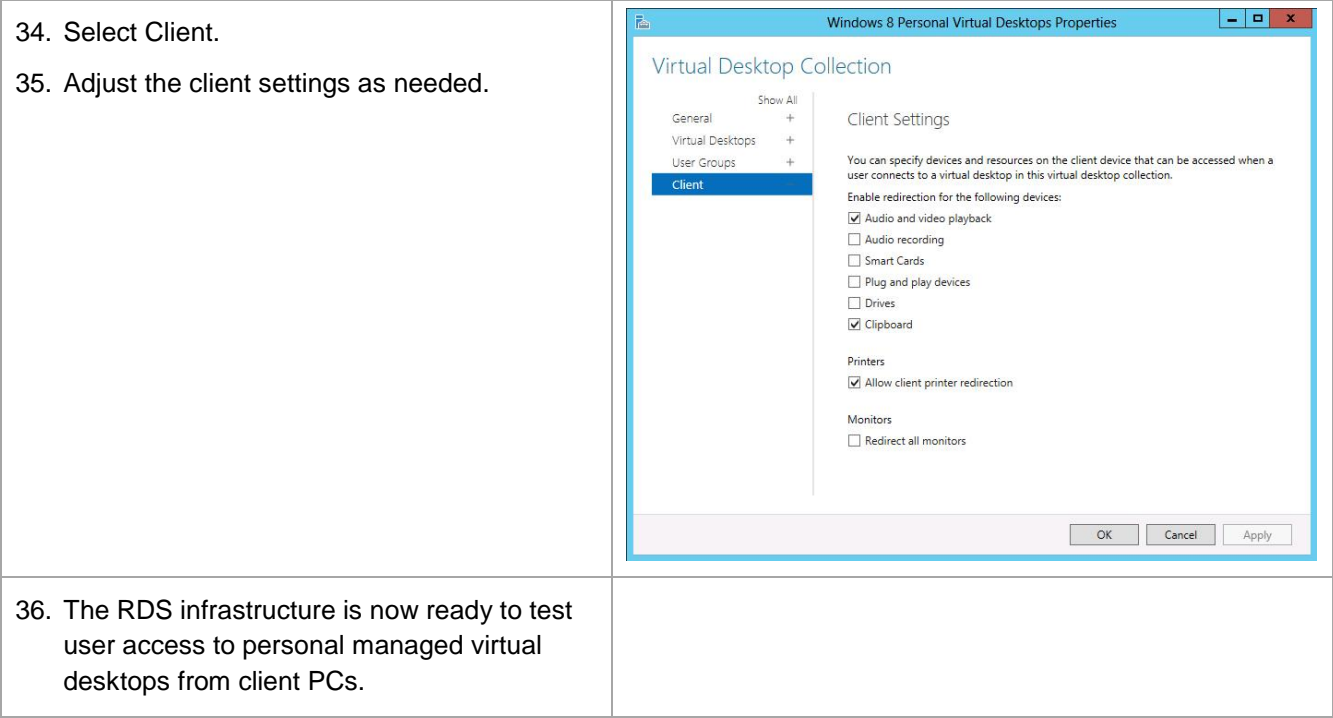

## **10 Create a Session Virtualization Collection**

This section describes how to create a session virtualization collection to manage user desktop sessions that are hosted on RD session host servers (also known as terminal servers).

Multiple hosted desktop sessions run concurrently on an RD session host server that is shared by multiple users. Hosted user sessions are isolated from each other. User profile disks can be used to retain the state of the user environment between login sessions to hosted desktop sessions. User profile disks are limited to a single session virtualization collection.

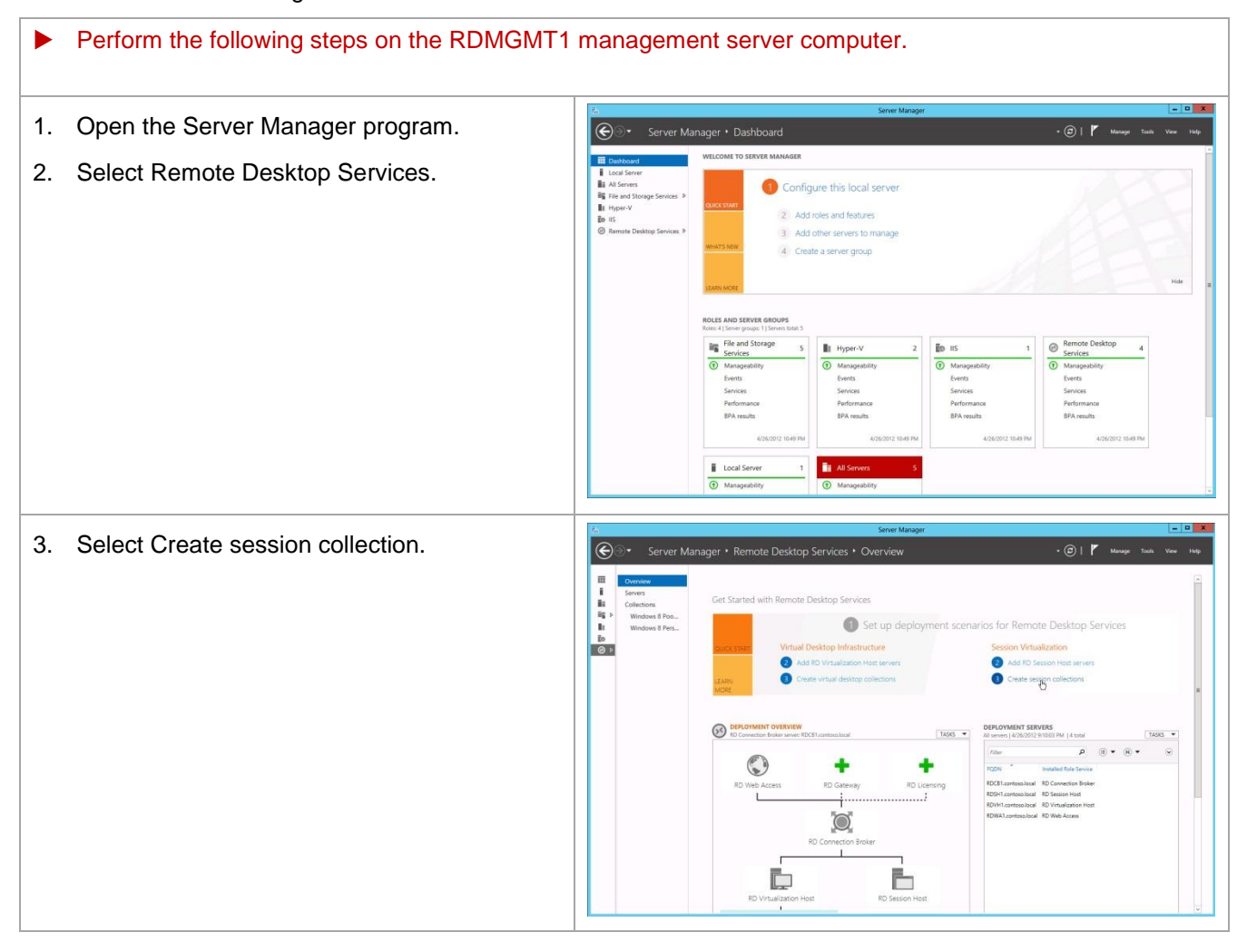

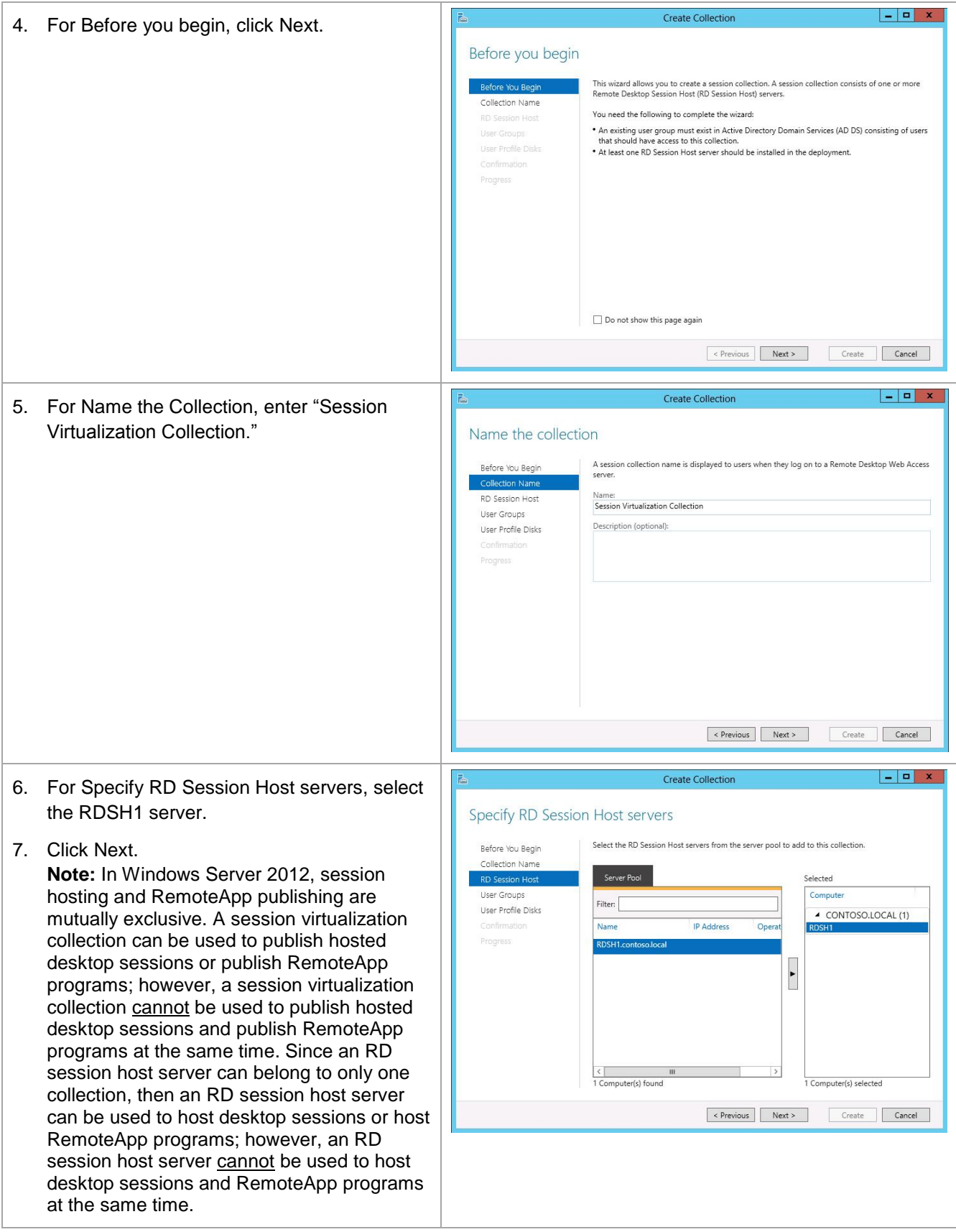

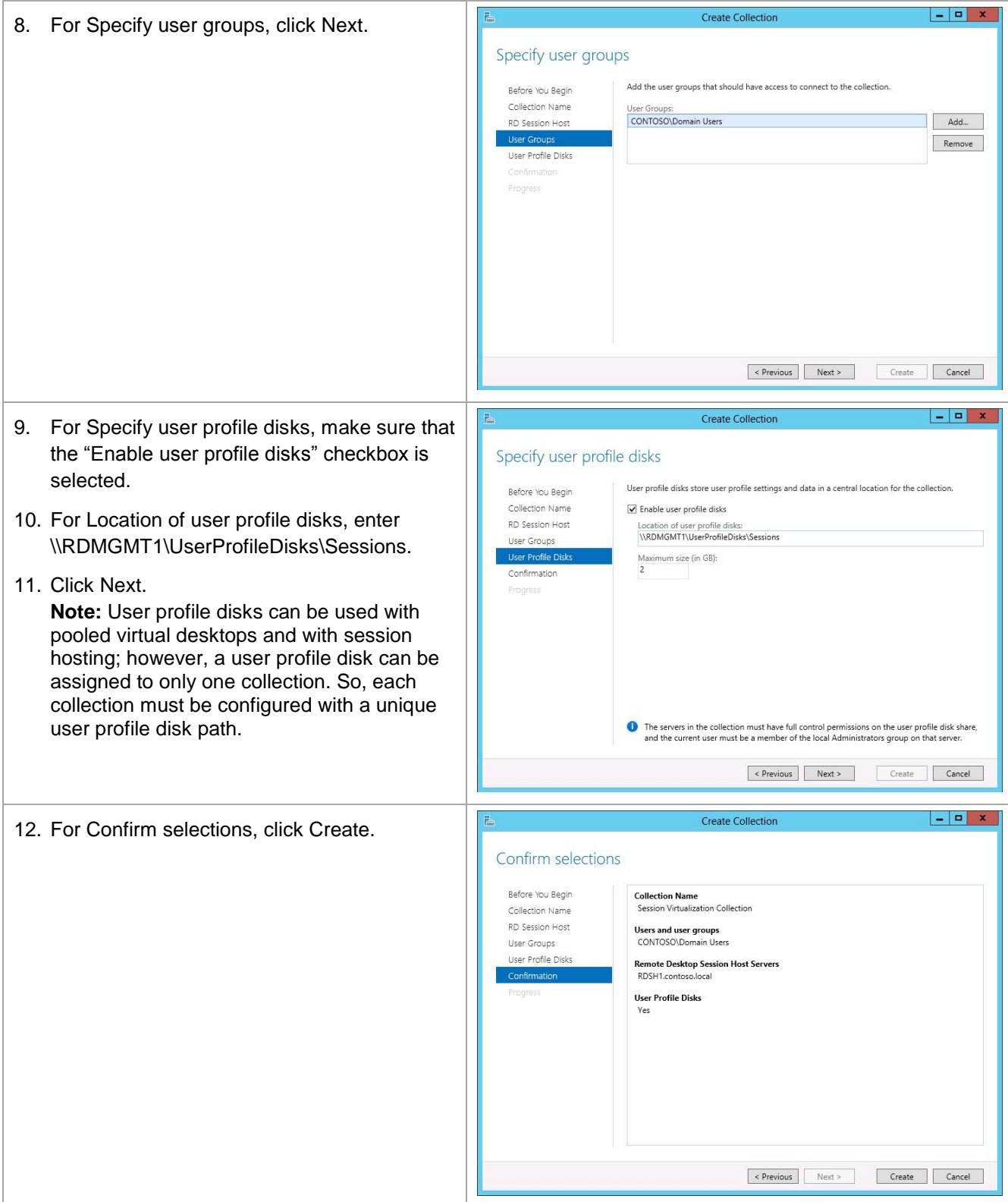

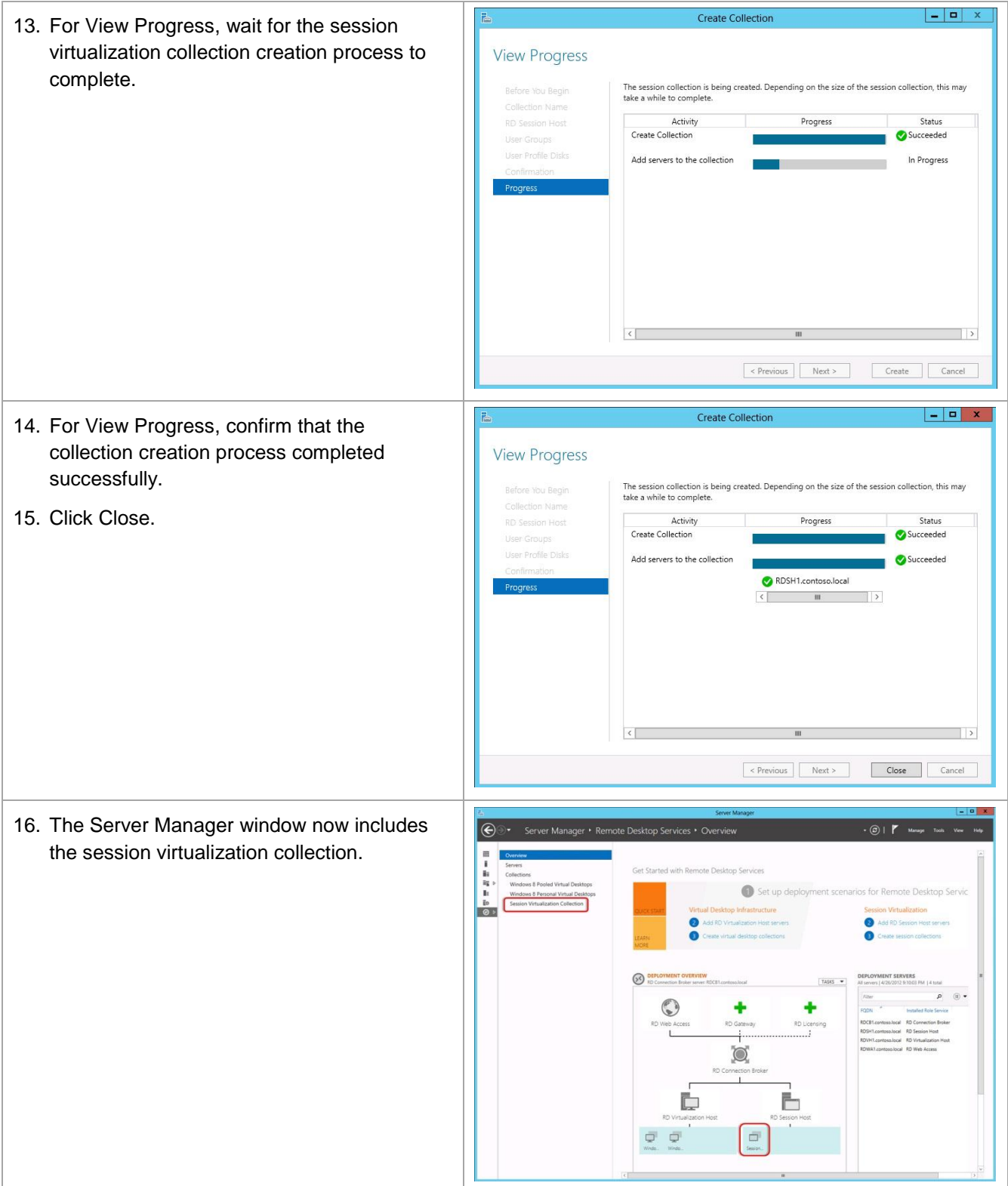

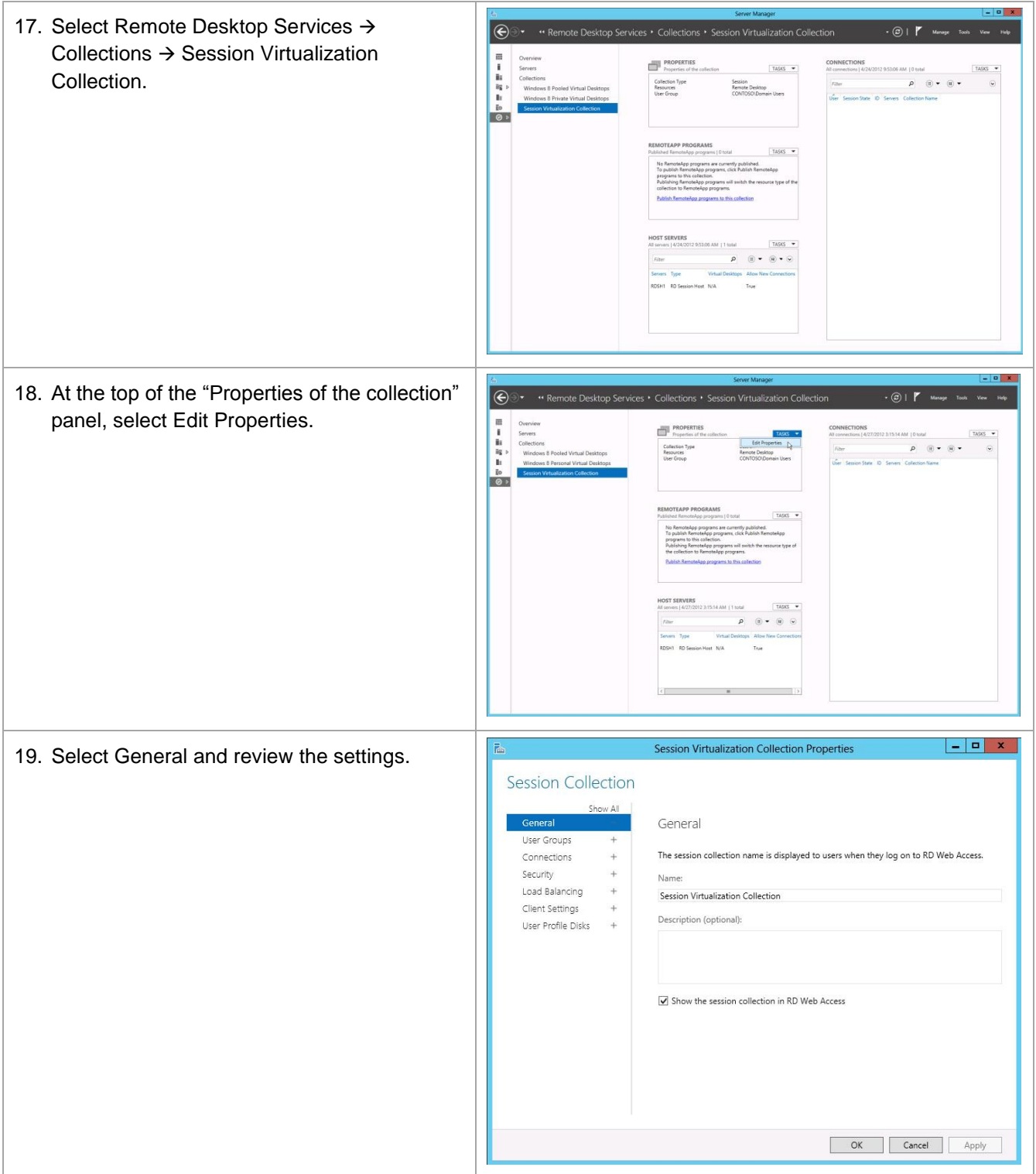

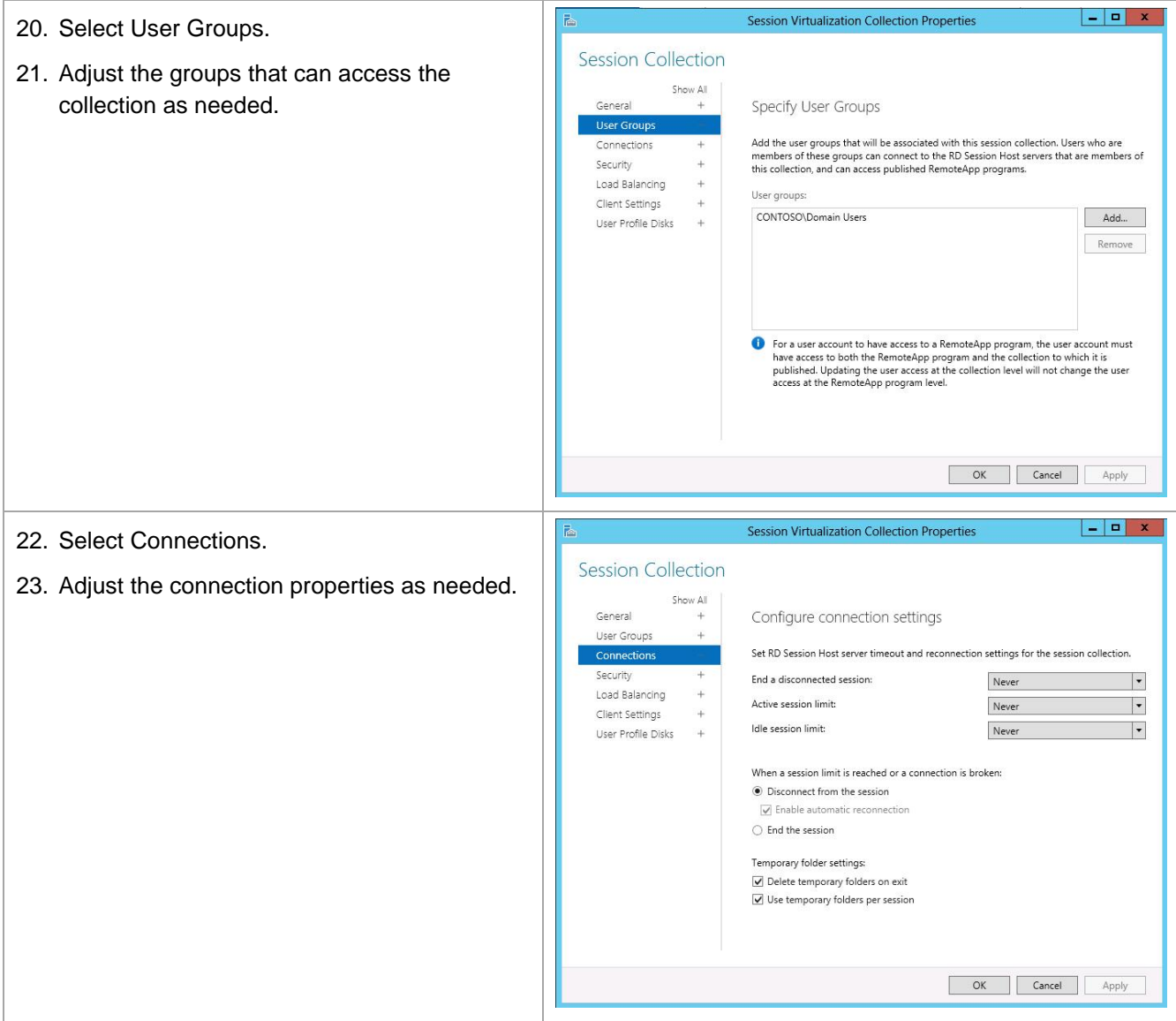

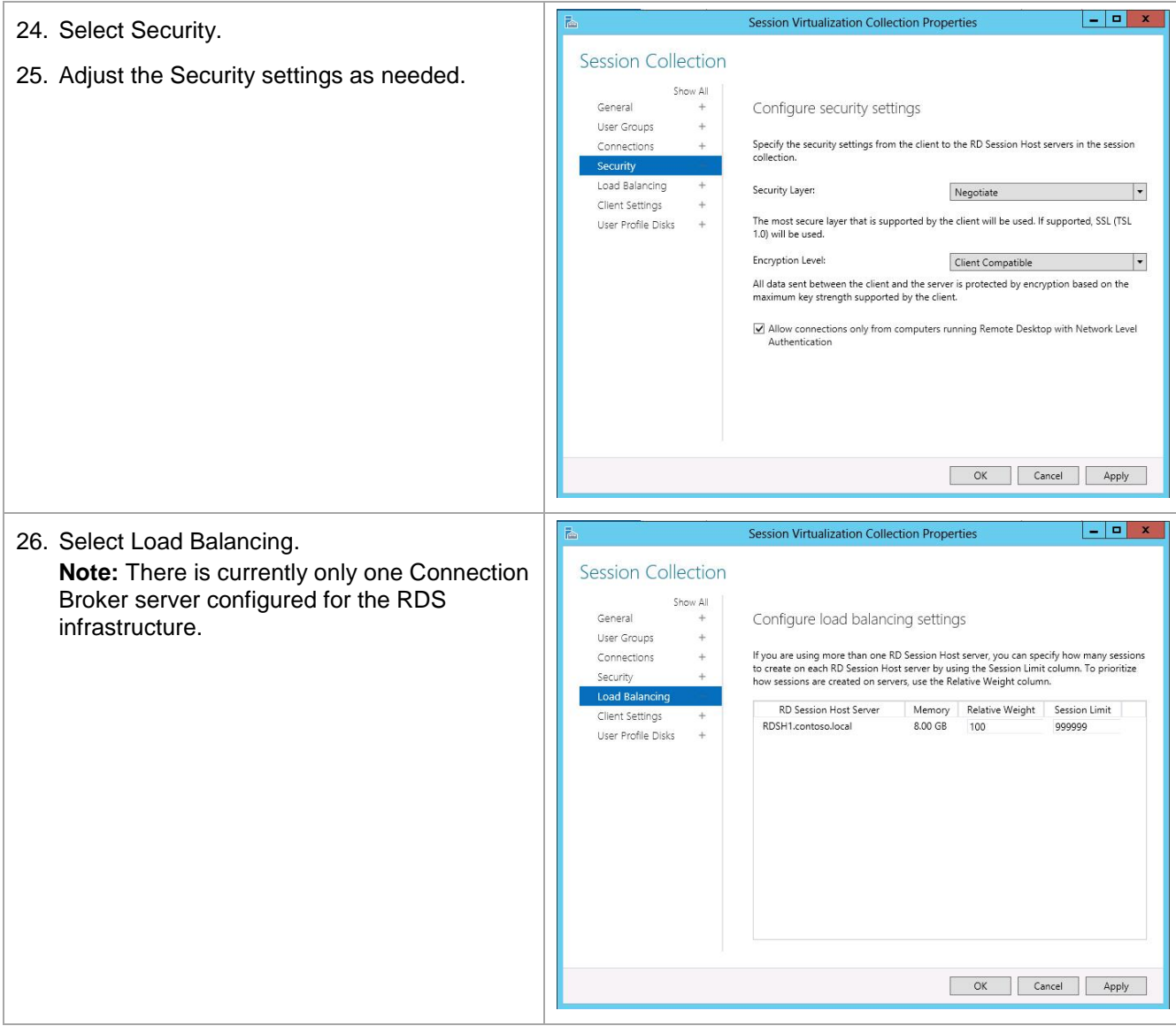

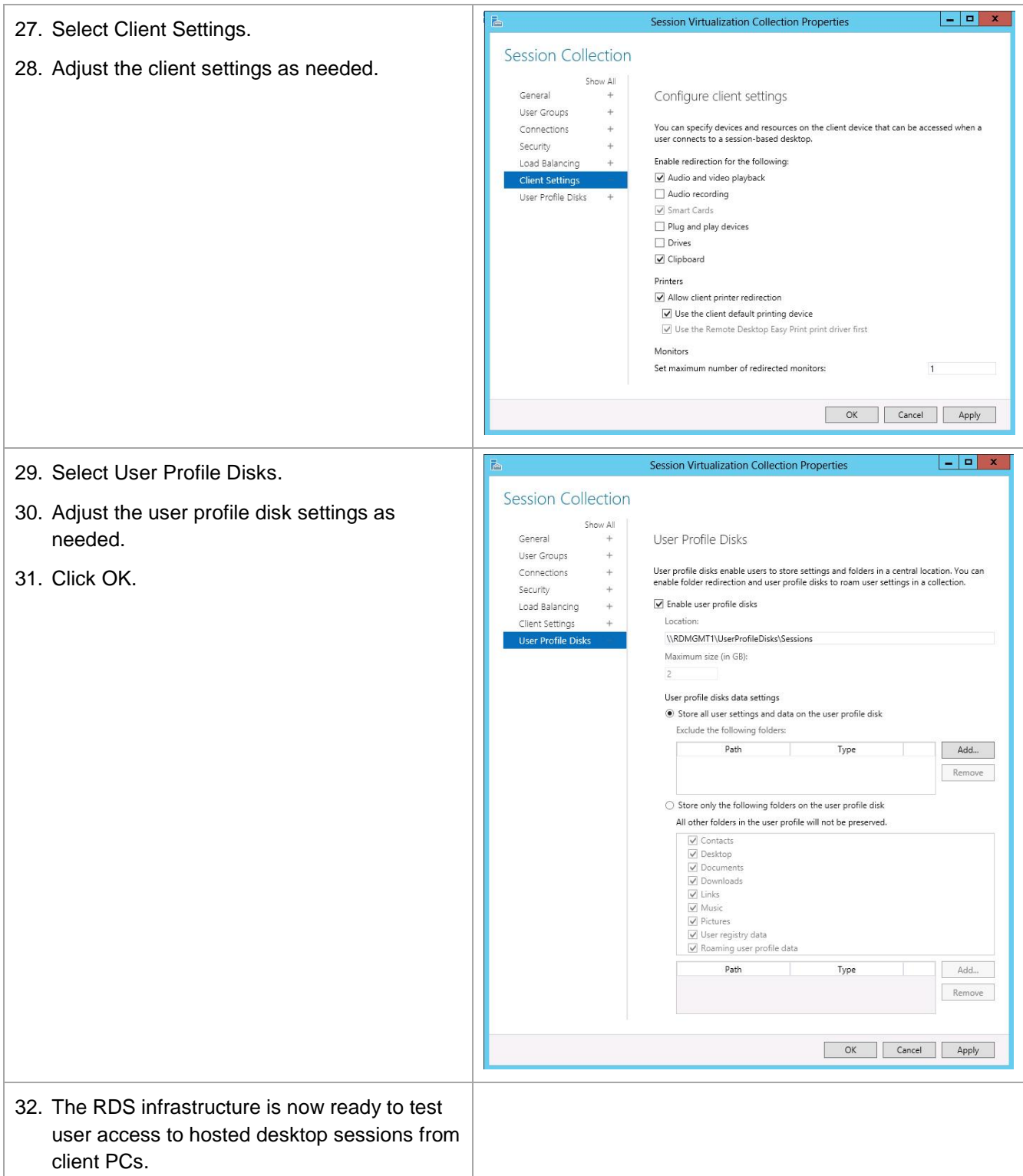

## **11 Publish RemoteApp Programs**

This section describes how to publish RemoteApp programs that are hosted on one more RD session host servers (also known as terminal servers).

In Windows Server 2012, session hosting and RemoteApp publishing are mutually exclusive. A session virtualization collection can be used to publish hosted desktop sessions or publish RemoteApp programs; however, a session virtualization collection cannot be used to publish hosted desktop sessions and publish RemoteApp programs at the same time. Since an RD session host server can belong to only one collection, then an RD session host server can be used to host desktop sessions or host RemoteApp programs; however, an RD session host server cannot be used to host desktop sessions and RemoteApp programs at the same time.

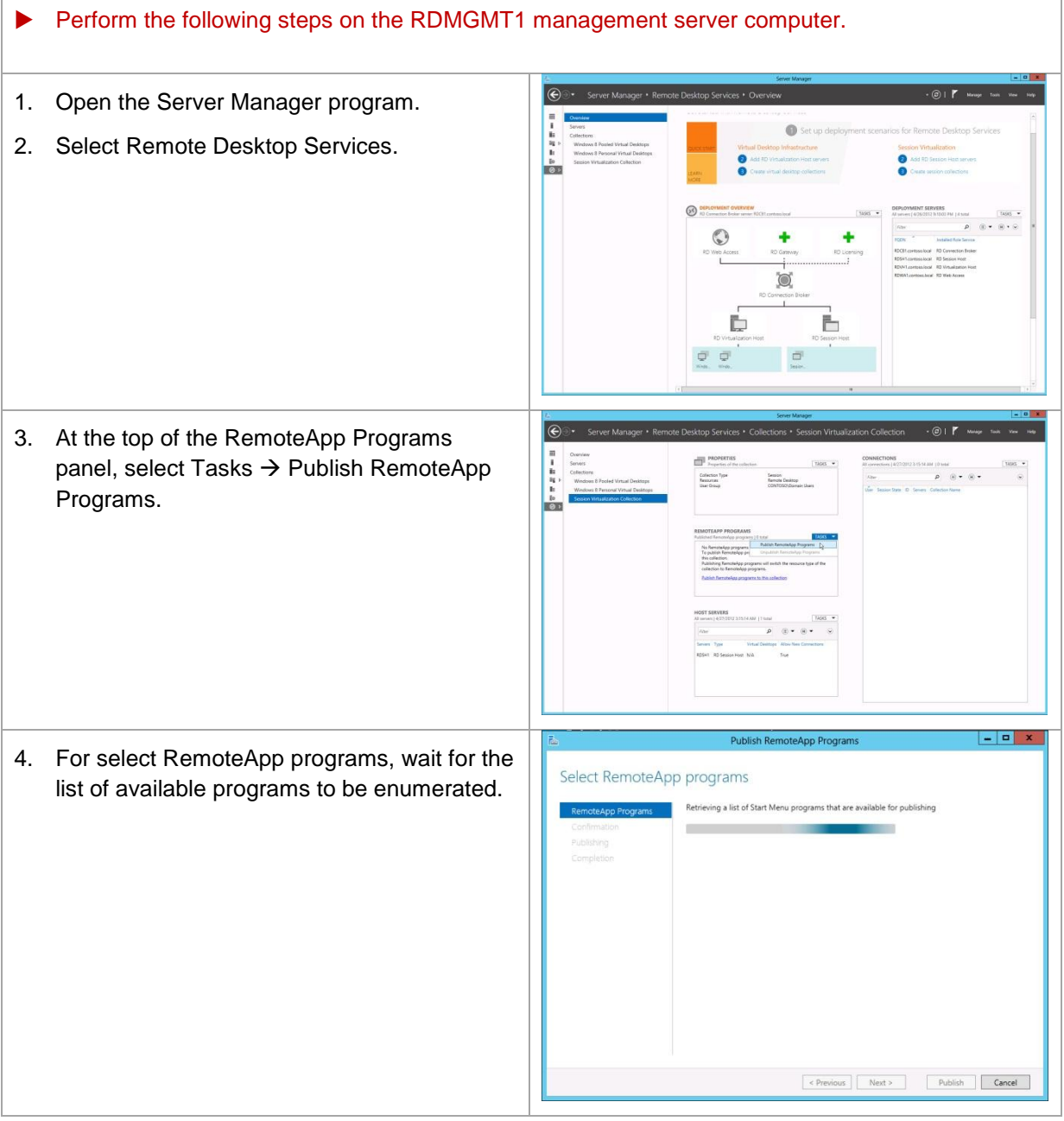

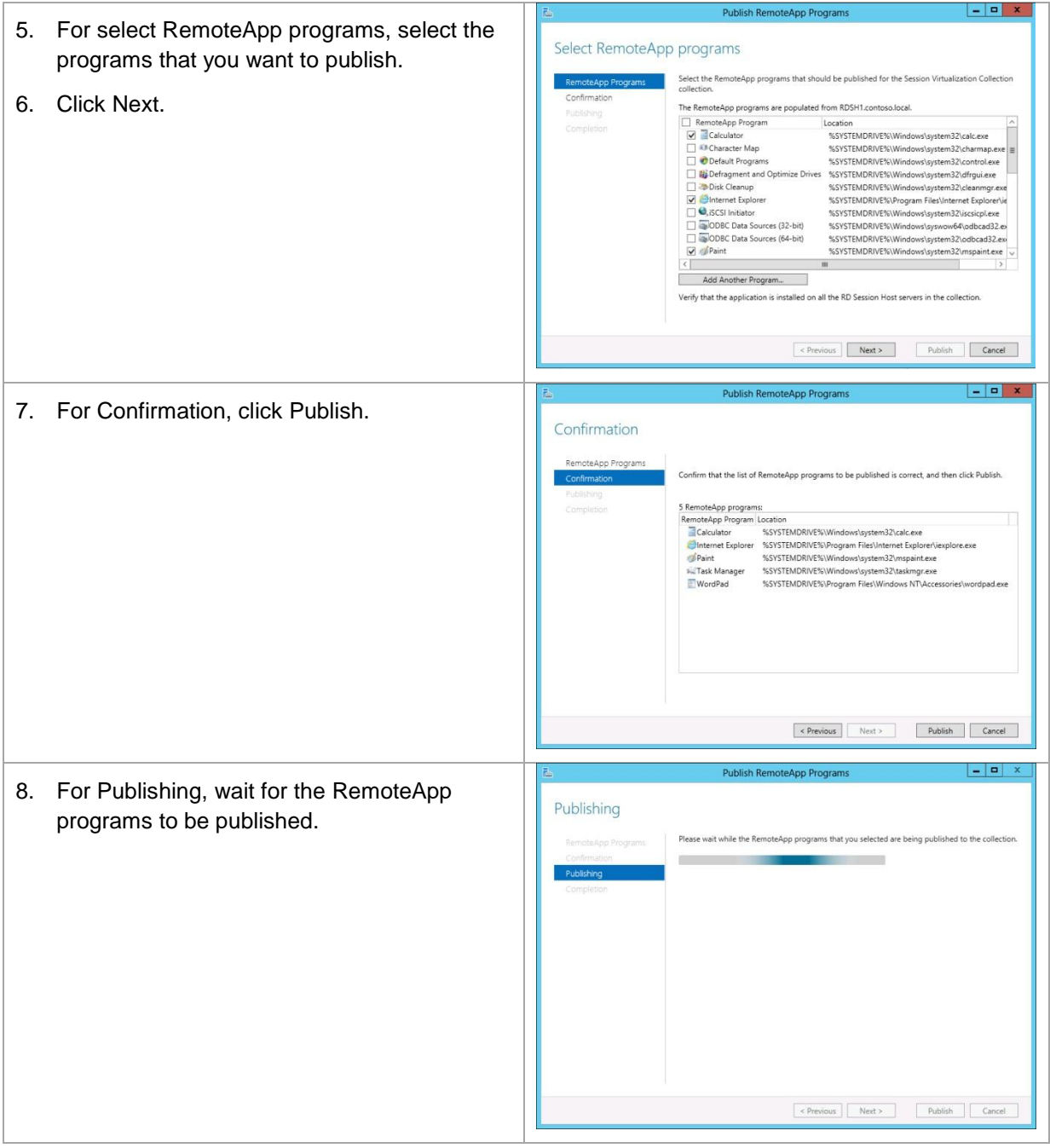

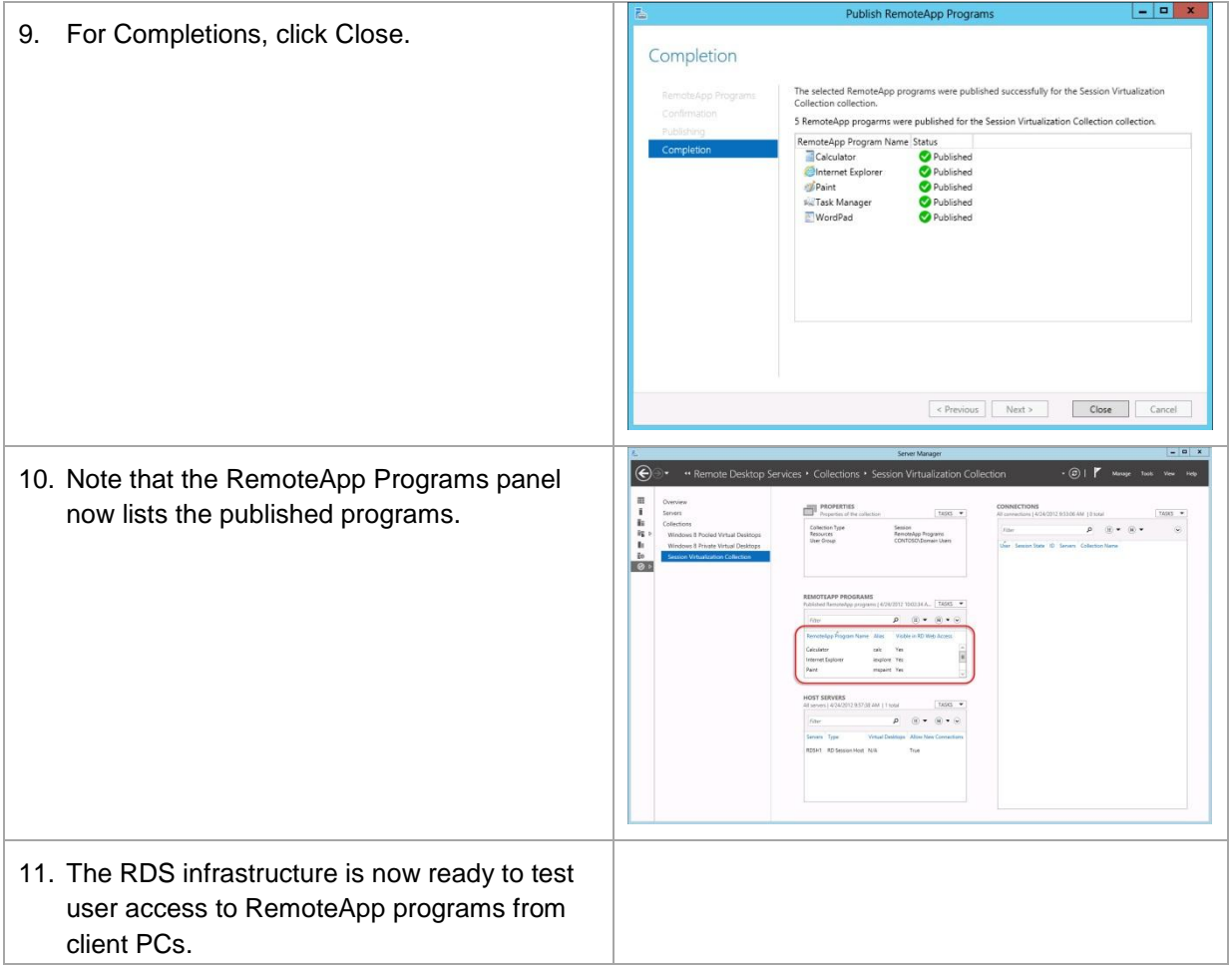

### **12 Infrastructure Operational Procedures**

This section describes any critical activity that might need to occur after initial installation and configuration, such as key operational procedures.

#### **12.1 Update a Managed Virtual Desktop Collection**

This section describes how to update all the VMs in a pooled virtual desktop collection.

This procedure requires shutting down and rebuilding all pooled VMs in a pooled virtual desktop collection. All of the VMs in the collection can be rebuilt at the same time, or VMs can be rebuilt automatically when users log off of the VMs.

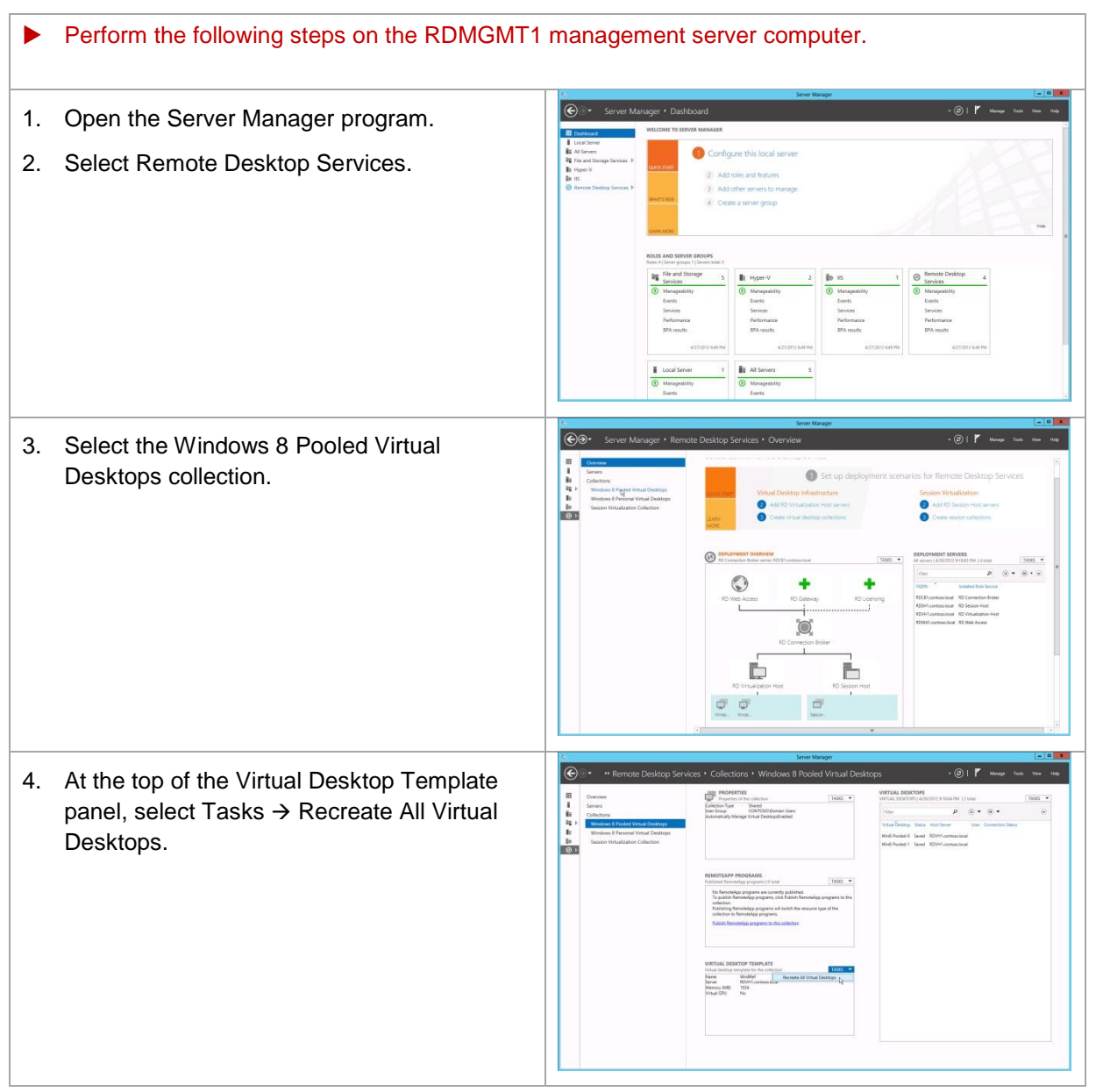

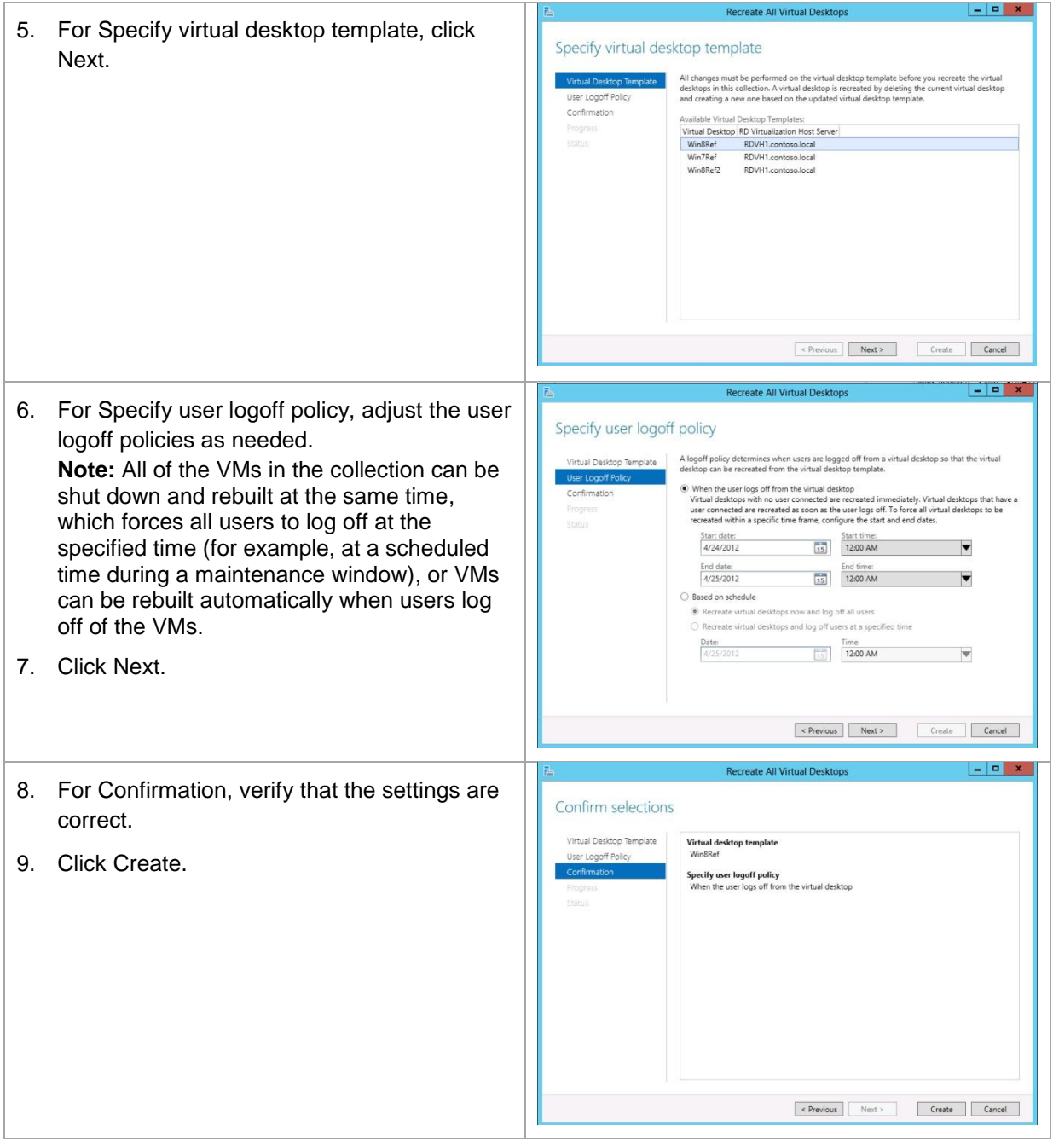

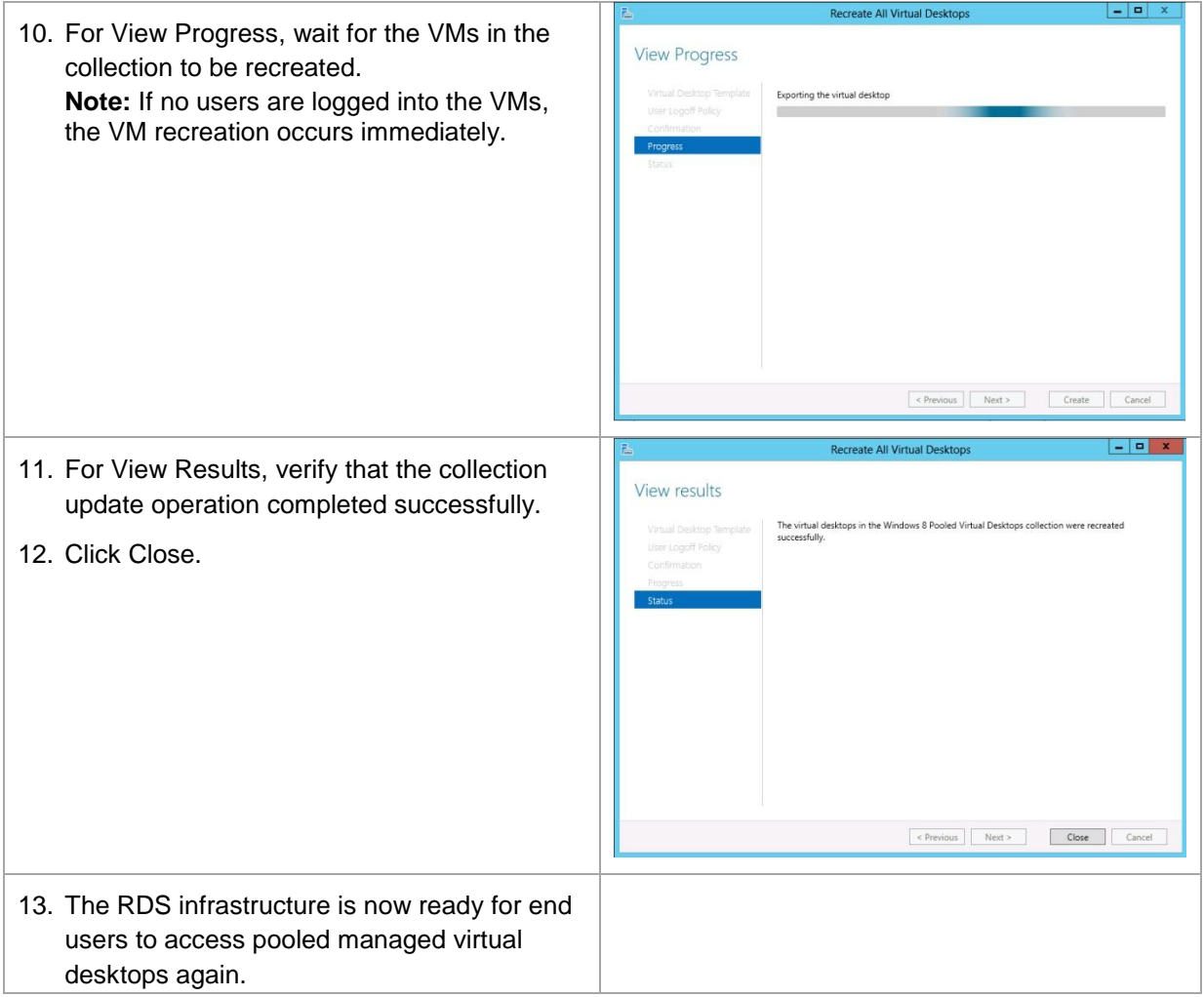

# **13 Configure Shared and Local Storage on NetApp Array**

#### **13.1 Creating NetApp Fibre Channel Initiator Groups**

The following section provides detailed procedures for configuring Fibre Channel initiator groups (or igroups) for mapping to a NetApp LUN.

The following figure shows a Windows PowerShell window capture of the commands to create initiator groups.

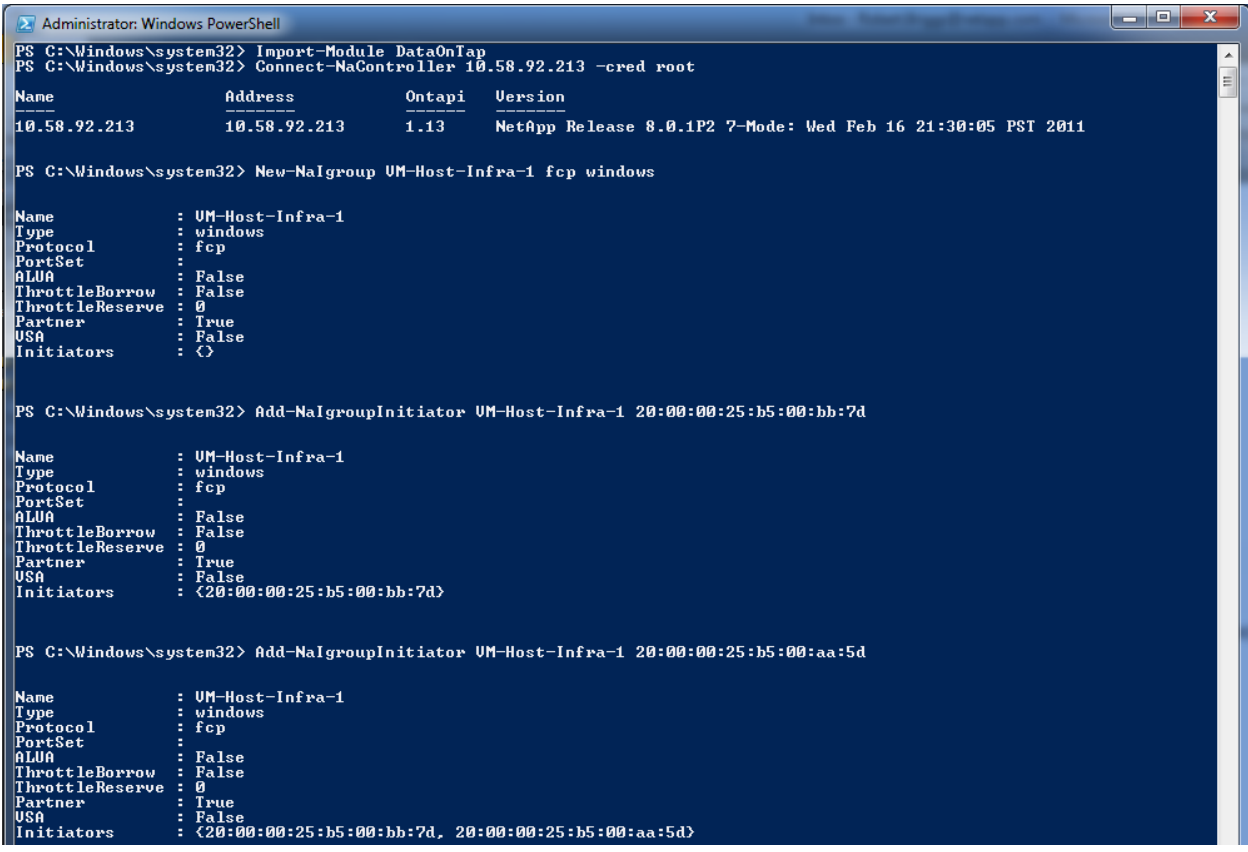

**Figure 4) Creating Fibre Channel Initiator Groups**

- 1. Open an elevated Windows PowerShell window as a local or domain administrator.
- 2. Type import-module dataontap at the prompt and press Enter. Make sure that you have the most recent version of the NetApp PowerShell Toolkit installed in the C:\Windows\System32\WindowsPowerShell\v1.0\Modules directory.
- 3. Type Connect-NaController <IP Address of Controller> –cred root and press Enter. You will be prompted to enter the password for root. Enter it and press Enter.
- 4. Once connected to the controller, at the prompt, type New-NaIgroup <igroup name> fcp windows and press Enter. This will create a new initiator group on your controller called <igroup name>.
- **5.** Now, at the prompt, type Add-NaIgroupInitiator <igroup name> <Fabric A WWPN> and press Enter.
- 6. Type Add-NaIgroupInitiator <igroup name> <Fabric B WWPN> and press Enter. Now the <igroup name> igroup will have both Fabric A and Fabric B WWPNs assigned to it.
## **13.2 Creating a NetApp Volume and LUN**

The following section provides detailed procedures for creating a NetApp volume and LUN for either a CSV (used in an HA solution) or locally attached LUN storage for the RD virtualization hosts. In addition, it describes the steps for mapping the LUN to an igroup to be accessible from Windows Server 2012. For detailed instructions on creating igroups, refer to Section [13.1.](#page-71-0)

The following figure shows a Windows PowerShell window capture of the commands to create a thinprovisioned volume, LUN, and then attach an igroup to it.

| Administrator: Windows PowerShell                                                               |              |           |                       |                   |                           |      |                                                                | $\Box$<br>$\mathbf{x}$<br><b>The Contract of the Contract</b> |
|-------------------------------------------------------------------------------------------------|--------------|-----------|-----------------------|-------------------|---------------------------|------|----------------------------------------------------------------|---------------------------------------------------------------|
| PS C:∖Windows∖system32> New-NaUol UCS aggr1 1T -SpaceReserve none                               |              |           |                       |                   |                           |      |                                                                | $\leftarrow$                                                  |
| Name                                                                                            | State        |           |                       |                   |                           |      | TotalSize Used Available Dedupe FilesUsed FilesTotal Aggregate | $\equiv$                                                      |
| lucs:                                                                                           | online       | 819.2 GB  |                       | 0% 819.2 GB False | 97                        |      | 32M aggr1                                                      |                                                               |
| PS C:\Windows\system32> Enable-NaSis /vol/UCS                                                   |              |           |                       |                   |                           |      |                                                                |                                                               |
| Name                                                                                            | <b>State</b> | TotalSize | Used                  |                   |                           |      | Available Dedupe FilesUsed FilesTotal Aggregate                |                                                               |
| lucs.                                                                                           | online       | 819.2 GB  | Ø%                    | 819.2 GB True     | 97                        |      | 32M aggr1                                                      |                                                               |
| PS C:\Windows\system32> Start-NaSis UCS                                                         |              |           |                       |                   |                           |      |                                                                |                                                               |
| <b>Name</b>                                                                                     | State        | TotalSize |                       |                   |                           |      | Used Available Dedupe FilesUsed FilesTotal Aggregate           |                                                               |
| lucs:                                                                                           | online       | 819.2 GB  | $\mathbf{0}$ $\times$ | 819.2 GB True     | 97                        |      | 32M aggr1                                                      |                                                               |
| PS C:\Windows\system32> New-NaLun /vol/UCS/UM-Host-Infra-1 150gb -Type windows_2008 -Unreserved |              |           |                       |                   |                           |      |                                                                |                                                               |
| Path                                                                                            |              | TotalSize |                       | SizeUsed Protocol |                           |      | Online Mapped Thin Comment                                     |                                                               |
| /vol/UCS/UM-Host-Infra−1                                                                        |              | 150.0 GB  |                       |                   | 0 windows 2008 True False |      | True                                                           |                                                               |
| PS C:\Windows\system32> Add-NaLunMap /vol/UCS/UM-Host-Infra-1 UM-Host-Infra-1                   |              |           |                       |                   |                           |      |                                                                |                                                               |
| Path                                                                                            |              | TotalSize |                       | SizeUsed Protocol |                           |      | Online Mapped Thin Comment                                     |                                                               |
| /vol/UCS/UM-Host-Infra-1                                                                        |              | 150.0 GB  |                       |                   | 0 windows 2008 True       | True | True                                                           |                                                               |
| PS C:\Windows\system32>                                                                         |              |           |                       |                   |                           |      |                                                                |                                                               |
|                                                                                                 |              |           |                       |                   |                           |      |                                                                |                                                               |

**Figure 5) Creating Volume and LUNs**

- 1. Open an elevated Windows PowerShell window as a local or domain administrator.
- 2. Type import-module dataontap at the prompt and press Enter. Make sure that you have the most recent version of the NetApp PowerShell Toolkit installed in the C:\Windows\System32\WindowsPowerShell\v1.0\Modules directory.
- 3. Type Connect-NaController <IP Address of Controller> –cred root and press Enter. You will be prompted to enter the password for root. Enter it and press Enter.
- 4. Type New-NaVol <volume name> aggr1 1T –SpaceReserve none and press Enter. This will create a 1TB volume called <volume name>. It will be thin provisioned. Volume size is at the customer's discretion and requirements.
- 5. Now type Enable-NaSis /vol/<volume name> and press Enter.
- 6. Next type Start-NaSis <volume name> and press Enter. This will enable and activate NetApp storage efficiencies (such as deduplication) on this new volume.
- 7. Now type New-NaLun /vol/<volume name>/<LUN name> 150gb –Type windows\_2008 Unreserved and press Enter. This will create a 150GB LUN called <LUN name> in volume <volume name>. It will be thin provisioned. Again, the LUN size will be determined by customer requirements and application.
- 8. Finally, type Add-NaLunMap /vol/<volume name>/<LUN name><igroup name> and press Enter. This will add the igroup <igroup name> to the LUN <LUN name>.

The LUN will now be presented to the physical machine with the Fibre Channel WWPN associated with the igroup you mapped to this LUN. Return to your server and refresh disk manager.

# **Appendix**

### **GPU Requirements for RemoteFX in Windows Server 2012**

When RemoteFX v1 released in Windows 7 SP1 early in 2011, Microsoft introduced a set of technologies for a rich PC-like experience for VDI. It was the first place where Microsoft emphasized/introduced hostside remoting, a render-capture-encode pipeline, a highly efficient GPU-based encode, throttling based on client activity, and a DirectX-enabled virtual GPU. All these ideas proliferate more in Windows 8 and Windows Server 2012 and provide a basis for future innovations.

As users get started, there are some key requirements to share. For example, in WS08 R2 SP1, a SLATenabled CPU is required. For Windows Server 2012, a WDDM 1.2 DX11 GPU is also required to be in the host. The best recommendation is to use a GPU listed in the SP1 AQ (Additional Qualification, Logo) program for RemoteFX. From the set of AQ GPUs supported in v1, select from those that support DirectX11.

**Note:** Check the GPU card manufacturer's Web site to see if a Windows Server 2012 driver is available to download for your GPU card.

The following guides provide assistance with the steps to enable RemoteFX:

[Checklist: RemoteFX Installation Prerequisites](http://technet.microsoft.com/en-us/library/gg607267(v=ws.10).aspx)

[Understand and Troubleshoot Remote Desktop Services Desktop Virtualization in Windows Server "8"](http://go.microsoft.com/fwlink/p/?LinkId=237242)  [Beta](http://go.microsoft.com/fwlink/p/?LinkId=237242) 

#### **General Server 2012 Installation Steps Windows**

This section provides general procedures for the installation of the Windows Server 2012 OS. These general installation procedures can be used to build servers and clients. However, the customer might have specific configuration requirements for deployment of Windows Server and client operating systems in a production environment (for example, security settings, GPOs, and so on).

This section outlines the general steps toward installing Windows Server 2012 data center for systems involved in the RDS environment.

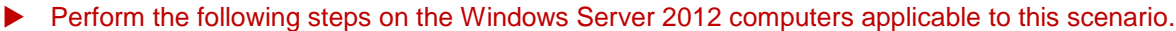

Make sure that the physical server or VM is provisioned with sufficient hardware resources: at a minimum, 2GB of RAM, a single hard drive, and one network Interface.

The server might need to be joined to the correct organizational unit in Active Directory so that it receives appropriate group policy and delegated administration. The computer account for the server can be precreated in Active Directory within the correct OU, or it can be moved postjoin; both activities will require an Active Directory administrator's cooperation.

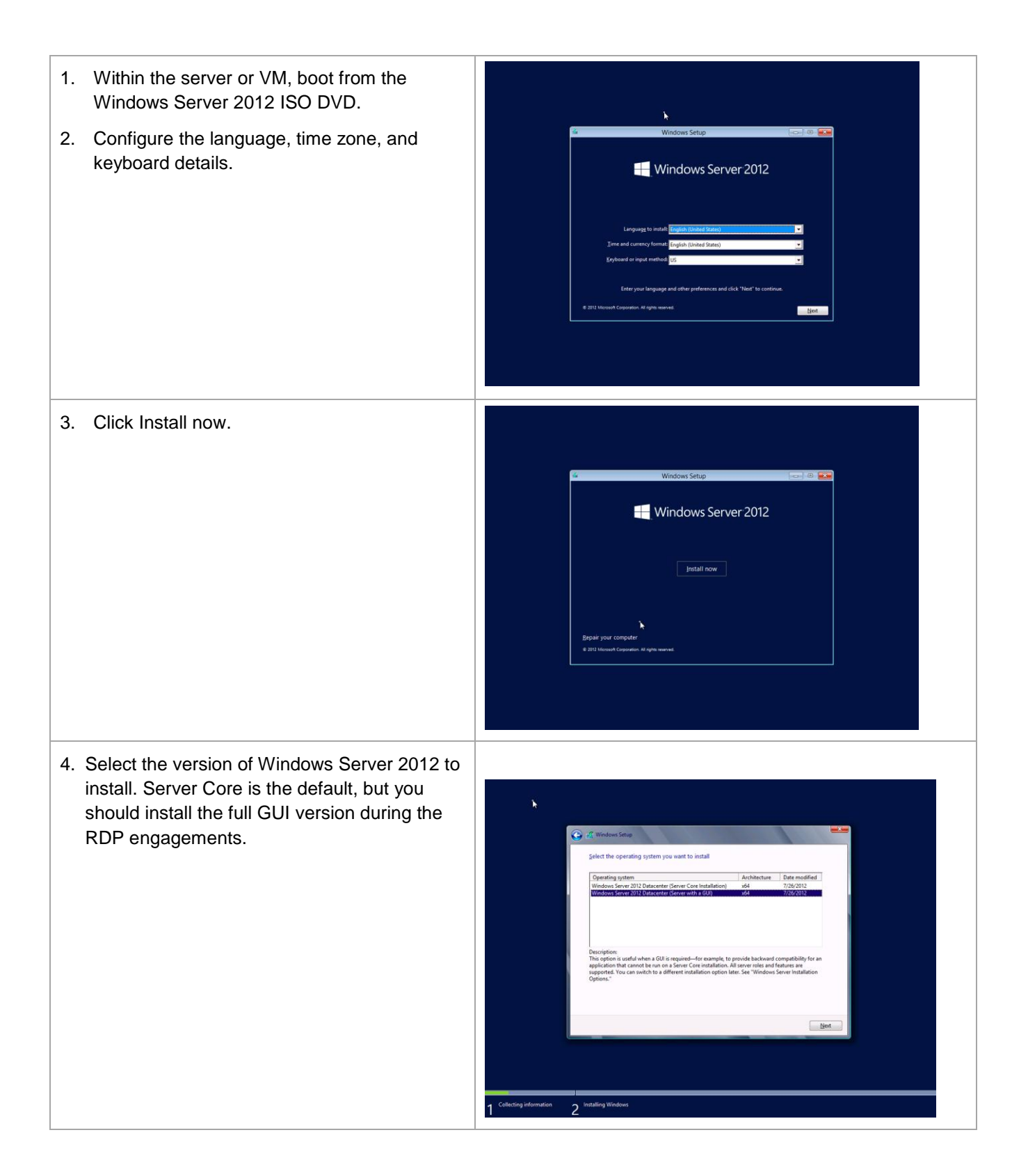

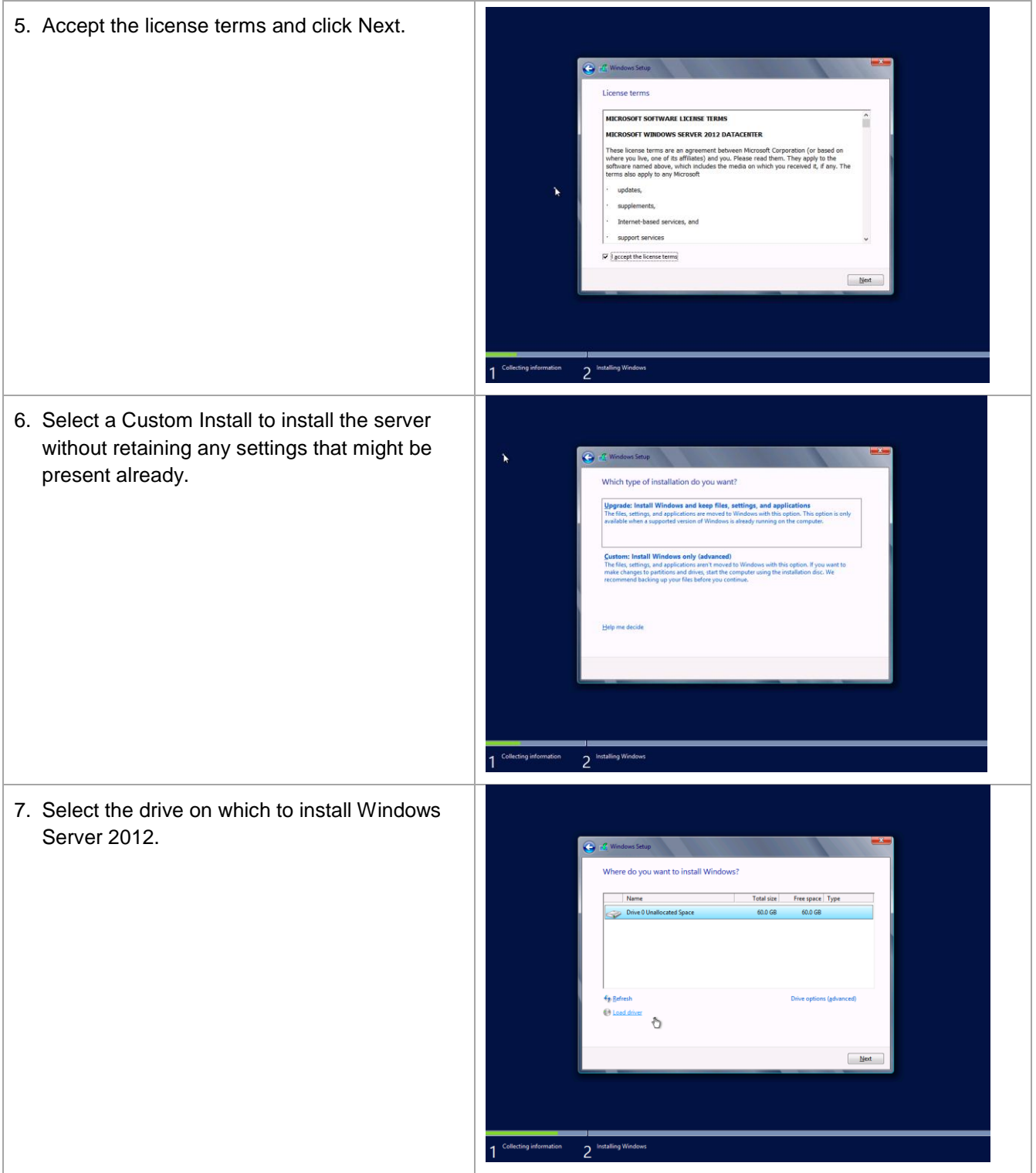

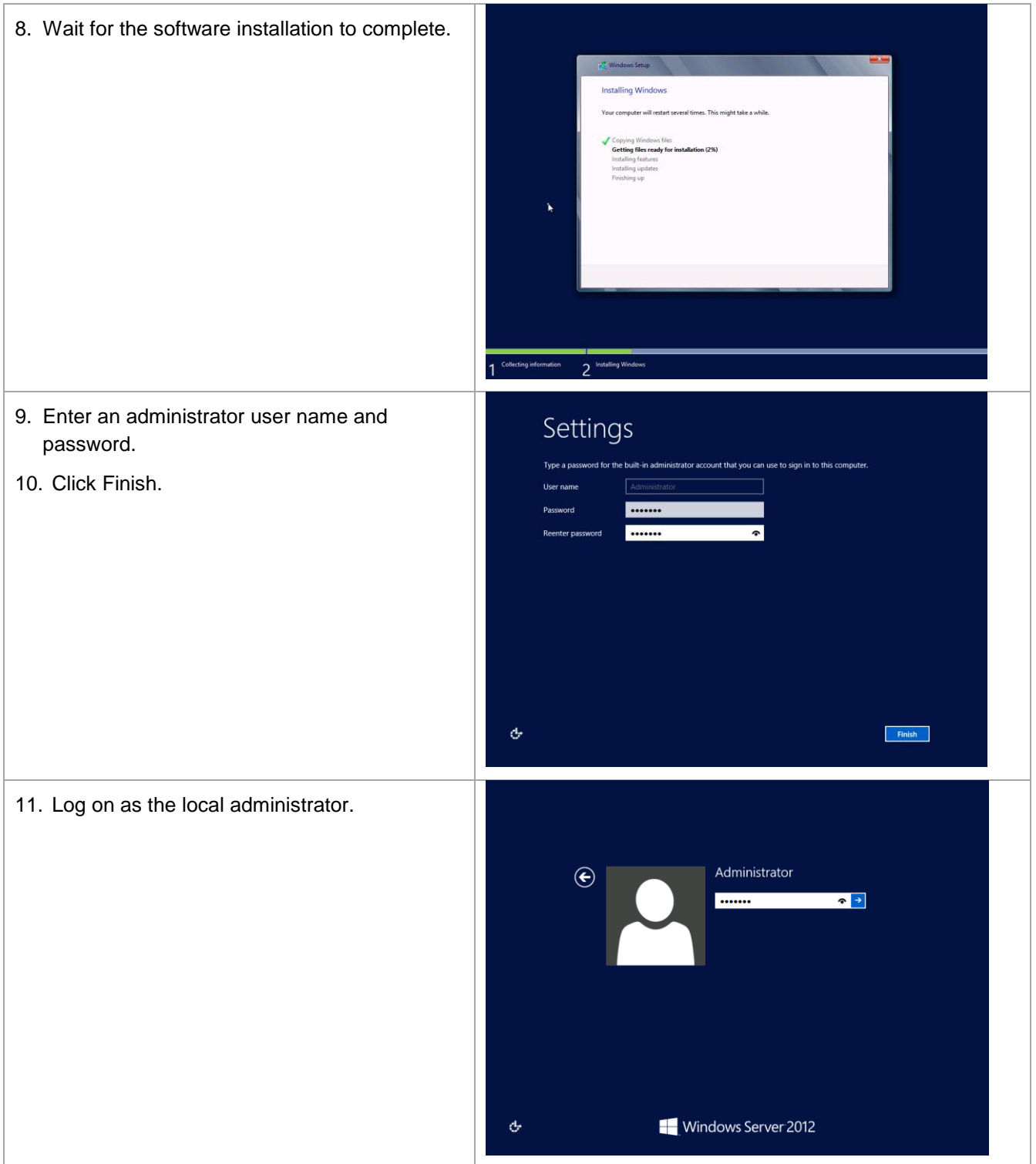

- 12. Server Manager will appear.
- 13. Select Configure this local server.

- 14. If the server should have a static IPv4 or IPv6 address on any interface, click the link beside each interface and set the IP address details. This should include DNS settings.
- 15. Rename the server to an appropriate name using the Computer Name property on this page.
- 16. If remote desktop access to this server is required, use the Remote Desktop property to configure it.
- 17. Join the server to the appropriate local Active Directory domain using the Workgroup property. You will require domain credentials with sufficient permission to join AD in order to perform this step. After joining the domain, an AD administrator might need to move the computer to the appropriate organizational unit (OU).
- 18. NIC Teaming might be part of the solution. It can be configured here.
- 19. Reboot the computer so that the domain joining and computer rename can take effect.
- 20. After the reboot, Server Manager will start again. Validate that the changes you made in the preceding steps have now taken effect.
- *21.* The server is now ready for role-specific configuration.

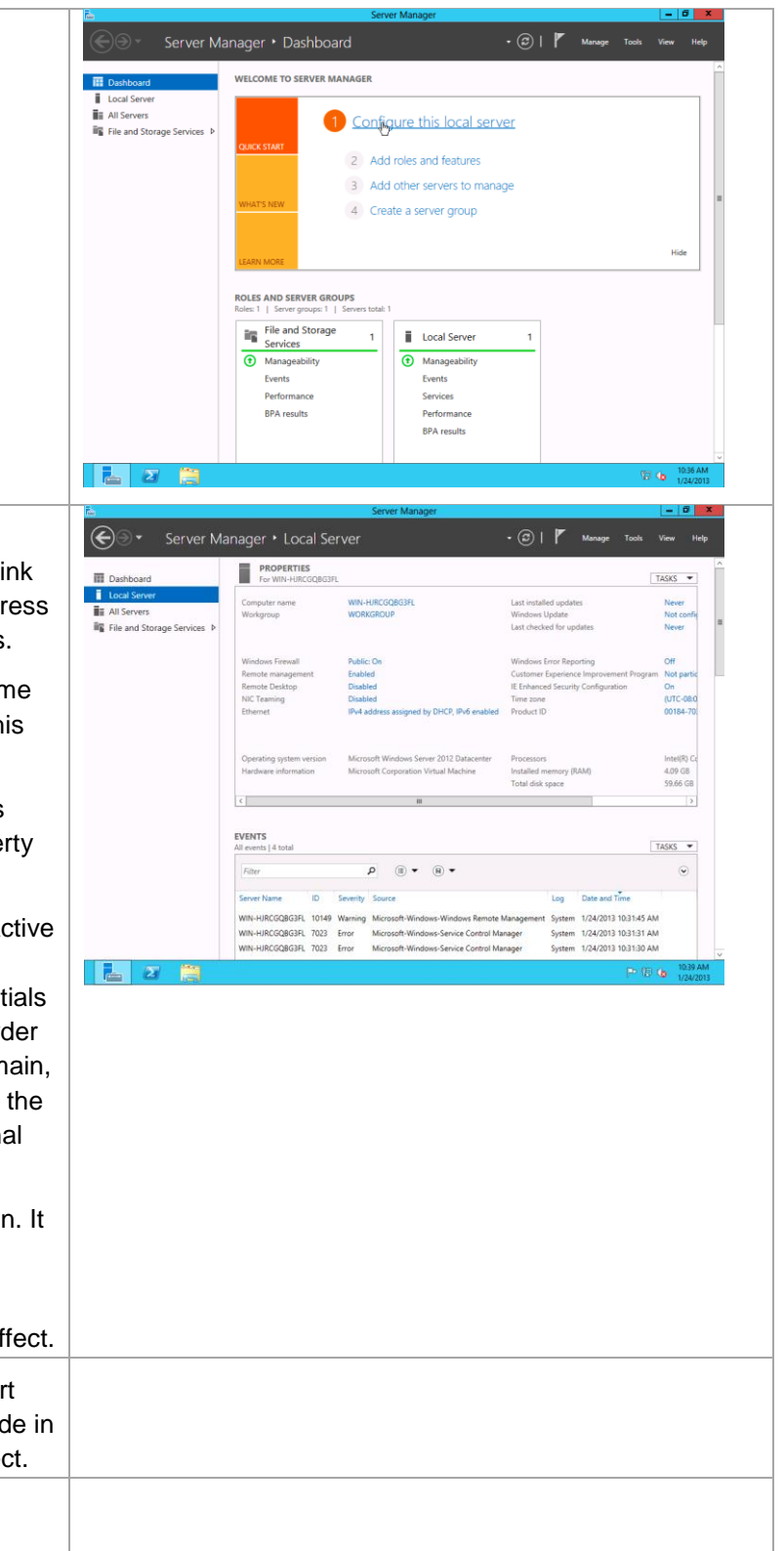

### **Windows 8 Client Configuration Steps**

This section provides recommendations for creating and optimizing a Windows 8 client OS image for deployment in VDI VMs.

- 1. Create a VM named Win8Gold or Win8Gold2.
- 2. Install the Windows 8 operating system.
- 3. Apply all critical OS patches.
- 4. Sysprep the Windows 8 VM by running a Windows PowerShell command prompt as administrator and entering the following commands:

#### cd sysprep

.\sysprep /generalize /oobe /shutdown /Mode:VM

The Windows 8 VDI VM template is now ready to use to create a VDI collection.

#### **Windows 7 Client Configuration Steps**

This section provides recommendations for creating and optimizing a Windows 7 client OS image for deployment in VDI VMs.

- 1. Create a VM named Win7Gold.
- 2. Install the Windows 7 SP1 operating system.
- 3. Install the Windows Server 2012 Hyper-V Integration Services.
- 4. Install Remote Desktop Protocol 8. Reference [Remote Desktop Protocol 8.0 update for Windows](http://support.microsoft.com/kb/2592687?wa=wsignin1.0)  [7 SP1 and Windows Server 2008 R2 SP1.](http://support.microsoft.com/kb/2592687?wa=wsignin1.0)
- 5. Apply all critical OS patches.
- 6. Sysprep the Win7Gold VM by running a command prompt as administrator and entering the following commands:

cd C:\Windows\System32\Sysprep

.\sysprep.exe /generalize /oobe /shutdown

The Windows 7 VDI VM template is now ready to use to create a VDI collection.

## **References**

The following references were used in this TR: N/A at this time.

# **Version History**

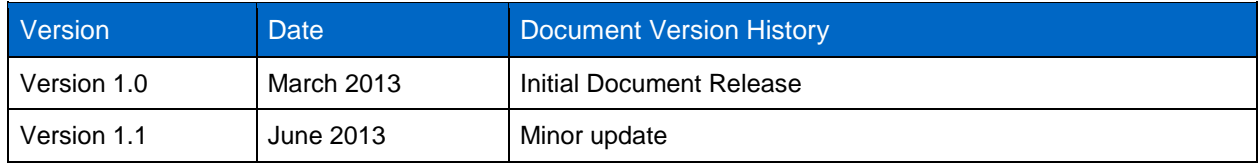

Refer to th[e Interoperability Matrix Tool \(IMT\)](http://support.netapp.com/matrix/mtx/login.do) on the NetApp Support site to validate that the exact product and feature versions described in this document are supported for your specific environment. The NetApp IMT defines the product components and versions that can be used to construct configurations that are supported by NetApp. Specific results depend on each customer's installation in accordance with published specifications.

NetApp provides no representations or warranties regarding the accuracy, reliability, or serviceability of any information or recommendations provided in this publication, or with respect to any results that may be obtained by the use of the information or observance of any recommendations provided herein. The information in this document is distributed AS IS, and the use of this information or the implementation of any recommendations or techniques herein is a customer's responsibility and depends on the customer's ability to evaluate and integrate them into the customer's operational environment. This document and the information contained herein may be used solely in connection with the NetApp products discussed in this document.

Go further, faster<sup>®</sup>

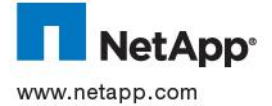

registered trademarks of their respective holders and should be treated as such. TR-4134i-0313 © 2013 NetApp, Inc. All rights reserved. No portions of this document may be reproduced without prior written consent of NetApp, Inc. Specifications are subject to change without notice. NetApp, the NetApp logo, Go further, faster, xxx, and xxx are trademarks or<br>registered trademarks of NetApp, Inc. in the United States and/or other countries. All o